# Dell™ XPS 600

# Owner's Manual

Model WHL

### **Notes, Notices, and Cautions**

**NOTE**: A NOTE indicates important information that helps you make better use of your computer.

NOTICE: A NOTICE indicates either potential damage to hardware or loss of data and tells you how to avoid the problem.

CAUTION: A CAUTION indicates a potential for property damage, personal injury, or death.

If you purchased a Dell™ n Series computer, any references in this document to Microsoft® Windows® operating systems are not applicable.

Information in this document is subject to change without notice. © 2005 Dell Inc. All rights reserved.

Reproduction in any manner whatsoever without the written permission of Dell Inc. is strictly forbidden.

Trademarks used in this text: Dell, the DELL logo, Inspiron, Dell Precision, Dimension, OptiPlex, Latitude, PowerEdge, PowerVault, and PowerApp are trademarks of Dell Inc.; Intel and Pentium are registered trademarks of Intel Corporation; Microsoft and Windows are registered trademarks of Microsoft Corporation.

Other trademarks and trade names may be used in this document to refer to either the entities claiming the marks and names or their products. Dell Inc. disclaims any proprietary interest in trademarks and trade names other than its own.

Model WHL

November 2005 P/N HC098 Rev. A03

# **Contents**

| Finding Information                                                    | . 9                        |
|------------------------------------------------------------------------|----------------------------|
| Setting Up and Using Your Computer                                     |                            |
| Opening the Drive Door                                                 | 15                         |
| Changing the Front-Panel Light Color                                   | 15                         |
| Using a Media Card Reader (Optional)                                   | 17                         |
| Connecting Monitors                                                    | 18                         |
| Connecting a Monitor to a PCI Express Graphics Card Dual Configuration | 18<br>18<br>20<br>20       |
| About Serial ATA Drives                                                | 21                         |
| About Your RAID Configuration  RAID Level 0 Configuration              | 21<br>22<br>23<br>23<br>24 |
| Transferring Information to a New Computer                             | 27                         |
| Playing CDs and DVDs                                                   | 28<br>28<br>29<br>30       |
| Copying CDs and DVDs.  How to Copy a CD or DVD.                        | <b>30</b>                  |
| Using Blank CDs and DVDs                                               | 31<br>32                   |
| Network Setup Wizard                                                   | 32                         |

|   | Power Management                                                 |
|---|------------------------------------------------------------------|
|   | Overview                                                         |
|   | Standby Mode                                                     |
|   | Hibernate Mode                                                   |
|   | Power Options Properties                                         |
| 2 | Optimizing Performance                                           |
|   | Hyper-Threading                                                  |
|   | PCI Express Cards                                                |
|   | NVIDIA SLI Dual Graphics Technology                              |
| 3 | Solving Problems                                                 |
|   | Troubleshooting Tips                                             |
|   | Battery Problems                                                 |
|   | Drive Problems                                                   |
|   | CD and DVD drive problems                                        |
|   | Hard drive problems                                              |
|   | E-Mail, Modem, and Internet Problems                             |
|   | Error Messages                                                   |
|   | IEEE 1394 Device Problems                                        |
|   | Keyboard Problems                                                |
|   | Lockups and Software Problems                                    |
|   | The computer does not start up                                   |
|   | The computer stops responding                                    |
|   | A program stops responding                                       |
|   | A program crashes repeatedly                                     |
|   | A program is designed for an earlier Windows operating system 46 |
|   | A solid blue screen appears                                      |
|   | Other software problems                                          |
|   | Memory Problems                                                  |
|   | Mouse Problems                                                   |

|   | Network Problems                                                                                                    | 48             |
|---|----------------------------------------------------------------------------------------------------|----------------|
|   | Power Problems                                                                                                    | 49             |
|   | Printer Problems                                                                                                    | 50             |
|   | Scanner Problems                                                                                                    | 51             |
|   | Sound and Speaker Problems                                                                                           | 51             |
|   | No sound from speakers                                                                                               | 51<br>52       |
|   |                                                                                                    |                |
|   | Video and Monitor Problems  If the screen is blank  If the screen is difficult to read  If 3-D image quality is poor | 53<br>53<br>54 |
| 4 | Advanced Troubleshooting                                                                                             |                |
|   | Diagnostic Lights.                                                                                                   | 55             |
|   | Dell Diagnostics         When to Use the Dell Diagnostics                                                            | <b>58</b>      |
|   | Drivers                                                                                                    | 60             |
|   | What Is a Driver?                                                                                                    | 60             |
|   | Identifying Drivers                                                                                                  | 60<br>61       |
|   | Using Microsoft <sup>®</sup> Windows <sup>®</sup> XP System Restore                                                  | 62             |
|   | Creating a Restore Point                                                                                             | 63             |
|   | Restoring the Computer to an Earlier Operating State                                                                 | 63             |
|   | Undoing the Last System Restore                                                                                      | 63             |
|   | Resolving Software and Hardware Incompatibilities                                                                    | 64             |
|   | Reinstalling Microsoft <sup>®</sup> Windows <sup>®</sup> XP                                                          | 64             |
|   | Before You Begin                                                                                                    | 64             |
|   | Reinstalling Windows XP                                                                                              | 65             |

#### Removing and Installing Parts 5

| Befo  | re You Begin                                                      |
|-------|-------------------------------------------------------------------|
|       | Recommended Tools                                                 |
|       | Turning Off Your Computer                                         |
|       | Before Working Inside Your Computer                               |
| Fron  | t and Back View of the Computer                                   |
|       | Front View                                                        |
|       | Front View (Doors Open)                                           |
|       | Back View                                                         |
| Ope:  | ning the Computer Cover                                           |
| Insid | le View of Your Computer                                          |
| Syst  | em Board Components                                               |
| Men   | nory                                                              |
|       | Addressing Memory Configurations                                  |
|       | Installing Memory                                                 |
|       | Removing Memory                                                   |
| Card  | ls                                                                |
|       | Removing a PCI Express Graphics Card from a Dual Configuration 84 |
|       | Installing PCI Express Graphics Cards in a Dual Configuration 86  |
|       | Removing PCI and PCI Express Cards                                |
|       | Installing PCI and PCI Express Cards                              |
|       | Network Adapter and Sound Card Settings                           |
| Driv  | es                                                                |
|       | General Installation Guidelines                                   |
|       | Connecting Drive Cables                                           |
| Hard  | l Drive                                                           |
|       | Removing a Hard Drive                                             |
|       | Installing a Hard Drive                                           |
| Flop  | py Drive                                                          |
|       | Removing a Floppy Drive                                           |
|       | Installing a Floppy Drive                                         |
| Med   | ia Card Reader                                                    |
|       | Removing a Media Card Reader                                      |
|       | Installing a Media Card Reader 106                                |

|   | CD/DVD Drive                            | 108 |
|---|-----------------------------------------|-----|
|   | Removing a CD/DVD Drive                 | 109 |
|   | Installing a CD/DVD Drive               | 110 |
|   | Processor Airflow Shroud                | 112 |
|   | Removing the Processor Airflow Shroud   | 112 |
|   | Installing the Processor Airflow Shroud | 113 |
|   | Processor                               | 113 |
|   | Removing the Processor                  | 113 |
|   | Installing the Processor                | 117 |
|   | Front Panel                             | 120 |
|   | Removing the Front Panel                | 120 |
|   | Replacing the Front Panel               | 120 |
|   | Drive Door                              | 121 |
|   | Removing the Drive Door                 | 121 |
|   | Replacing the Drive Door                | 122 |
|   |                                         |     |
|   | Battery                                 | 124 |
|   | Replacing the Battery                   | 124 |
|   | Closing the Computer Cover              | 125 |
| 6 | Appendix                                |     |
| U | Appendix                                |     |
|   | Specifications                          | 127 |
|   | System Setup                            | 131 |
|   | Overview                                | 131 |
|   | Entering System Setup                   | 131 |
|   | System Setup Options                    | 132 |
|   | Boot Sequence                           | 136 |
|   | Clearing Forgotten Passwords            | 137 |
|   | Clearing CMOS Settings                  | 138 |
|   | Cleaning Your Computer                  | 139 |
|   | Computer, Keyboard, and Monitor         | 139 |
|   | Mouse                                   | 139 |
|   | Floppy Drive                            | 139 |
|   | CDs and DVDs                            | 140 |

|        |         | of "Dell-<br>of "Thirc |        |       |    |  |  | • |  |  |  |  |  |  |
|--------|---------|------------------------|--------|-------|----|--|--|---|--|--|--|--|--|--|
| CC Not | ces (U. | S. Only                | )      |       |    |  |  |   |  |  |  |  |  |  |
| Cla    | ss A .  |                        |        |       |    |  |  |   |  |  |  |  |  |  |
| Cla    | ss B.   |                        |        |       |    |  |  |   |  |  |  |  |  |  |
| FC     | Identif | fication               | Inforn | natio | n. |  |  |   |  |  |  |  |  |  |
| ontact | na Neli |                        |        |       |    |  |  |   |  |  |  |  |  |  |

# **Finding Information**

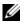

**NOTE:** Some features or media may be optional and may not ship with your computer. Some features or media may not be available in certain countries.

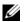

**NOTE:** Additional information may ship with your computer.

#### What Are You Looking For?

- A diagnostic program for my computer
- Drivers for my computer
- My device documentation
- Desktop System Software (DSS)

#### Find It Here

Drivers and Utilities CD (also known as ResourceCD)

Documentation and drivers are already installed on your computer. You can use the CD to reinstall drivers or to run the Dell Diagnostics.

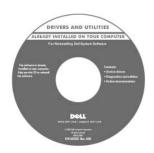

Readme files may be included on your CD to provide last-minute updates about technical changes to your computer or advanced technicalreference material for technicians or experienced users.

**NOTE:** Drivers and documentation updates can be found at support.dell.com.

**NOTE:** The *Drivers and Utilities* CD is optional and may not ship with your computer.

- How to set up my computer
- Basic troubleshooting information
- How to run the Dell Diagnostics
- How to set up a printer
- Additional information about setting up my computer
- How to troubleshoot and solve problems
- How to remove and install parts
- Specifications
- · How to contact Dell

#### Owner's Manual

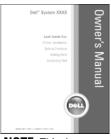

NOTE: This document is available as a PDF at support.dell.com.

- Warranty information
- Terms and Conditions (U.S. and Canada)
- Safety instructions
- Regulatory information
- Ergonomics information
- End User License Agreement

#### Find It Here

#### **Dell™ Product Information Guide**

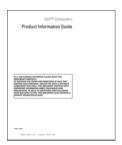

• How to set up my computer

**Setup Diagram** 

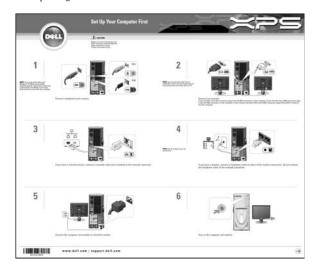

- Service Tag and Express Service Code
- Microsoft Windows License Label

#### **Find It Here**

Service Tag and Microsoft® Windows® License

These labels are located on your computer.

- Use the Service Tag to identify your computer when you use support.dell.com or contact technical support.
- Enter the Express Service Code to direct your call when contacting technical support.

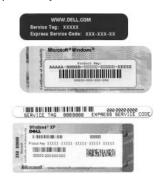

- Solutions Troubleshooting hints and tips, articles from technicians, online courses, and frequently asked questions
- Community Online discussion with other Dell customers
- Upgrades Upgrade information for components, such premier.support. dell.com. as memory, the hard drive, and the operating system
- Customer Care Contact information, service call and order status, warranty, and repair information
- Service and support Service call status and support history, service contract, and online discussions with technical support
- Reference Computer documentation, details on my computer configuration, product specifications, and white papers
- Downloads Certified drivers, patches, and software updates
- Desktop System Software (DSS)— If you reinstall the operating system for your computer, you should also reinstall the DSS utility. DSS provides critical updates for your operating system and support for Dell 3.5-inch USB floppy drives, Intel<sup>®</sup> Pentium<sup>®</sup> M processors, optical drives, and USB devices. DSS is necessary for correct operation of your Dell computer. The software automatically detects your computer and operating system and installs the updates appropriate for your configuration.

To download Desktop System Software:

- **1** Go to support.dell.com and click Downloads.
- **2** Enter your Service Tag or product model.
- **3** In the Download Category drop-down menu, click All.
- **4** Select the operating system and operating system language for your computer, and click **Submit**.

Under Select a Device, scroll to System and Configuration Utilities, then click Dell Desktop System Software.

#### **Find It Here**

**Dell™ Support Website** — **support.dell.com** 

**NOTE**: Select your region to view the appropriate support site

**NOTE:** Corporate, government, and education customers can also use the customized Dell Premier Support website at premier.support. dell.com.

• How to use Windows XP

**Windows Help and Support Center** 

- 1 Click the Start button, then click Help and Support.
- **2** Type a word or phrase that describes your problem and click the arrow icon.
- **3** Click the topic that describes your problem.
- **4** Follow the instructions on the screen.

#### **Find It Here**

• How to reinstall my operating system

**Operating System CD** 

The operating system is already installed on your computer. To reinstall your operating system, use the *Operating System* CD. See "Reinstalling Windows XP" on page 65.

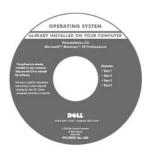

After you reinstall your operating system, use the *ResourceCD* to reinstall drivers for the devices that came with your computer.

**NOTE:** The color of your CD varies based on the operating system you ordered.

# **Setting Up and Using Your Computer**

# **Opening the Drive Door**

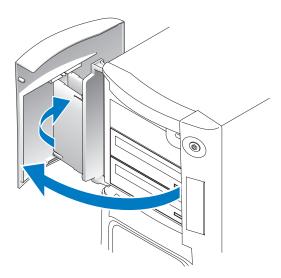

# **Changing the Front-Panel Light Color**

You can use this exclusive Dell™ XPS feature either to change the color of the front-panel light that illuminates the Dell name and displays around the badge on the front of your computer, or to turn off the front-panel light entirely.

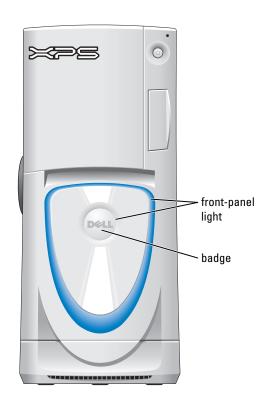

You can choose from several color choices:

- •Off
- Ruby
- Emerald
- Sapphire (default)
- Amber
- Amethyst
- Topaz
- Diamond

CAUTION: Before you begin any of the procedures in this section, follow the safety instructions located in the Product Information Guide.

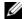

**NOTE:** The front-panel light is not for diagnostic purposes.

- Follow the procedures in "Before You Begin" on page 69.
- Turn on (or restart) your computer.
- Enter system setup by pressing <F2>. (See "Entering System Setup" on page 131 for details about entering system setup).
- Select the Onboard Devices option.
- Select Front LED Color, and press <Enter>.
- Press the left- and right- arrow keys to scroll through the color options. The front-panel light color changes as you scroll through the options.
- Select the color you want, and press <Enter>.
- Press <Esc>, and press Save and Exit to save the new front-panel light color setting.

# **Using a Media Card Reader (Optional)**

Use the media card reader to transfer data directly to your computer.

The media card reader supports the following memory types:

- xD-Picture card
- SmartMedia (SMC)
- CompactFlash Type I and II (CF I/II)
- MicroDrive card
- SecureDigital card (SD)
- MultiMediaCard (MMC)
- Memory Stick (MS/MS Pro)

For information on installing a media card reader, see "Installing a Media Card Reader" on page 106.

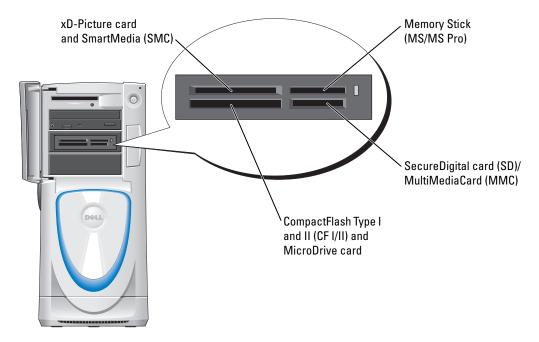

To use the media card reader:

- 1 Check the media or card to determine the proper orientation for insertion.
- 2 Slide the media or card into the appropriate slot until it is completely seated in the connector. If you encounter resistance, do not force the media or card. Check the card orientation and try again.

# **Connecting Monitors**

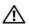

/!\ CAUTION: Before you begin any of the procedures in this section, follow the safety instructions located in the Product Information Guide.

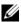

NOTE: Dependent upon options selected when you purchased your computer, your video card may have either two DVI ports or one DVI port and one VGA port.

#### Connecting a Monitor to a PCI Express Graphics Card Dual Configuration

If you are using PCI Express graphics cards in a dual configuration, only a single monitor is supported. Connect the monitor to the primary video card or the monitor will not function.

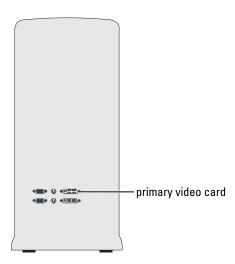

### **Connecting Two Monitors**

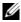

NOTE: Your graphics card and configuration must support dual monitors for you to connect and enable two monitors using the instructions in this section.

The graphics card that came with your computer has an S-video port and either two DVI ports and a DVI-to-VGA adapter, or one DVI port and one VGA port.

To connect a monitor by attaching the DVI or VGA connector of the monitor directly to the DVI or the (optional) VGA port on your computer, see "Connecting Two Monitors (Without an Adapter)" on page 19. If you purchased a graphics card that has two DVI ports instead of a VGA port and need to use a VGA monitor, see "Connecting Two Monitors (With the Use of an Adapter)" on page 20.

#### Connecting Two Monitors (Without an Adapter)

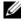

NOTE: Dependent upon options selected when you purchased your computer, your video card may have either two DVI ports or one DVI port and one VGA port.

Follow these instructions if you are connecting two monitors with DVI connectors to the two optional DVI ports on your computer, or if you are connecting one monitor with a DVI connector and one VGA monitor to the DVI and optional VGA ports on your computer.

If you have a monitor with a VGA connector, but your computer has two DVI ports, follow the instructions in "Connecting Two Monitors (With the Use of an Adapter)" on page 20.

- **NOTE:** If you are using PCI Express graphics cards in a dual configuration, only a single monitor is supported.
  - **1** Follow the procedures in "Before You Begin" on page 69.
- **2** Connect each of the monitors to a the appropriate connector on the back of the computer. If your monitor has a DVI connector, use the white DVI port on your computer. If your monitor has a VGA connector, use the (optional) blue VGA port on your computer.
- **3** Change the display settings to support both monitors (see "Changing the Display Settings to Support Two Monitors" on page 20).

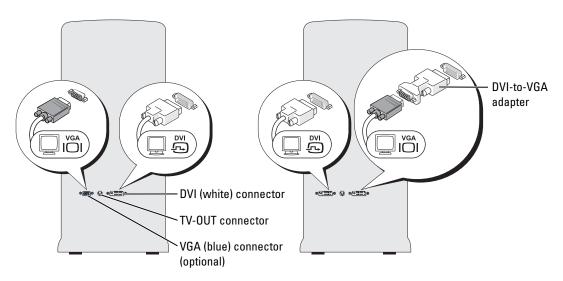

#### Connecting Two Monitors (With the Use of an Adapter)

Follow these instructions if you purchased a graphics card that has two DVI ports instead of a VGA port and need to use a VGA monitor.

- **NOTE:** If you are using PCI Express graphics cards in a dual configuration, only a single monitor is supported.
- **1** Follow the procedures in "Before You Begin" on page 69.
- **2** Attach the DVI connector on the appropriate monitor to the white DVI port on the back of the computer.
  - **NOTE:** Your graphics card must support a VGA monitor being connected to the DVI port.
- **3** Connect the DVI-to-VGA adapter to the VGA connector on the other monitor, then connect the adapter to the white DVI port on the back of the computer.
- **4** Change the display settings to support both monitors (see "Changing the Display Settings to Support Two Monitors" on page 20).

#### Connecting a TV

- NOTE: If you are connecting a TV, you may connect only one monitor (VGA or DVI) in addition to the TV.
- **NOTE:** See the documentation that came with your TV to ensure that you properly configure and connect the TV.

To connect a TV to your computer, you must purchase an S-video cable, which is available at most consumer electronics stores. An S-video cable is not included with your computer.

- **1** Follow the procedures in "Before You Begin" on page 69.
- **2** Connect one end of the S-video cable to the TV-OUT connector on the back of the computer.
- **3** Connect the other end of the S-video cable to the S-video input connector on your TV.
- **4** Connect one VGA or DVI monitor as described in the preceding subsection, "Connecting Two Monitors (Without an Adapter)" on page 19.

#### **Changing the Display Settings to Support Two Monitors**

- 1 After you connect the monitors, turn on the computer.
  The Microsoft<sup>®</sup> Windows<sup>®</sup> desktop displays on the primary monitor.
- **2** Enable clone mode or extended desktop mode in the display settings.
  - In clone mode, both monitors display the same image.
  - In extended desktop mode, you can drag objects from one screen to the other, effectively doubling the amount of viewable work space.

For information on changing the display settings for your graphics card, see the user's guide in the Help and Support Center (click the Start button, click Help and Support, click User and system guides, click Device guides, and then click the guide for your graphics card).

### **About Serial ATA Drives**

Your computer supports up to three serial ATA hard drives. Serial ATA drives provide the following benefits by transferring data using serial technology and flexible cables that are thinner and longer than IDE cables:

- Improved cable routing facilitates more efficient airflow inside the chassis.
- Compact cable connectors save space on the system board and on the hard drive. Combined with the improved cable routing, this allows a more efficient utilization of space inside the chassis.

See "Hard Drive" on page 97 for information on serial ATA drive connections.

# **About Your RAID Configuration**

NOTICE: If you might ever decide to migrate to a RAID array, before loading the operating system onto a hard drive, set up that drive as a single drive RAID 0 array. See "Creating an Array using the Nvidia MediaShield ROM Utility" on page 23 for instructions.

This section provides an overview of the RAID configuration that you might have selected when you purchased your computer. Dell offers either a RAID level 0 configuration or a RAID level 1 configuration on your Dell™ XPS computer. A RAID level 0 configuration is recommended for high-performance gaming, and a RAID level 1 configuration is recommended for the data integrity requirements of digital photography and audio.

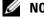

NOTE: RAID levels do not represent a hierarchy. A RAID level 1 configuration is not inherently better or worse than a RAID level 0 configuration.

The drives in an array should be the same size in order to ensure that the larger drive does not contain unallocated (and therefore unusable) space.

### RAID Level 0 Configuration

A RAID level 0 configuration uses a storage technique known as "data striping" to provide a high data access rate. Data striping is a method of writing consecutive segments, or stripes, of data sequentially across the physical drives to create a large virtual drive. Data striping allows one of the drives to read data while the other drive is searching for and reading the next block.

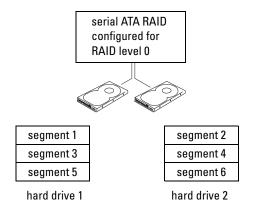

Another advantage of a RAID level 0 configuration is that it utilizes the full capacities of the drives. For example, if you have two 120-GB drives installed, you have 240 GB on which to store data.

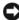

**NOTICE:** Because RAID level 0 configurations provide no data redundancy, if one drive fails, then the data on the other drive is also inaccessible. Therefore, ensure that you perform regular backups when you use a RAID level 0 configuration.

#### **RAID Level 1 Configuration**

RAID level 1 uses a data-redundancy storage technique known as "mirroring." When data is written to the primary drive, it is then duplicated, or mirrored, on the other drive. A RAID level 1 configuration sacrifices high data-access rates for its data redundancy advantages.

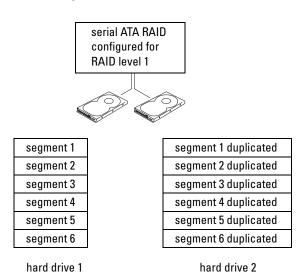

If a drive failure occurs, subsequent read and write operations are directed to the surviving drive. A replacement drive can then be rebuilt using the data from the surviving drive. Also, because data is duplicated on both drives, a RAID level 1 configuration using two 120-GB hard drives collectively has a maximum of 120 GB on which to store data.

#### **Configuring Your Hard Drives for RAID**

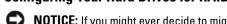

NOTICE: If you might ever decide to migrate to a RAID array, before loading the operating system onto a hard drive, set up that drive as a single drive RAID 0 array. See "Creating an Array using the Nvidia MediaShield ROM Utility" on page 23 for instructions.

At some point you may want to configure your computer for RAID if you did not select a RAID configuration when you purchased your computer. You must have at least two hard drives installed in your computer to set up a RAID configuration. For instructions on how to install a hard drive, see "Installing a Hard Drive" on page 98.

You can use one of two methods to configure RAID hard drive volumes. One method uses the Nvidia MediaShield ROM utility and is performed before you install the operating system onto the hard drive. The second method uses Nvidia MediaShield, and this method is performed after you have installed the operating system with the Nyidia RAID drivers.

Both methods require that you set your computer to RAID-enabled mode before starting any of the RAID configuration procedures in this document.

#### Setting Your Hard Drives to RAID-Enabled Mode

- 1 Enter system setup (see "Entering System Setup" on page 131).
- **2** Press the up- and down-arrow keys to highlight Drives, and press <Enter>.
- **3** Press the up- and down-arrow keys to highlight the applicable SATA drive, and press <Enter>.
- **4** Press the left- and right-arrow keys to highlight RAID On, press <Enter>, and then press <Esc>.
  - NOTE: For more information about RAID options, see "System Setup Options" on page 132.
- **5** Press the left- and right-arrow keys to highlight Save/Exit, and press <Enter> to exit system setup and resume the boot process. Repeat the process as necessary for each SATA hard drive.

### Creating an Array using the Nvidia MediaShield ROM Utility

- NOTICE: You will lose any data on your hard drives when you create a RAID configuration using the following procedure. Back up data you want to keep before continuing.
- NOTICE: If you might ever decide to migrate to a RAID array, before loading the operating system onto a hard drive, set up that drive as a single drive RAID 0 array. See "Creating an Array using the Nyidia MediaShield ROM Utility" on page 23 for instructions.
- **NOTE:** Use the following procedure only if you are reinstalling your operating system. Do not use the following procedure to migrate an existing storage configuration to a RAID configuration.

Although any size drives may be used to create a RAID configuration, ideally the drives should be of equal size. In a RAID level 0 configuration, the size of the configuration will be the size of the smaller drive multiplied by the number (two) of drives in the configuration. In a RAID level 1 configuration, the size of the configuration will be the smaller of the two drives used.

- **1** Enable RAID on your hard drives (see "Setting Your Hard Drives to RAID-Enabled Mode" on page 23).
- **2** Press <Ctrl-n> when prompted to enter the RAID BIOS.
  - **NOTICE:** If you do not press <Ctrl-n> before the window closes, restart your computer and wait for the prompt to appear again.

The **Define a New Array** window appears.

- **3** Press <Tab> to navigate to the RAID Mode field.
  - To create a RAID 0 configuration, use the arrow keys to select **Striping**.

To create a RAID 1 configuration, use the arrow keys to select Mirroring.

- **4** Press <Tab> to navigate to the Free Disks field.
- **5** Use the right- and left-arrow keys to select the hard drive or drives to include in your RAID array; move the listed hard drives from the Free Disks field to the Array Disks field.
  - **NOTE:** Your computer supports a maximum of two drives per RAID1 array and three per RAID0 array.
- **6** After assigning hard drives to an array, press <F9>.
  - **NOTICE**: You will lose all data on the selected drives in the next step.
- **7** Press <Y> to clear all data from the selected drives.

The Array Detail window appears.

- **8** To specify the array as bootable, use the arrow keys to select the array and press <B>.
- **9** To review the details of the array that you set up, use the arrow keys to highlight the array in the **Array Detail** window and press <Enter>.

To delete an array, navigate to the array using the arrow keys and press <D>.

Press <Enter> to return to the previous screen.

**10** Press <Ctrl><X> to exit the RAID BIOS.

#### **Using Nvidia MediaShield**

Nvidia MediaShield allows you to create, view, and manage RAID configurations. If you already have one hard drive with the operating system installed on it, and you want to add a second hard drive and reconfigure both drives into a RAID volume without losing the existing operating system and any data, you need to use the morphing option (see "Morphing from a Single Drive RAID 0 Configuration to a Dual Drive RAID Configuration" on page 26).

Create a RAID level 0 volume or RAID level 1 volume only when you are adding two new drives to an existing single-drive computer configured as a single-drive level 0 RAID array, and you want to configure the two new drives into a RAID array.

Although any size drives may be used to create a RAID configuration using Nvidia MediaShield, ideally the drives should be of equal size. In a RAID level 0 configuration, the size of the configuration will be the size of the smallest drive multiplied by the number (two) of drives in the configuration. In a RAID level 1 configuration, the size of the configuration will be the smaller of the two drives used.

#### Creating a RAID Array

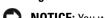

NOTICE: You will lose any data on your hard drives when you create a RAID configuration using the following procedure. Back up data you want to keep before continuing.

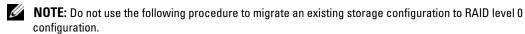

- 1 Enable RAID on your hard drives (see "Setting Your Hard Drives to RAID-Enabled Mode" on page 23).
- **2** After rebooting your computer, launch Nvidia MediaShield.
- **3** Click Create Array in the System Tasks pane.
  - The Create Array Wizard appears.
- **4** Use the drop-down box to select **Striping** (for RAID 0) or **Mirroring** (for RAID 1).
- 5 Click Next.
- **6** Click to select the drives that will make up the RAID configuration.
  - NOTE: Your computer supports a maximum of two drives per RAID1 array and three per RAID0 arrav.
- **7** Select desired options.
  - **NOTICE:** The Clear System Data option will delete all data on the selected drive.
- 8 Click Next.
- Click **Finish** to create the RAID configuration.

The array and any other installed hard drives should be visible in the NVRAID management utility window.

#### **Deleting a RAID Array**

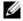

NOTE: While this procedure deletes the RAID 1 volume, it also splits the RAID 1 volume into two non-RAID hard drives with a partition, and leaves any existing data files intact. Deleting a RAID 0 volume, however, destroys all data on the volume.

- **NOTE:** If your computer currently boots to RAID and you delete the RAID volume, your computer will become unbootable.
- 1 Launch Nyidia MediaShield.
- **2** Click to select an array.
- **3** Click Delete Array in the System Tasks pane.
  - The Delete Array Wizard appears.
- 4 Click Next.

A confirmation screen will appear with the name and size of the array that you have marked for deletion.

**5** Click Finish to delete the RAID configuration.

Any other arrays and installed hard drives should be visible in the NVRAID management utility window.

#### Morphing from a Single Drive RAID 0 Configuration to a Dual Drive RAID Configuration

Follow this procedure if you have added a new hard drive to your computer and want to reconfigure it and your old hard drive into a RAID level 1 configuration without losing any data.

- 1 Launch Nyidia MediaShield.
- **NOTE:** Select your pre-existing hard drive as your source drive (it should be the hard drive containing the data or operating system files that you want to keep on the RAID volume).
- **2** Click to select an array.
- **3** Click Convert Array in the System Tasks pane.
  - The Convert Array Wizard appears.
- 4 Click Next.
- **5** Select **Mirroring** or **Striping** from the drop-down menu.
- 6 Click Next.
  - NOTICE: In the following step, you will lose all data contained on the target member drive.
- **7** Select the new hard drive by clicking the checkbox beside it.
- Click Finish.

#### Rebuilding a Degraded RAID Level 1 Configuration

If your computer has reported a degraded RAID level 1 volume, you can manually rebuild the computer's redundancy mirror to a new hard drive by performing the following steps:

- Launch Nvidia MediaShield.
- **2** Click **Mirroring** in the management utility window.

- Select **Rebuild Array** in the **System Tasks** pane. The **Rebuild Array Wizard** appears.
- 4 Click Next.
- Click to select the hard drive that you want to rebuild.
- Click Finish.

You can use your computer while the computer is rebuilding the RAID level 1 volume.

# Transferring Information to a New Computer

The Microsoft® Windows® XP operating system provides a Files and Settings Transfer wizard to move data from the source computer to the new computer. You can move data such as:

- E-mails
- Toolbar settings
- Window sizes
- Internet bookmarks

You can transfer the data to the new computer over a network or serial connection, or you can store it on a removable medium, such as a writable CD or floppy disk.

To prepare the new computer for the file transfer:

- 1 Click the Start button, point to All Programs → Accessories → System Tools, and then click Files and Settings Transfer Wizard.
- 2 When the Files and Settings Transfer Wizard welcome screen appears, click Next.
- 3 On the Which computer is this? screen, click New Computer and click Next.
- 4 On the Do you have a Windows XP CD? screen, click I will use the wizard from the Windows XP CD and click Next.
- When the **Now go to your old computer** screen appears, go to your old or source computer. Do not click **Next** at this time.

To copy data from the old computer:

- 1 On the old computer, insert the Windows XP Operating System CD.
- 2 On the Welcome to Microsoft Windows XP screen, click Perform additional tasks.
- **3** Under What do you want to do?, click Transfer files and settings.
- On the Files and Settings Transfer Wizard welcome screen, click Next.
- On the Which computer is this? screen, click Old Computer and click Next.
- On the **Select a transfer method** screen, click the transfer method you prefer.

7 On the What do you want to transfer? screen, select the items you want to transfer and click Next.

After the information has been copied, the Completing the Collection Phase screen appears.

8 Click Finish.

To transfer data to the new computer:

- 1 On the Now go to your old computer screen on the new computer, click Next.
- 2 On the Where are the files and settings? screen, select the method you chose for transferring your settings and files and click Next.

The wizard reads the collected files and settings and applies them to your new computer.

When all of the settings and files have been applied, the Finished screen appears.

**3** Click **Finished** and restart the new computer.

# **Playing CDs and DVDs**

### Playing a CD or DVD

- **NOTICE:** Do not press down on the CD or DVD tray when you open or close it. Keep the tray closed when you are not using the drive.
- **NOTICE:** Do not move the computer when you are playing CDs or DVDs.
- **1** Press the eject button on the front of the drive.
- **2** Place the disc, label side up, in the center of the tray.

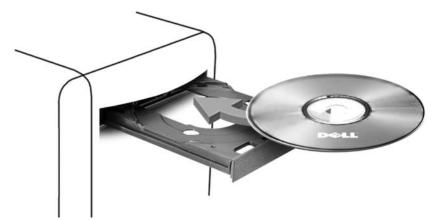

**3** Press the eject button or gently push in the tray.

To format CDs for storing data, to create music CDs, or to copy CDs, see the CD software that came with your computer.

### **NOTE:** Ensure that you follow all copyright laws when you create CDs.

A CD player includes the following basic buttons:

| <b>&gt;</b>     | Play                                   |
|-----------------|----------------------------------------|
| **              | Move backward within the current track |
| П               | Pause                                  |
| <b>&gt;&gt;</b> | Move forward within the current track  |
|                 | Stop                                   |
| <b>K</b>        | Go to the previous track               |
|                 | Eject                                  |
| M               | Go to the next track                   |

A DVD player includes the following basic buttons:

|                 | Stop                                           |
|-----------------|------------------------------------------------|
| P               | Restart the current chapter                    |
|                 | Play                                           |
| <b>&gt;&gt;</b> | Fast forward                                   |
| П               | Pause                                          |
| *               | Fast reverse                                   |
| <b>▶</b>        | Advance a single frame while in pause mode     |
| H               | Go to the next title or chapter                |
| 0               | Continuously play the current title or chapter |
| K               | Go to the previous title or chapter            |
|                 | Eject                                          |

For more information on playing CDs or DVDs, click Help on the CD or DVD player (if available).

### **Adjusting the Volume**

- **NOTE:** When the speakers are muted, you do not hear the CD or DVD playing.
  - 1 Click the Start button, point to All Programs → Accessories → Entertainment, and then click Volume Control.
  - **2** In the **Volume Control** window, click and drag the bar in the **Volume Control** column and slide it up or down to increase or decrease the volume.

For more information on volume control options, click Help in the Volume Control window.

#### Adjusting the Picture

If an error message notifies you that the current resolution and color depth are using too much memory and preventing DVD playback, adjust the display properties.

- 1 Click the Start button and click Control Panel.
- **2** Under Pick a category, click Appearance and Themes.
- **3** Under Pick a task..., click Change the screen resolution.
- 4 In the Display Properties window, click and drag the bar in Screen resolution to change the setting to 800 by 600 pixels.
- 5 Click the drop-down menu under Color quality, and then click Medium (16 bit).
- Click **OK**.

# **Copying CDs and DVDs**

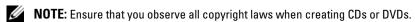

This section applies only to computers that have a CD-RW, DVD+/-RW, or CD-RW/DVD (combo) drive.

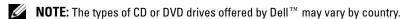

The following instructions explain how to make an exact copy of a CD or DVD. You can also use Sonic DigitalMedia for other purposes, such as creating music CDs from audio files stored on your computer or backing up important data. For help, open Sonic DigitalMedia and then click the question mark icon in the upper-right corner of the window.

#### How to Copy a CD or DVD

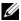

NOTE: CD-RW/DVD combo drives cannot write to DVD media. If you have a CD-RW/DVD combo drive and you experience recording problems, check for available software patches on the Sonic support website at www.sonic.com.

The DVD-writable drives installed in Dell computers can write to and read DVD+/-R, DVD+/-RW and DVD+R DL (dual layer) media, but cannot write to and may not read DVD-RAM or DVD-R DL media.

- **NOTE:** Most commercial DVDs have copyright protection and cannot be copied using Sonic DigitalMedia.
- 1 Click the Start button, point to All Programs → Sonic → Digital Media Projects, and then click Copy.
- **2** Under the Copy tab, click Disc Copy.

#### To copy the CD or DVD:

- If you have one CD or DVD drive, ensure that the settings are correct and click the Disc **Copy** button. The computer reads your source CD or DVD and copies the data to a temporary folder on your computer hard drive.
  - When prompted, insert a blank CD or DVD into the drive and click **OK**.
- If you have two CD or DVD drives, select the drive into which you have inserted your source CD or DVD and click the Disc Copy button. The computer copies the data from the source CD or DVD to the blank CD or DVD.

Once you have finished copying the source CD or DVD, the CD or DVD that you have created automatically ejects.

#### Using Blank CDs and DVDs

CD-RW drives can write to CD recording media only (including high-speed CD-RW) while DVD-writable drives can write to both CD and DVD recording media.

Use blank CD-Rs to record music or permanently store data files. After creating a CD-R, you cannot write to that CD-R again (see the Sonic documentation for more information). Use blank CD-RWs to write to CDs or to erase, rewrite, or update data on CDs.

Blank DVD+/-Rs can be used to permanently store large amounts of information. After you create a DVD+/-R disc, you may not be able to write to that disc again if the disc is "finalized" or "closed" during the final stage of the disc creation process. Use blank DVD+/-RWs if you plan to erase, rewrite, or update information on that disc later.

#### **CD-Writable Drives**

| Media Type | Read | Write | Rewritable |  |
|------------|------|-------|------------|--|
| CD-R       | Yes  | Yes   | No         |  |
| CD-RW      | Yes  | Yes   | Yes        |  |

#### **DVD-Writable Drives**

| Media Type | Read | Write | Rewritable |  |
|------------|------|-------|------------|--|
| CD-R       | Yes  | Yes   | No         |  |
| CD-RW      | Yes  | Yes   | Yes        |  |
| DVD+R      | Yes  | Yes   | No         |  |
| DVD-R      | Yes  | Yes   | No         |  |
| DVD+RW     | Yes  | Yes   | Yes        |  |
| DVD-RW     | Yes  | Yes   | Yes        |  |
| DVD+R DL   | Yes  | Yes   | No         |  |

| Media Type | Read  | Write | Rewritable |  |
|------------|-------|-------|------------|--|
| DVD-R DL   | Maybe | No    | No         |  |
| DVD-RAM    | Maybe | No    | No         |  |

#### **Helpful Tips**

- Use Microsoft<sup>®</sup> Windows<sup>®</sup> Explorer to drag and drop files to a CD-R or CD-RW only after you start Sonic DigitalMedia and open a DigitalMedia project.
- Use CD-Rs to burn music CDs that you want to play in regular stereos. CD-RWs do not play
  in most home or car stereos.
- You cannot create audio DVDs with Sonic DigitalMedia.
- Music MP3 files can be played only on MP3 players or on computers that have MP3 software installed.
- Commercially available DVD players used in home theater systems may not support all available DVD formats. For a list of formats supported by your DVD player, see the documentation provided with your DVD player or contact the manufacturer.
- Do not burn a blank CD-R or CD-RW to its maximum capacity; for example, do not copy a
  650-MB file to a blank 650-MB CD. The CD-RW drive needs 1–2 MB of the blank space to
  finalize the recording.
- Use a blank CD-RW to practice CD recording until you are familiar with CD recording techniques. If you make a mistake, you can erase the data on the CD-RW and try again. You can also use blank CD-RWs to test music file projects before you record the project permanently to a blank CD-R.
- See the Sonic website at www.sonic.com for additional information.

# **Network Setup Wizard**

The Microsoft® Windows® XP operating system provides a Network Setup Wizard to guide you through the process of sharing files, printers, or an Internet connection between computers in a home or small office.

- 1 Click the Start button, point to All Programs → Accessories → Communications, and then click Network Setup Wizard.
- **2** On the welcome screen, click **Next**.
- **3** Click Checklist for creating a network.
- **NOTE**: Selecting the connection method This computer connects directly to the Internet enables the integrated firewall provided with Windows XP SP1.
- **4** Complete the checklist and required preparations.

Return to the Network Setup Wizard and follow the instructions on the screen.

# **Power Management**

#### Overview

The Microsoft® Windows® XP power management features can reduce the amount of electricity your computer uses when it is on and you are not using it. You can reduce power to just the monitor or the hard drive, or you can use standby mode or hibernate mode to reduce power to the entire computer. When the computer exits from a power conservation mode, the Windows desktop is restored to the state it was in before it entered the mode.

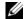

**NOTE:** Windows XP Professional includes security and networking features not available in Windows XP Home Edition. When a Windows XP Professional computer is connected to a network, different options related to security and networking appear in certain windows.

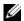

NOTE: Depending on your operating system, the procedures to activate the standby and hibernate modes may be different.

#### Standby Mode

Standby mode conserves power by turning off the display and the hard drive after a time-out. When the computer exits from standby mode, it returns to the operating state it was in before it entered standby mode.

To set standby mode to automatically activate after a defined period of inactivity:

- 1 Click the Start button and click Control Panel.
- **2** Under Pick a category, click Performance and Maintenance.
- Under or pick a Control Panel icon, click Power Options.

To immediately activate standby mode without a period of inactivity, click the **Start** button, click Turn Off Computer, and then click Stand by.

To exit from standby mode, press a key on the keyboard or move the mouse.

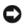

**NOTICE:** If your computer loses power while in standby mode, it may lose data.

#### Hibernate Mode

Hibernate mode conserves power by copying system data to a reserved area on the hard drive and then completely turning off the computer. When the computer exits from hibernate mode, the desktop is restored to the state it was in before it entered hibernate mode.

To activate hibernate mode:

- 1 Click the Start button and click Control Panel.
- **2** Under Pick a category, click Performance and Maintenance.
- Under or pick a Control Panel icon, click Power Options.
- Define your hibernate settings on the Power Schemes tab, Advanced tab, and Hibernate tab.

To exit from hibernate mode, press the power button. The computer may take a short time to exit from hibernate mode. Pressing a key on the keyboard or moving the mouse does not bring the computer out of hibernation, because the keyboard and the mouse do not function when the computer is in hibernate mode.

Because hibernate mode requires a special file on your hard drive with enough disk space to store the contents of the computer memory, Dell creates an appropriately sized hibernate mode file before shipping the computer to you. If the computer's hard drive becomes corrupted, Windows XP recreates the hibernate file automatically.

#### **Power Options Properties**

Define your standby mode settings, hibernate mode settings, and other power settings in the **Power Options Properties** window. To access the **Power Options Properties** window:

- 1 Click the Start button and click Control Panel.
- **2** Under Pick a category, click Performance and Maintenance.
- **3** Under or pick a Control Panel icon, click Power Options.
- 4 Define your power settings on the Power Schemes tab, Advanced tab, and Hibernate tab.

#### **Power Schemes Tab**

Each standard power setting is called a scheme. If you want to select one of the standard Windows schemes installed on your computer, choose a scheme from the **Power schemes** dropdown menu. The settings for each scheme appear in the fields below the scheme name. Each scheme has different settings for starting standby mode or hibernate mode, turning off the monitor, and turning off the hard drive.

The **Power schemes** drop-down menu displays the following schemes:

- Always On (default) If you want to use your computer with no power conservation.
- Home/Office Desk If you use your computer as a home or office computer and you require minimal power conservation.
- Portable/Laptop If your computer is a portable computer that you use for traveling.
- Presentation If you want your computer to run without interruption (using no power conservation).
- Minimal Power Management If you want your computer to run with minimal power conservation.
- Max Battery If your computer is a portable computer and you run your computer from batteries for extended periods of time.

If you want to change the default settings for a scheme, click the drop-down menu in the Turn off monitor, Turn off hard disks, System stand by, or System hibernates field, and then select a time-out from the displayed list. Changing the time-out for a scheme field permanently changes the default settings for that scheme, unless you click Save As and enter a new name for the changed scheme.

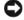

NOTICE: If you set the hard drive to time-out before the monitor does, your computer may appear to be locked up. To recover, press any key on the keyboard or click the mouse. To avoid this problem, always set the monitor to time-out before the hard drive.

#### Advanced Tab

The Advanced tab allows you to:

- Place the power options icon 1 in the Windows taskbar for quick access.
- Set the computer to prompt you tor your Windows password before the computer exits from standby mode or hibernate mode.
- Program the power button to activate standby mode, activate hibernate mode, or turn off the computer.

To program these functions, click an option from the corresponding drop-down menu and click OK.

#### **Hibernate Tab**

The **Hibernate** tab allows you to enable hibernate mode. If you want to use the hibernate settings you defined on the Power Schemes tab, click the Enable hibernate support check box on the **Hibernate** tab.

For more information on power management options:

- 1 Click the Start button and click Help and Support.
- 2 In the Help and Support window, click Performance and maintenance.
- **3** In the Performance and maintenance window, click Conserving power on your computer.

# **Optimizing Performance**

# **Hyper-Threading**

Hyper-Threading is an Intel<sup>®</sup> technology that can enhance overall computer performance by allowing one physical processor to function as two logical processors, capable of performing certain tasks simultaneously. It is recommended that you use the Microsoft® Windows® XP Service Pack 1 (SP1) or later operating system because Windows XP is optimized to take advantage of Hyper-Threading technology. While many programs can benefit from Hyper-Threading, some programs have not been optimized for Hyper-Threading and may require an update from the software manufacturer. Contact the software manufacturer for updates and information about using Hyper-Threading with your software.

To determine if your computer is using Hyper-Threading technology:

- 1 Click the Start button, right-click My Computer, and then click Properties.
- **2** Click Hardware and click Device Manager.
- In the Device Manager window, click the plus (+) sign next to Processors. If Hyper-Threading is enabled, the processor is listed twice.

You can enable or disable Hyper-Threading through system setup. For more information on accessing system setup, see "System Setup" on page 131. For more information on Hyper-Threading, search the Knowledge Base on the Dell website at support.dell.com.

## **PCI Express Cards**

PCI Express is the next generation technology for graphics cards and PCI cards. The PCI Express x16 slot is used in place of the AGP graphics card slot. The dimensions of PCI Express card slots are different from those of the PCI card slots, and the cards are not interchangeable (you cannot install a PCI card in a PCI Express card slot, or a PCI Express card in a PCI card slot).

Some benefits of PCI Express technology include:

- Greater available bandwidth PCI Express bus bandwidth is 250 MB/s in each direction per lane simultaneously, while PCI bus bandwidth is 133 MB/s in one direction at a time.
- Prioritization of service Multiple PCI cards installed in a computer all share a common bus, but each PCI Express card operates on its own channel. Activities such as video conferencing and web camera functions can be automatically prioritized through the device software to reduce latency.

# **NVIDIA SLI Dual Graphics Technology**

With NVIDIA SLI (Scalable Link Interface) dual-graphics technology, an optional second PCI Express graphics card will significantly increase graphics performance on your computer. Benefits of this technology can be seen in the improved portrayal of the 3-D graphics used in gaming and design applications.

Each graphics card includes a GPU (graphics processing unit). The two GPUs dynamically share their workload to provide the best possible performance. For a given application, the SLI software selects the optimum rendering (processing) mode. The two most basic modes are split frame rendering and alternate frame rendering. In split frame rendering, the GPUs divide the work; each GPU renders part of every frame that displays. In the alternate frame rendering mode, each GPU alternately renders the full-screen image.

For more information, see the documentation that came with your graphics card.

# **Solving Problems**

# Troubleshooting Tips

Follow these tips when you troubleshoot your computer:

- If you added or removed a part before the problem started, review the installation procedures and ensure that the part is correctly installed.
- If a peripheral device does not work, ensure that the device is properly connected.
- If an error message appears on the screen, write down the exact message. This message may help technical support personnel diagnose and fix the problem(s).

If an error message occurs in a program, see the program's documentation.

# **Battery Problems**

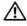

/ CAUTION: There is a danger of a new battery exploding if it is incorrectly installed. Replace the battery only with the same or equivalent type recommended by the manufacturer. Discard used batteries according to the manufacturer's instructions.

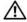

CAUTION: Before you begin any of the procedures in this section, follow the safety instructions located in the Product Information Guide.

**REPLACE THE BATTERY** — If you have to repeatedly reset time and date information after turning on the computer, or if an incorrect time or date displays during start-up, replace the battery (see "Replacing the Battery" on page 124). If the battery still does not work properly, contact Dell (see "Contacting Dell" on page 142).

## **Drive Problems**

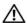

CAUTION: Before you begin any of the procedures in this section, follow the safety instructions located in the Product Information Guide.

ENSURE THAT MICROSOFT® WINDOWS® RECOGNIZES THE DRIVE — Click the Start button and click My Computer. If the floppy, CD, or DVD drive, is not listed, perform a full scan with your antivirus software to check for and remove viruses. Viruses can sometimes prevent Windows from recognizing the drive.

#### TEST THE DRIVE -

- Insert another floppy disk, CD, or DVD to eliminate the possibility that the original one is defective.
- Insert a bootable floppy disk and restart the computer.

**CLEAN THE DRIVE OR DISK** — See "Cleaning Your Computer" on page 139.

#### CHECK THE CABLE CONNECTIONS

Run the Hardware Troubleshooter — See "Resolving Software and Hardware Incompatibilities" on page 64.

**RUN THE DELL DIAGNOSTICS** — See "Dell Diagnostics" on page 58.

## **CD** and **DVD** drive problems

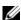

NOTE: High-speed CD or DVD drive vibration is normal and may cause noise, which does not indicate a defect in the drive or the CD or DVD.

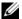

NOTE: Because of different regions worldwide and different disc formats, not all DVD titles work in all DVD drives.

#### ADJUST THE WINDOWS VOLUME CONTROL -

- Click the speaker icon in the lower-right corner of your screen.
- Ensure that the volume is turned up by clicking the slidebar and dragging it up.
- Ensure that the sound is not muted by clicking any boxes that are checked.

**CHECK THE SPEAKERS AND SUBWOOFER** — See "Sound and Speaker Problems" on page 51.

### Problems writing to a CD/DVD-RW drive

**CLOSE OTHER PROGRAMS** — The CD/DVD-RW drive must receive a steady stream of data when writing. If the stream is interrupted, an error occurs. Try closing all programs before you write to the CD/DVD-RW.

Turn off standby mode in Windows before writing to a CD/DVD-RW disc — See "Standby Mode" on page 33 or search for the keyword standby in Windows Help and Support Center. for information on power management modes. For information on accessing window Help, see "Windows Help and Support Center" on page 12.

## Hard drive problems

#### RUN CHECK DISK -

- 1 Click the Start button and click My Computer.
- 2 Right-click Local Disk C:.
- 3 Click Properties.
- 4 Click the Tools tab.
- **5** Under Error-checking, click Check Now.
- **6** Click Scan for and attempt recovery of bad sectors.
- 7 Click Start.

## E-Mail, Modem, and Internet Problems

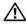

CAUTION: Before you begin any of the procedures in this section, follow the safety instructions located in the **Product Information Guide**.

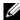

NOTE: Connect the modem to an analog telephone jack only. The modem does not operate while it is connected to a digital telephone network.

CHECK THE MICROSOFT OUTLOOK® EXPRESS SECURITY SETTINGS — If you cannot open your e-mail attachments:

- 1 In Outlook Express, click Tools, click Options, and then click Security.
- **2** Click **Do not allow attachments** to remove the checkmark.

CHECK THE TELEPHONE LINE CONNECTION — CHECK THE TELEPHONE JACK — CONNECT THE MODEM DIRECTLY TO THE TELEPHONE WALL JACK — USE A DIFFERENT TELEPHONE LINE -

- Verify that the telephone line is connected to the jack on the modem. (The jack has either a green label or a connector-shaped icon next to it.)
- Ensure that you hear a click when you insert the telephone line connector into the modem.
- Disconnect the telephone line from the modem and connect it to a telephone. Listen for a dial tone.
- If you have other telephone devices sharing the line, such as an answering machine, fax machine, surge protector, or line splitter, then bypass them and use the telephone to connect the modem directly to the telephone wall jack. If you are using a line that is 3 m (10 ft) or more in length, try a shorter one.

RUN THE MODEM HELPER DIAGNOSTICS — Click the Start button, point to All Programs, and then click Modem Helper. Follow the instructions on the screen to identify and resolve modem problems. (Modem Helper is not available on all computers.)

#### VERIFY THAT THE MODEM IS COMMUNICATING WITH WINDOWS —

- 1 Click the Start button and click Control Panel.
- 2 Click Printers and Other Hardware.
- 3 Click Phone and Modem Options.
- 4 Click the Modems tab.
- **5** Click the COM port for your modem.
- 6 Click Properties, click the Diagnostics tab, and then click Query Modem to verify that the modem is communicating with Windows.

If all commands receive responses, the modem is operating properly.

**ENSURE THAT YOU ARE CONNECTED TO THE INTERNET** — Ensure that you have subscribed to an Internet provider. With the Outlook Express e-mail program open, click File. If Work Offline has a checkmark next to it, click the checkmark to remove it and connect to the Internet. For help, contact your Internet service provider.

## **Error Messages**

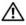

CAUTION: Before you begin any of the procedures in this section, follow the safety instructions located in the Product Information Guide.

If the message is not listed, see the documentation for the operating system or the program that was running when the message appeared.

A FILENAME CANNOT CONTAIN ANY OF THE FOLLOWING CHARACTERS: \/: \*?" <> | - Do not use these characters in filenames.

A REQUIRED .DLL FILE WAS NOT FOUND — The program that you are trying to open is missing an essential file. To remove and then reinstall the program:

- 1 Click the Start button, click Control Panel, and then click Add or Remove Programs.
- **2** Select the program you want to remove.
- **3** Click the Change or Remove Program icon.
- **4** See the program documentation for installation instructions.

drive letter:\ IS NOT ACCESSIBLE. THE DEVICE IS NOT READY — The drive cannot read the disk. Insert a disk into the drive and try again.

**INSERT BOOTABLE MEDIA** — Insert a bootable floppy disk or CD.

**NON-SYSTEM DISK ERROR** — Remove the floppy disk from the drive and restart your computer.

NOT ENOUGH MEMORY OR RESOURCES. CLOSE SOME PROGRAMS AND TRY AGAIN — Close all windows and open the program that you want to use. In some cases, you might have to restart your computer to restore computer resources. If so, run the program that you want to use first.

**OPERATING SYSTEM NOT FOUND** — Contact Dell (see "Contacting Dell" on page 142).

## **IEEE 1394 Device Problems**

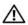

CAUTION: Before you begin any of the procedures in this section, follow the safety instructions located in the Product Information Guide.

ENSURE THAT THE CABLE FOR THE IEEE 1394 DEVICE IS PROPERLY INSERTED INTO THE DEVICE AND INTO THE CONNECTOR ON THE COMPUTER

ENSURE THAT THE IEEE 1394 DEVICE IS ENABLED WITHIN SYSTEM SETUP — See "System Setup Options" on page 132.

#### ENSURE THAT THE IEEE 1394 DEVICE IS RECOGNIZED BY WINDOWS —

- 1 Click the Start button and click Control Panel.
- 2 Click Printers and Other Hardware.

If your IEEE 1394 device is listed, Windows recognizes the device.

IF YOU HAVE PROBLEMS WITH A DELL IEEE 1394 DEVICE — Contact Dell (see "Contacting Dell" on page 142).

IF YOU HAVE PROBLEMS WITH AN IEEE 1394 DEVICE NOT PROVIDED BY DELL - Contact the IEEE 1394 device manufacturer.

# **Keyboard Problems**

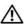

CAUTION: Before you begin any of the procedures in this section, follow the safety instructions located in the *Product Information Guide*.

#### CHECK THE KEYBOARD CABLE -

- Ensure that the keyboard cable is firmly connected to the computer.
- Shut down the computer (see "Turning Off Your Computer" on page 69), reconnect the keyboard cable as shown on the setup diagram for your computer, and then restart the computer.
- Check the cable connector for bent or broken pins and for damaged or frayed cables. Straighten bent pins.
- Remove keyboard extension cables and connect the keyboard directly to the computer.

**TEST THE KEYBOARD** — Connect a properly working keyboard to the computer, and try using the keyboard.

**RUN THE HARDWARE TROUBLESHOOTER** — See "Resolving Software and Hardware Incompatibilities" on page 64.

# **Lockups and Software Problems**

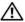

CAUTION: Before you begin any of the procedures in this section, follow the safety instructions located in the Product Information Guide.

## The computer does not start up

CHECK THE DIAGNOSTIC LIGHTS — See "Diagnostic Lights" on page 55.

ENSURE THAT THE POWER CABLE IS FIRMLY CONNECTED TO THE COMPUTER AND TO THE ELECTRICAL OUTLET

## The computer stops responding

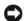

**NOTICE**: You might lose data if you are unable to perform an operating system shutdown.

**TURN THE COMPUTER OFF** — If you are unable to get a response by pressing a key on your keyboard or moving your mouse, press and hold the power button for at least 8 to 10 seconds until the computer turns off. Then restart your computer.

## A program stops responding

#### END THE PROGRAM -

- **1** Press <Ctrl> <Shift> <Esc> simultaneously.
- 2 Click Applications.
- **3** Click the program that is no longer responding.
- 4 Click End Task.

## A program crashes repeatedly

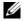

**NOTE:** Software usually includes installation instructions in its documentation or on a floppy disk or CD.

**CHECK THE SOFTWARE DOCUMENTATION** — If necessary, uninstall and then reinstall the program.

## A program is designed for an earlier Windows operating system

#### RUN THE PROGRAM COMPATIBILITY WIZARD —

The Program Compatibility Wizard configures a program so that it runs in an environment similar to non-Windows XP operating system environments.

- 1 Click the Start button, point to All Programs→ Accessories, and then click Program Compatibility Wizard
- 2 In the welcome screen, click Next.
- **3** Follow the instructions on the screen.

## A solid blue screen appears

**TURN THE COMPUTER OFF** — If you are unable to get a response by pressing a key on your keyboard or moving your mouse, press and hold the power button for at least 8 to 10 seconds until the computer turns off. Then restart your computer.

## Other software problems

# CHECK THE SOFTWARE DOCUMENTATION OR CONTACT THE SOFTWARE MANUFACTURER FOR TROUBLESHOOTING INFORMATION —

- Ensure that the program is compatible with the operating system installed on your computer.
- Ensure that your computer meets the minimum hardware requirements needed to run the software. See the software documentation for information.
- Ensure that the program is installed and configured properly.
- Verify that the device drivers do not conflict with the program.
- If necessary, uninstall and then reinstall the program.

### BACK UP YOUR FILES IMMEDIATELY

USE A VIRUS-SCANNING PROGRAM TO CHECK THE HARD DRIVE, FLOPPY DISKS, OR CDS

SAVE AND CLOSE ANY OPEN FILES OR PROGRAMS AND SHUT DOWN YOUR COMPUTER THROUGH THE START MENU

## **Memory Problems**

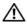

/!\ CAUTION: Before you begin any of the procedures in this section, follow the safety instructions located in the Product Information Guide.

### IF YOU RECEIVE AN INSUFFICIENT MEMORY MESSAGE -

- Save and close any open files and exit any open programs you are not using to see if that resolves the problem.
- See the software documentation for minimum memory requirements. If necessary, install additional memory (see "Minimum memory" on page 127).
- Reseat the memory modules (see "Memory" on page 79) to ensure that your computer is successfully communicating with the memory.
- Run the Dell Diagnostics (see "Dell Diagnostics" on page 58).

#### IF YOU EXPERIENCE OTHER MEMORY PROBLEMS —

- Reseat the memory modules (see "Memory" on page 79) to ensure that your computer is successfully communicating with the memory.
- Ensure that you are following the memory installation guidelines (see "Installing Memory" on page 80).
- Your computer supports DDR2 memory. For more information about the type of memory supported by your computer, see "Memory" on page 127.
- Run the Dell Diagnostics (see "Dell Diagnostics" on page 58).

## **Mouse Problems**

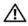

CAUTION: Before you begin any of the procedures in this section, follow the safety instructions located in the Product Information Guide.

#### CHECK THE MOUSE CABLE —

- 1 Check the cable connector for bent or broken pins and for damaged or frayed cables. Straighten bent
- **2** Remove mouse extension cables, if used, and connect the mouse directly to the computer.
- **3** Shut down the computer (see "Turning Off Your Computer" on page 69), reconnect the mouse cable as shown on the setup diagram for your computer, and then restart the computer.

#### RESTART THE COMPUTER -

- 1 Simultaneously press <Ctrl><Esc> to display the Start menu.
- **2** Type u, press the keyboard arrow keys to highlight **Shut down** or **Turn Off**, and then press **<**Enter**>**.
- 3 After the computer turns off, reconnect the mouse cable as shown on the setup diagram for your computer.
- **4** Start the computer.

**TEST THE MOUSE** — Connect a properly working mouse to the computer, and try using the mouse.

#### CHECK THE MOUSE SETTINGS —

- 1 Click the Start button, click Control Panel, and then click Printers and Other Hardware.
- 2 Click Mouse.
- **3** Try adjusting the settings.

**REINSTALL THE MOUSE DRIVER** — See "Reinstalling Drivers" on page 61.

**RUN THE HARDWARE TROUBLESHOOTER** — See "Resolving Software and Hardware Incompatibilities" on page 64.

## **Network Problems**

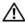

CAUTION: Before you begin any of the procedures in this section, follow the safety instructions located in the Product Information Guide.

**CHECK THE NETWORK CABLE CONNECTOR** — Ensure that the network cable is firmly inserted into both the network connector on the back of the computer and the network jack.

CHECK THE NETWORK LIGHTS ON THE BACK OF THE COMPUTER — If the link integrity light is off, that indicates no network communication exists. Replace the network cable. For a description of network lights, see "Connectors" on page 129.

#### RESTART THE COMPUTER AND LOG ON TO THE NETWORK AGAIN

**CHECK YOUR NETWORK SETTINGS** — Contact your network administrator or the person who set up your network to verify that your network settings are correct and that the network is functioning.

**RUN THE HARDWARE TROUBLESHOOTER** — See "Resolving Software and Hardware Incompatibilities" on page 64.

## **Power Problems**

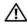

/ CAUTION: Before you begin any of the procedures in this section, follow the safety instructions located in the Product Information Guide.

IF THE POWER LIGHT IS GREEN AND THE COMPUTER IS NOT RESPONDING — See "Diagnostic Lights" on page 55.

**IF THE POWER LIGHT IS BLINKING GREEN** — The computer is in standby mode. Press a key on the keyboard, move the mouse, or press the power button to resume normal operation.

**IF THE POWER LIGHT IS OFF** — The computer is either turned off or is not receiving power.

- Reseat the power cable into both the power connector on the back of the computer and the electrical outlet.
- If the computer is plugged into a power strip, ensure that the power strip is plugged into an electrical outlet and that the power strip is turned on. Also bypass power protection devices, power strips, and power extension cables to verify that the computer turns on properly.
- Ensure that the electrical outlet is working by testing it with another device, such as a lamp.
- Ensure that the main power cable and front panel cable are securely connected to the system board (see "System Board Components" on page 78).

**IF THE POWER LIGHT IS BLINKING AMBER** — The computer is receiving electrical power, but an internal power problem might exist.

• Ensure that the voltage selection switch is set to match the AC power at your location (if applicable).

**IF THE POWER LIGHT IS STEADY AMBER** — A device might be malfunctioning or incorrectly installed.

- Ensure that the processor power cable is securely connected to the system board power connector (POWER12V) (see "System Board Components" on page 78).
- Remove and then reinstall the memory modules (see "Memory" on page 79).
- Remove and then reinstall any cards (see "Removing PCI and PCI Express Cards" on page 89).
- Remove and then reinstall the graphics card, if applicable (see "Removing PCI and PCI Express Cards" on page 89).

**ELIMINATE INTERFERENCE** — Some possible causes of interference are:

- Power, keyboard, and mouse extension cables
- Too many devices on a power strip
- Multiple power strips connected to the same electrical outlet

## **Printer Problems**

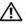

CAUTION: Before you begin any of the procedures in this section, follow the safety instructions located in the Product Information Guide.

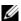

**NOTE:** If you need technical assistance for your printer, contact the printer's manufacturer.

**CHECK THE PRINTER DOCUMENTATION** — See the printer documentation for setup and troubleshooting information.

#### ENSURE THAT THE PRINTER IS TURNED ON

#### CHECK THE PRINTER CABLE CONNECTIONS -

- See the printer documentation for cable connection information.
- Ensure that the printer cables are securely connected to the printer and the computer.

**TEST THE ELECTRICAL OUTLET** — Ensure that the electrical outlet is working by testing it with another device, such as a lamp.

#### VERIFY THAT THE PRINTER IS RECOGNIZED BY WINDOWS -

- 1 Click the Start button, click Control Panel, and then click Printers and Other Hardware.
- 2 Click View installed printers or fax printers.
  - If the printer is listed, right-click the printer icon.
- 3 Click Properties and click the Ports tab. For a parallel printer, ensure that the Print to the following port(s): setting is LPT1 (Printer Port). For a USB printer, ensure that the Print to the following port(s): setting is USB.

**REINSTALL THE PRINTER DRIVER** — See the printer documentation for instructions.

## Scanner Problems

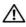

CAUTION: Before you begin any of the procedures in this section, follow the safety instructions located in the Product Information Guide.

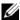

**NOTE:** If you need technical assistance for your scanner, contact the scanner's manufacturer.

**CHECK THE SCANNER DOCUMENTATION** — See the scanner documentation for setup and troubleshooting information.

**UNLOCK THE SCANNER** — Ensure that your scanner is unlocked if it has a locking tab or button.

#### RESTART THE COMPUTER AND TRY THE SCANNER AGAIN

#### CHECK THE CABLE CONNECTIONS —

- See the scanner documentation for cable connection information.
- Ensure that the scanner cables are securely connected to the scanner and the computer.

#### VERIFY THAT THE SCANNER IS RECOGNIZED BY MICROSOFT WINDOWS -

- 1 Click the Start button, click Control Panel, and then click Printers and Other Hardware.
- 2 Click Scanners and Cameras.

If your scanner is listed, Windows recognizes the scanner.

**REINSTALL THE SCANNER DRIVER** — See the scanner documentation for instructions.

# **Sound and Speaker Problems**

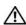

CAUTION: Before you begin any of the procedures in this section, follow the safety instructions located in the Product Information Guide.

## No sound from speakers

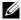

**NOTE:** The volume control in some MP3 players overrides the Windows volume setting. If you have been listening to MP3 songs, ensure that you did not turn the player volume down or off.

**CHECK THE SPEAKER CABLE CONNECTIONS** — Ensure that the speakers are connected as shown on the setup diagram supplied with the speakers. If you purchased a sound card, ensure that the speakers are connected to the card.

**ENSURE THAT THE SUBWOOFER AND THE SPEAKERS ARE TURNED ON** — See the setup diagram supplied with the speakers. If your speakers have volume controls, adjust the volume, bass, or treble to eliminate distortion.

**ADJUST THE WINDOWS VOLUME CONTROL** — Click or double-click the speaker icon in the lower-right corner of your screen. Ensure that the volume is turned up and that the sound is not muted.

**DISCONNECT HEADPHONES FROM THE HEADPHONE CONNECTOR** — Sound from the speakers is automatically disabled when headphones are connected to the computer's front-panel headphone connector.

**TEST THE ELECTRICAL OUTLET** — Ensure that the electrical outlet is working by testing it with another device, such as a lamp.

**ELIMINATE POSSIBLE INTERFERENCE** — Turn off nearby fans, fluorescent lights, or halogen lamps to check for interference.

#### RUN THE SPEAKER DIAGNOSTICS

**REINSTALL THE SOUND DRIVER** — See "Drivers" on page 60.

**RUN THE HARDWARE TROUBLESHOOTER** — See "Resolving Software and Hardware Incompatibilities" on page 64.

## No sound from headphones

**CHECK THE HEADPHONE CABLE CONNECTION** — Ensure that the headphone cable is securely inserted into the headphone connector (see "Front View (Doors Open)" on page 72).

**ADJUST THE WINDOWS VOLUME CONTROL** — Click or double-click the speaker icon in the lower-right corner of your screen. Ensure that the volume is turned up and that the sound is not muted.

## Video and Monitor Problems

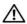

CAUTION: Before you begin any of the procedures in this section, follow the safety instructions located in the Product Information Guide.

#### If the screen is blank

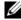

**NOTE**: See the monitor documentation for troubleshooting procedures.

#### CHECK THE MONITOR CABLE CONNECTION -

- If you have the optional second PCI-Express graphics card, ensure that the monitor cable is connected to the correct card.
- If you have the optional DVI adapter, ensure that it is correctly attached to the graphics card.
- Ensure that the monitor cable is connected as shown on the setup diagram for your computer.
- If you are using a extension cable and removing the cable solves the problem, the cable is defective.
- Swap the computer and monitor power cables to determine if the power cable is defective.
- Check the connector for bent or broken pins. (It is normal for monitor cable connectors to have missing pins.)

**CHECK THE MONITOR POWER LIGHT** — If the power light is off, firmly press the button to ensure that the monitor is turned on. If the power light is lit or blinking, the monitor has power. If the power light is blinking, press a key on the keyboard or move the mouse.

**TEST THE ELECTRICAL OUTLET** — Ensure that the electrical outlet is working by testing it with another device, such as a lamp.

**CHECK THE DIAGNOSTIC LIGHTS** — See "Diagnostic Lights" on page 55.

#### If the screen is difficult to read

**CHECK THE MONITOR SETTINGS** — See the monitor documentation for instructions on adjusting the contrast and brightness, demagnetizing (degaussing) the monitor, and running the monitor self-test.

**MOVE THE SUBWOOFER AWAY FROM THE MONITOR** — If your speaker system includes a subwoofer, ensure that the subwoofer is at least 60 cm (2 ft) away from the monitor.

MOVE THE MONITOR AWAY FROM EXTERNAL POWER SOURCES — Fans, fluorescent lights, halogen lamps, and other electrical devices can cause the screen image to appear "shaky." Turn off nearby devices to check for interference.

#### ROTATE THE MONITOR TO ELIMINATE SUNLIGHT GLARE AND POSSIBLE INTERFERENCE

#### ADJUST THE WINDOWS DISPLAY SETTINGS -

- 1 Click the Start button, click Control Panel, and then click Appearance and Themes.
- 2 Click Display and click the Settings tab.
- **3** Try different settings for Screen resolution and Color quality.

## If 3-D image quality is poor

**CHECK THE GRAPHICS CARD POWER CABLE CONNECTION** — Ensure that the power cable for each graphics card is correctly attached to the card.

**CHECK THE MONITOR SETTINGS** — See the monitor documentation for instructions on adjusting the contrast and brightness, demagnetizing (degaussing) the monitor, and running the monitor self-test.

# **Advanced Troubleshooting**

## **Diagnostic Lights**

CAUTION: Before you begin any of the procedures in this section, follow the safety instructions located in the *Product Information Guide*.

To help you troubleshoot a problem, your computer has four lights labeled "1," "2," "3," and "4" on the front panel (see "Front View (Doors Open)" on page 72). When the computer starts normally, the lights flash. After the computer starts, all four lights display solid green. If the computer malfunctions, the color and sequence of the lights identify the problem.

| Light Pattern | Problem Description                                                                            | Suggested Resolution                                                                                                    |
|---------------|------------------------------------------------------------------------------------------------|----------------------------------------------------------------------------------------------------|
| 1234          | The computer is in a normal "off" condition or a possible pre-BIOS failure has occurred.       | Plug the computer into a working electrical outlet. Also see "Power Problems" on page 49.                                                                                                    |
|               | The diagnostic lights are not lit after the system successfully boots to the operating system. |                                                                                                    |
| 1234          | A possible processor failure has occurred.                                                     | Reinstall the processor (see "Processor" on page 113) and restart the computer.                                                                                                    |
| 1234          | Memory modules are detected, but a memory failure has occurred.                                | <ul> <li>If you have two or more memory modules installed, remove the modules, reinstall one module (see "Installing Memory" on page 80), and then restart the computer. If the computer starts normally, reinstall an additional module. Continue until you have identified a faulty module or reinstalled all modules without error.</li> <li>If available, install properly working memory of the same type into your computer (see "Installing Memory" on page 80).</li> <li>If the problem persists, contact Dell (see "Contacting Dell" on page 142).</li> </ul> |

| Light Pattern | Problem Description                                                                    | Suggested Resolution                                                                                                    |
|---------------|----------------------------------------------------------------------------------------|----------------------------------------------------------------------------------------------------|
| 1234          | A possible graphics card failure has occurred.                                         | • If the computer has a graphics card, remove the card (see "Removing PCI and PCI Express Cards" on page 89), reinstall it, and then restart the computer.                                                                                                    |
|               |                                                                                        | <ul> <li>If the problem still exists, install a graphics<br/>card that you know works and restart the<br/>computer.</li> </ul>                                                                                                    |
|               |                                                                                        | • If the problem persists, contact Dell (see "Contacting Dell" on page 142).                                                                                                    |
| 1234          | A possible floppy drive or hard drive failure has occurred.                            | Reseat all power and data cables and restart the computer.                                                                                                    |
| 1234          | A possible USB failure has occurred.                                                   | Reinstall all USB devices, check cable connections, and then restart the computer.                                                                                                    |
| 1234          | No memory modules are detected.                                                        | • If you have two or more memory modules installed, remove the modules, reinstall one module (see "Installing Memory" on page 80), and then restart the computer. If the computer starts normally, reinstall an additional module. Continue until you have identified a faulty module or reinstalled all modules without error. |
|               |                                                                                        | • If available, install properly working memory of the same type into your computer (see "Installing Memory" on page 80).                                                                                                    |
|               |                                                                                        | • If the problem persists, contact Dell (see "Contacting Dell" on page 142).                                                                                                    |
| 1234          | Memory modules are detected, but a memory configuration or compatibility error exists. | • Ensure that no special memory module/memory connector placement requirements exist (see "Memory" on page 79).                                                                                                    |
|               |                                                                                        | • Verify that the memory modules that you are installing are compatible with your computer (see "Memory" on page 79).                                                                                                    |
|               |                                                                                        | If the problem persists, contact Dell (see<br>"Contacting Dell" on page 142                                                                                                    |

| Light Pattern | Problem Description                                         | Suggested Resolution                                                                                                    |
|---------------|-------------------------------------------------------------|----------------------------------------------------------------------------------------------------|
| <b>12</b> 34  | A possible expansion card failure has occurred.             | 1 Determine if a conflict exists by removing a card (not a graphics card) and restarting the computer (see "Removing PCI and PCI Express Cards" on page 89).                                                                                   |
|               |                                                             | <b>2</b> If the problem persists, reinstall the card that you removed, remove a different card, and then restart the computer.                                                                                                    |
|               |                                                             | <b>3</b> Repeat this process for each card. If the computer starts normally, troubleshoot the last card removed from the computer for resource conflicts (see "Resolving Software and Hardware Incompatibilities" on page 64).                 |
|               |                                                             | <b>4</b> If the problem persists, contact Dell (see "Contacting Dell" on page 142).                                                                                                    |
| 1234          | Another failure has occurred.                               | • Ensure that the cables are properly connected to the system board from the hard drive, CD drive, and DVD drive (see "System Board Components" on page 78).                                                                                   |
|               |                                                             | <ul> <li>If there is an error message on your screen<br/>identifying a problem with a device (such as<br/>the floppy drive or hard drive), check the<br/>device to make sure it is functioning properly.</li> </ul>                            |
|               |                                                             | • The operating system is attempting to boot from a device (such as the floppy drive or hard drive); check system setup (see "System Setup" on page 131) to make sure the boot sequence is correct for the devices installed on your computer. |
|               |                                                             | • If the problem persists, contact Dell (see "Contacting Dell" on page 142).                                                                                                    |
| 1234          | The computer is in a normal operating condition after POST. | None.                                                                                                    |

## **Dell Diagnostics**

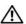

/!\ CAUTION: Before you begin any of the procedures in this section, follow the safety instructions located in the Product Information Guide.

## When to Use the Dell Diagnostics

If you experience a problem with your computer, perform the checks in "Solving Problems" on page 39 and run the Dell Diagnostics before you contact Dell for technical assistance.

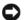

NOTICE: The Dell Diagnostics works only on Dell™ computers.

Start the Dell Diagnostics from either your hard drive (see "Dell Diagnostics" on page 58) or from the Dell ResourceCD

### Starting the Dell Diagnostics From Your Hard Drive

- **1** Turn on (or restart) your computer.
- **2** When the DELL<sup>™</sup> logo appears, press <F12> immediately.

NOTE: If you see a message stating that no diagnostics utility partition has been found, run the Dell Diagnostics from your ResourceCD (see "Starting the Dell Diagnostics From the ResourceCD" on page 58).

If you wait too long and the operating system logo appears, continue to wait until you see the Microsoft® Windows® desktop. Then shut down your computer (see "Turning Off Your Computer" on page 69) and try again.

- **3** When the boot device list appears, highlight **Boot to Utility Partition** and press <Enter>.
- **4** When the Dell Diagnostics **Main Menu** appears, select the test you want to run (see "Dell Diagnostics Main Menu" on page 59).

## Starting the Dell Diagnostics From the ResourceCD

- **1** Insert the ResourceCD.
- **2** Shut down and restart the computer (see "Turning Off Your Computer" on page 69). When the DELL logo appears, press <F12> immediately.
  - If you wait too long and the Windows logo appears, continue to wait until you see the Windows desktop. Then shut down your computer (see "Turning Off Your Computer" on page 69) and try again.
- **NOTE:** The next steps change the boot sequence for one time only. On the next start-up, the computer boots according to the devices specified in system setup.
  - **3** When the boot device list appears, highlight IDE CD-ROM Device and press <Enter>.
  - **4** Select the IDE CD-ROM Device option from the CD boot menu.
  - **5** Select the **Boot from CD-ROM** option from the menu that appears.

- Type 1 to start the ResourceCD menu.
- **7** Type 2 to start the Dell Diagnostics.
- Select Run the 32 Bit Dell Diagnostics from the numbered list. If multiple versions are listed, select the version appropriate for your computer.
- When the Dell Diagnostics Main Menu appears, select the test you want to run (see "Dell Diagnostics Main Menu" on page 59).

### **Dell Diagnostics Main Menu**

1 After the Dell Diagnostics loads and the Main Menu screen appears, click the button for the option you want.

| Option        | Function                                                                                                    |
|---------------|----------------------------------------------------------------------------------------------------|
| Express Test  | Performs a quick test of devices. This test typically takes 10 to 20 minutes and requires no interaction on your part. Run <b>Express Test</b> first to increase the possibility of tracing the problem quickly. |
| Extended Test | Performs a thorough check of devices. This test typically takes an hour or more and requires you to answer questions periodically.                                                                               |
| Custom Test   | Tests a specific device. You can customize the tests you want to run.                                                                                                    |
| Symptom Tree  | Lists the most common symptoms encountered and allows you to select a test based on the symptom of the problem you are having.                                                                                   |

- **2** If a problem is encountered during a test, a message appears with an error code and a description of the problem. Write down the error code and problem description and follow the instructions on the screen.
  - If you cannot resolve the error condition, contact Dell (see "Contacting Dell" on page 142).
- NOTE: The Service Tag for your computer is located at the top of each test screen. If you contact Dell, technical support will ask for your Service Tag.
- If you run a test from the Custom Test or Symptom Tree option, click the applicable tab described in the following table for more information.

| Tab     | Function                                                                         |  |
|---------|----------------------------------------------------------------------------------|--|
| Results | Displays the results of the test and any error conditions encountered.           |  |
| Errors  | Displays error conditions encountered, error codes, and the problem description. |  |

| Tab           | Function                                                                                                    |
|---------------|----------------------------------------------------------------------------------------------------|
| Help          | Describes the test and may indicate requirements for running the test.                                                                                                    |
| Configuration | Displays your hardware configuration for the selected device.                                                                                                    |
|               | The Dell Diagnostics obtains configuration information for all devices from system setup, memory, and various internal tests, and it displays the information in the device list in the left pane of the screen. The device list may not display the names of all the components installed on your computer or all devices attached to your computer. |
| Parameters    | Allows you to customize the test by changing the test settings.                                                                                                    |

- **4** When the tests are completed, if you are running the Dell Diagnostics from the ResourceCD, remove the CD.
- **5** Close the test screen to return to the **Main Menu** screen. To exit the Dell Diagnostics and restart the computer, close the **Main Menu** screen.

## **Drivers**

### What Is a Driver?

A driver is a program that controls a device such as a printer, mouse, or keyboard. All devices require a driver program.

A driver acts like a translator between the device and any other programs that use the device. Each device has its own set of specialized commands that only its driver recognizes.

Dell ships your computer to you with required drivers already installed—no further installation or configuration is needed.

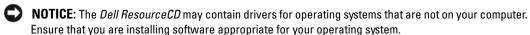

Many drivers, such as the keyboard driver, come with your Microsoft<sup>®</sup> Windows<sup>®</sup> operating system. You may need to install drivers if you:

- Upgrade your operating system.
- Reinstall your operating system.
- Connect or install a new device.

## **Identifying Drivers**

If you experience a problem with any device, identify whether the driver is the source of your problem and, if necessary, update the driver.

#### Windows XP

- 1 Click the Start button and click Control Panel.
- Under Pick a Category, click Performance and Maintenance.
- Click System.
- 4 In the System Properties window, click the Hardware tab.
- 5 Click Device Manager.
- **6** Scroll down the list to see if any device has an exclamation point (a yellow circle with a [!]) on the device icon.

If an exclamation point is next to the device name, you may need to reinstall the driver or install a new driver (see "Drivers" on page 60).

## Reinstalling Drivers

NOTICE: The Dell Support website at support.dell.com and your Dell ResourceCD provide approved drivers for Dell™ computers. If you install drivers obtained from other sources, your computer might not work correctly.

#### Using Windows XP Device Driver Rollback

If a problem occurs on your computer after you install or update a driver, use Windows XP Device Driver Rollback to replace the driver with the previously installed version.

- 1 Click the Start button and click Control Panel.
- **2** Under Pick a Category, click Performance and Maintenance.
- **3** Click System.
- **4** In the System Properties window, click the Hardware tab.
- Click Device Manager.
- Right-click the device for which the new driver was installed and click **Properties**.
- 7 Click the **Drivers** tab
- Click Roll Back Driver.

If Device Driver Rollback does not resolve the problem, then use System Restore to return your computer to the operating state that existed before you installed the new driver.

### Using the ResourceCD

If using Device Driver Rollback or System Restore does not resolve the problem, then reinstall the driver from the ResourceCD.

- 1 With the Windows desktop displayed, insert the ResourceCD. If this is your first time to use the ResourceCD, go to step 2. If not, go to step 5.
- **2** When the ResourceCD installation program starts, follow the prompts on the screen.

- **3** When the **InstallShield Wizard Complete** window appears, remove the ResourceCD and click **Finish** to restart the computer.
- **4** When you see the Windows desktop, reinsert the ResourceCD.
- **5** At the Welcome Dell System Owner screen, click Next.
- **NOTE:** The ResourceCD displays drivers only for hardware that came installed in your computer. If you installed additional hardware, the drivers for the new hardware might not be displayed by the ResourceCD. If those drivers are not displayed, exit the ResourceCD program. For drivers information, see the documentation that came with the device.

A message stating that the ResourceCD is detecting hardware in your computer appears.

The drivers that are used by your computer are automatically displayed in the My Drivers—The ResourceCD has identified these components in your system window.

**6** Click the driver that you want to reinstall and follow the instructions on the screen.

If a particular driver is not listed, then that driver is not required by your operating system.

## **Manually Reinstalling Drivers**

- 1 After extracting the driver files to your hard drive as described in the previous section, click the Start button and right-click My Computer.
- **2** Click Properties.
- 3 Click the Hardware tab and click Device Manager.
- **4** Double-click the type of device for which you are installing the driver.
- **5** Double-click the name of the device for which you are installing the driver.
- 6 Click the Driver tab and click Update Driver.
- 7 Click Install from a list or specific location (Advanced) and click Next.
- 8 Click Browse and browse to the location to which you previously extracted the driver files.
- **9** When the name of the appropriate driver appears, click **Next**.
- 10 Click Finish and restart your computer.

# Using Microsoft® Windows® XP System Restore

The Microsoft<sup>®</sup> Windows<sup>®</sup> XP operating system provides System Restore to allow you to return your computer to an earlier operating state (without affecting data files) if changes to the hardware, software, or other system settings have left the computer in an undesirable operating state. See the Windows Help and Support Center for information on using System Restore. To access help, see "Windows Help and Support Center" on page 12.

**NOTICE:** Make regular backups of your data files. System Restore does not monitor your data files or recover them.

## **Creating a Restore Point**

- 1 Click the Start button and click Help and Support.
- **2** Click System Restore.
- **3** Follow the instructions on the screen

## Restoring the Computer to an Earlier Operating State

If problems occur after you install a device driver, use Device Driver Rollback (see "Using Windows XP Device Driver Rollback" on page 61) to resolve the problem. If that is unsuccessful, then use System Restore.

- NOTICE: Before you restore the computer to an earlier operating state, save and close any open files and exit any open programs. Do not alter, open, or delete any files or programs until the system restoration is complete.
- 1 Click the Start button, point to All Programs → Accessories → System Tools, and then click System Restore.
- **2** Ensure that **Restore** my computer to an earlier time is selected and click **Next**.
- **3** Click a calendar date to which you want to restore your computer. The Select a Restore Point screen provides a calendar that allows you to see and select restore points. All calendar dates with available restore points appear in boldface type.
- **4** Select a restore point and click **Next**. If a calendar date has only one restore point, then that restore point is automatically selected. If two or more restore points are available, click the restore point that you prefer.
- 5 Click Next.
  - The Restoration Complete screen appears after System Restore finishes collecting data and then the computer restarts.
- After the computer restarts, click **OK**.

To change the restore point, you can either repeat the steps using a different restore point, or you can undo the restoration.

## **Undoing the Last System Restore**

- NOTICE: Before you undo the last system restore, save and close all open files and exit any open programs. Do not alter, open, or delete any files or programs until the system restoration is complete.
- 1 Click the Start button, point to All Programs → Accessories → System Tools, and then click System Restore.
- **2** Click Undo my last restoration and click Next.

- 3 Click Next.
  - The **System Restore** screen appears and the computer restarts.
- 4 After the computer restarts, click **OK**.

### **Enabling System Restore**

If you reinstall Windows XP with less than 200 MB of free hard-disk space available, System Restore is automatically disabled. To see if System Restore is enabled:

- 1 Click the Start button and click Control Panel.
- 2 Click Performance and Maintenance.
- 3 Click System.
- **4** Click the **System Restore** tab.
- **5** Ensure that **Turn off System Restore** is unchecked.

# **Resolving Software and Hardware Incompatibilities**

If a device is either not detected during the operating system setup or is detected but incorrectly configured, you can use the Hardware Troubleshooter to resolve the incompatibility.

To resolve incompatibilities using the Hardware Troubleshooter:

- 1 Click the Start button and click Help and Support.
- **2** Type hardware troubleshooter in the **Search** field and click the arrow to start the search.
- **3** Click Hardware Troubleshooter in the Search Results list.
- 4 In the Hardware Troubleshooter list, click I need to resolve a hardware conflict on my computer, and click Next.

# Reinstalling Microsoft® Windows® XP

- NOTICE: You must use Windows XP Service Pack 1 (SP1) or later when you reinstall Windows XP.
- NOTICE: If, after installing the operating system, you may ever wish to use a specific hard drive in an array, you must create a single drive RAID 0 array when installing the operating system. See "Creating an Array using the Nvidia MediaShield ROM Utility" on page 23 for instructions.

## **Before You Begin**

If you are considering reinstalling the Windows XP operating system to correct a problem with a newly installed driver, first try using Windows XP Device Driver Rollback (see "Using Windows XP Device Driver Rollback" on page 61). If Device Driver Rollback does not resolve the problem, then use System Restore (see "Using Microsoft® Windows® XP System Restore" on page 62) to return your operating system to the operating state it was in before you installed the new device driver.

**NOTICE:** Before performing the installation, back up all data files on your primary hard drive. For conventional hard drive configurations, the primary hard drive is the first drive detected by the computer.

To reinstall Windows XP, you need the following items:

- Dell™ Operating System CD
- Dell ResourceCD

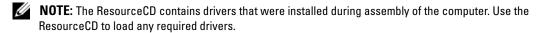

## Reinstalling Windows XP

To reinstall Windows XP, perform all the steps in the following sections in the order in which they are listed.

The reinstallation process can take 1 to 2 hours to complete. After you reinstall the operating system, you must also reinstall the device drivers, virus protection program, and other software.

- NOTICE: The Operating System CD provides options for reinstalling Windows XP. The options can overwrite files and possibly affect programs installed on your hard drive. Therefore, do not reinstall Windows XP unless a Dell technical support representative instructs you to do so.
- NOTICE: To prevent conflicts with Windows XP, disable any virus protection software installed on your computer before you reinstall Windows XP. See the documentation that came with the software for instructions.

## **Booting From the Operating System CD**

- 1 Save and close any open files and exit any open programs.
- **2** Insert the *Operating System CD*. Click Exit if Install Windows XP message appears.
- **3** Restart the computer.
- Press <F12> immediately after the DELL<sup>™</sup> logo appears. If the operating system logo appears, wait until you see the Windows desktop, and then shut down the computer and try again.
- **5** Press the arrow keys to select CD-ROM, and press <Enter>.
- When the Press any key to boot from CD message appears, press any key.

#### Windows XP Setup

- 1 When the Windows XP Setup screen appears, press <Enter> to select To set up Windows now.
- 2 Read the information on the Microsoft Windows Licensing Agreement screen, and press <F8> to accept the license agreement.
- **3** If your computer already has Windows XP installed and you want to recover your current Windows XP data, type r to select the repair option, and remove the CD.

- **4** If you want to install a new copy of Windows XP, press <Esc> to select that option.
- **5** Press <Enter> to select the highlighted partition (recommended), and follow the instructions on the screen.
  - The Windows XP Setup screen appears, and the operating system begins to copy files and install the devices. The computer automatically restarts multiple times.
- **NOTE:** The time required to complete the setup depends on the size of the hard drive and the speed of your computer.
- NOTICE: Do not press any key when the following message appears: Press any key to boot from the CD.
- **6** When the **Regional and Language Options** screen appears, select the settings for your location and click **Next**.
- 7 Enter your name and organization (optional) in the **Personalize Your Software** screen, and click **Next**.
- 8 If you are reinstalling Windows XP Home Edition, at the What's your computer's name window, enter a name for your computer (or accept the name provided) and click Next.

  If you are reinstalling Windows XP Professional, at the Computer Name and Administrator Password window, enter a name for your computer (or accept the one provided) and a password, and click Next.
- **9** If the **Modem Dialing Information** screen appears, enter the requested information and click **Next**.
- 10 Enter the date, time, and time zone in the Date and Time Settings window, and click Next.
- 11 If the Networking Settings screen appears, click Typical and click Next.
- 12 If you are reinstalling Windows XP Professional and you are prompted to provide further information regarding your network configuration, enter your selections. If you are unsure of your settings, accept the default selections.
  - Windows XP installs the operating system components and configures the computer. The computer automatically restarts.
- **NOTICE**: Do not press any key when the following message appears: Press any key to boot from the CD.
- 13 When the Welcome to Microsoft screen appears, click Next.
- 14 When the How will this computer connect to the Internet? message appears, click Skip.
- 15 When the Ready to register with Microsoft? screen appears, select No, not at this time and click Next.
- **16** When the Who will use this computer? screen appears, you can enter up to five users.
- 17 Click Next.

- Click Finish to complete the setup, and remove the CD.
- **19** Reinstall the appropriate drivers with the ResourceCD (see "Reinstalling Drivers" on page 61).
- **20** Reinstall your virus protection software.
- **21** Reinstall your programs.
- **NOTE:** To reinstall and activate your Microsoft Office or Microsoft Works Suite programs, you need the Product Key number located on the back of the Microsoft Office or Microsoft Works Suite CD sleeve.

# **Removing and Installing Parts**

## **Before You Begin**

This chapter provides procedures for removing and installing the components in your computer. Unless otherwise noted, each procedure assumes that the following conditions exist:

- You have performed the steps in "Turning Off Your Computer" on page 69 and "Before Working Inside Your Computer" on page 70.
- You have read the safety information in your Dell<sup>™</sup> *Product Information Guide*.
- A component can be replaced by performing the removal procedure in reverse order.

## **Recommended Tools**

The procedures in this document may require the following tools:

- Small flat-blade screwdriver
- Phillips screwdriver
- BIOS updates available on support.dell.com

## Turning Off Your Computer

- NOTICE: To avoid losing data, save and close any open files and exit any open programs before you turn off your computer.
  - **1** Shut down the operating system:
    - Save and close any open files, exit any open programs, click the **Start** button, and then click Turn Off Computer.
    - In the Turn off computer window, click Turn off. The computer turns off after the operating system shutdown process finishes.
- **2** Ensure that the computer and any attached devices are turned off. If your computer and attached devices did not automatically turn off when you shut down your operating system, press and hold the power button for 4 seconds.

## **Before Working Inside Your Computer**

Use the following safety guidelines to help protect your computer from potential damage and to help ensure your own personal safety.

igtheta CAUTION: Before you begin any of the procedures in this section, follow the safety instructions located in the Product Information Guide.

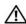

CAUTION: Handle components and cards with care. Do not touch the components or contacts on a card. Hold a card by its edges or by its metal mounting bracket. Hold a component such as a processor by its edges, not by its pins.

- NOTICE: Only a certified service technician should perform repairs on your computer. Damage due to servicing that is not authorized by Dell is not covered by your warranty.
- NOTICE: When you disconnect a cable, pull on its connector or on its strain-relief loop, not on the cable itself. Some cables have a connector with locking tabs; if you are disconnecting this type of cable, press in on the locking tabs before you disconnect the cable. As you pull connectors apart, keep them evenly aligned to avoid bending any connector pins. Also, before you connect a cable, ensure that both connectors are correctly oriented and aligned.
- NOTICE: To avoid damaging the computer, perform the following steps before you begin working inside the computer.
- 1 Turn off your computer (see "Turning Off Your Computer" on page 69).
- **NOTICE:** To disconnect a network cable, first unplug the cable from your computer and then unplug it from the network port or device.
- **2** Disconnect any telephone or telecommunication lines from the computer.
- 3 Disconnect your computer and all attached devices from their electrical outlets, and then press the power button to ground the system board.

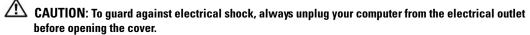

- **4** Open the computer cover (see "Opening the Computer Cover" on page 76).
- NOTICE: Before touching anything inside your computer, ground yourself by touching an unpainted metal surface, such as the metal at the back of the computer. While you work, periodically touch an unpainted metal surface to dissipate any static electricity that could harm internal components.

# Front and Back View of the Computer

## **Front View**

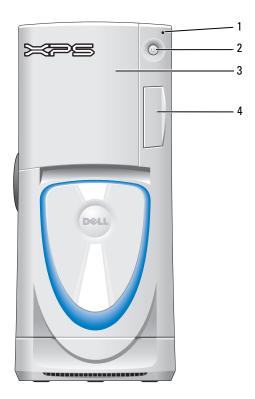

| 1 | hard-drive activity light | The hard-drive light is on when the computer reads data from or writes data to the hard drive. The light might also be on when a device such as your CD player is operating.                                                                                                    |
|---|---------------------------|----------------------------------------------------------------------------------------------------|
| 2 | power button              | Press to turn on the computer.                                                                                                    |
|   |                           | <b>NOTICE:</b> To avoid losing data, do not use the power button to turn off the computer. Instead, perform an operating system shutdown.                                                                                                    |
| 3 | drive door                | Open the drive door to access the floppy and CD/DVD drives. <b>NOTE:</b> The drive door is removable; if you remove it or accidentally knock it off its hinges, it snaps back in place. For instructions on how to reattach the door, see "Replacing the Drive Door" on page 122. |
| 4 | front-panel door          | Open the front-panel door to use the front-panel connectors.                                                                                                    |

## Front View (Doors Open)

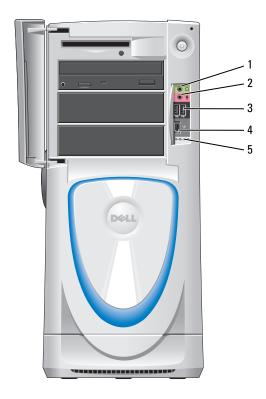

| headphone connector    | Use the headphone connector to attach headphones and most kinds of speakers.                                                                                                    |
|------------------------|----------------------------------------------------------------------------------------------------|
| microphone connector   | Use the microphone connector to attach a personal computer microphone for voice or musical input into a sound or telephony program.                                                                                                   |
| USB 2.0 connectors (2) | Use the front USB connectors for devices that you connect occasionally, such as joysticks or cameras.                                                                                                    |
|                        | It is recommended that you use the back USB connectors for devices that typically remain connected, such as printers and keyboards, or for bootable USB devices, which may not function properly if attached to the front connectors. |
| IEEE 1394 connector    | Attach high-speed serial multimedia devices, such as digital video cameras.                                                                                                    |
| diagnostic lights (4)  | Use the lights to help you troubleshoot a computer problem based on the diagnostic code. For more information, see "Diagnostic Lights" on page 55.                                                                                    |
|                        | microphone connector  USB 2.0 connectors (2)  IEEE 1394 connector                                                                                                    |

# **Back View**

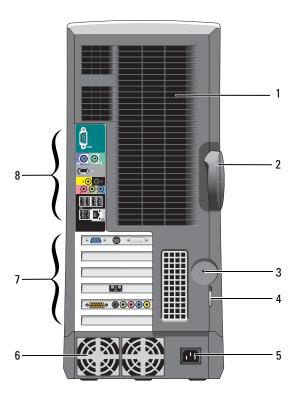

| 1 | processor fans (2)    | For optimal cooling, two processor fans are provided. Do not block the vents.                                                                                                    |
|---|-----------------------|----------------------------------------------------------------------------------------------------|
| 2 | cover latch release   | To open the computer, lay the computer on its side with the cover latch release at the top and then push the latch to the left. See "Opening the Computer Cover" on page 76.      |
| 3 | security cable slot   | Use a security cable with the slot to help secure your computer.                                                                                                    |
| 4 | padlock ring          | Insert a padlock to lock the computer cover.                                                                                                    |
| 5 | power connector       | Insert the power cable.                                                                                                    |
| 6 | power supply fans     | For optimal cooling, two power supply fans are provided. Do not block the vents.                                                                                                  |
| 7 | card slots (6)        | Access connectors for optional video, audio, modem, or other PCI cards (three slots) and PCI Express cards (two x16 slots and one x1 slot).                                       |
|   |                       | <b>NOTE:</b> If a graphics card is installed in each of the PCI Express x16 card slots in the dual-graphics configuration, the PCI Express x1 card slot is not available for use. |
| 8 | back panel connectors | Plug USB, audio, and other devices into the appropriate connector.                                                                                                    |
|   |                       | ·                                                                                                    |

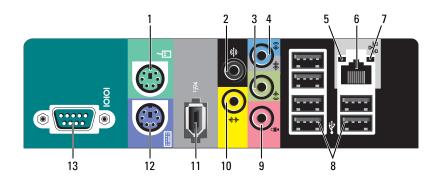

| 1 | mouse connector                       | Plug a standard mouse into the green mouse connector. Turn off the computer and any attached devices before you connect a mouse to the computer. If you have a USB mouse, plug it into a USB connector.                                                                                                    |
|---|---------------------------------------|----------------------------------------------------------------------------------------------------|
| 2 | surround connector                    | Use the black surround connector to attach multichannel-capable speakers.                                                                                                    |
| 3 | line-out connector                    | Use the green line-out connector (available on computers with integrated sound) to attach headphones and most speakers with integrated amplifiers.                                                                                                    |
|   |                                       | On computers with a sound card, use the connector on the card.                                                                                                    |
| 4 | line-in connector / side-<br>surround | Use the blue and silver connector to attach a record/playback device such as a cassette player, CD player, or VCR, or to provide enhanced surround audio for computers with 7.1 speakers.                                                                                                    |
|   |                                       | On computers with a sound card, use the connector on the card.                                                                                                    |
| 5 | link integrity light                  | <ul> <li>Green — A good connection exists between a 10-Mbps network and the computer.</li> <li>Orange — A good connection exists between a 100-Mbps network and the computer.</li> <li>Yellow — A good network connection exists between a 1000-Mbps network and the computer.</li> </ul>                                                       |
|   |                                       | <ul> <li>Off — The computer is not detecting a physical connection to the network.</li> </ul>                                                                                                    |
| 6 | network adapter<br>connector          | To attach your computer to a network or broadband device, connect one end of a network cable to either a network jack or your network or broadband device. Connect the other end of the network cable to the network adapter connector on the back panel of your computer. A click indicates that the network cable has been securely attached. |
|   |                                       | <b>NOTE:</b> Do not plug a telephone cable into the network connector.                                                                                                    |
|   |                                       | On computers with a network connector card, use the connector on the card.                                                                                                    |

| 7  | network activity light        | Flashes a yellow light when the computer is transmitting or receiving network data. A high volume of network traffic may make this light appear to be in a steady "on" state. |
|----|-------------------------------|----------------------------------------------------------------------------------------------------|
| 8  | USB 2.0 connectors (6)        | Use the back USB connectors for devices that typically remain connected, such as printers and keyboards.                                                                      |
|    |                               | It is recommended that you use the front USB connectors for devices that you connect occasionally, such as joysticks or cameras.                                              |
| 9  | microphone connector          | Use the pink connector to attach a personal computer microphone for voice or musical input into a sound or telephony program.                                                 |
|    |                               | On computers with a sound card, the microphone connector is on the card.                                                                                                    |
| 10 | center/subwoofer<br>connector | Use the yellow connector to attach a speaker to a Low Frequency Effects (LFE) audio channel.                                                                                  |
| 11 | IEEE 1394 connector           | Attach high-speed serial multimedia devices, such as digital video cameras.                                                                                                   |
| 12 | keyboard connector            | If you have a standard keyboard, plug it into the purple keyboard connector. If you have a USB keyboard, plug it into a USB connector.                                        |
| 13 | serial connector              | Connect a serial device, such as a handheld device, to the serial port.                                                                                                    |
|    |                               |                                                                                                    |

# **Opening the Computer Cover**

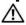

CAUTION: Before you begin any of the procedures in this section, follow the safety instructions located in the Product Information Guide.

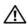

CAUTION: To prevent static damage to components inside your computer, discharge static electricity from your body before you touch any of your computer's electronic components. You can do so by touching an unpainted metal surface on the computer chassis.

- Follow the procedures in "Before You Begin" on page 69.
- **2** Lay the computer on its side so that the arrow on the bottom of the computer points up.
- NOTICE: Ensure that sufficient space exists to accommodate the open cover—at least 30 cm (1 ft) of desk top space.
- Slide the cover release latch toward the top of the computer.
- Raise the cover, and pivot it toward the front of the computer.

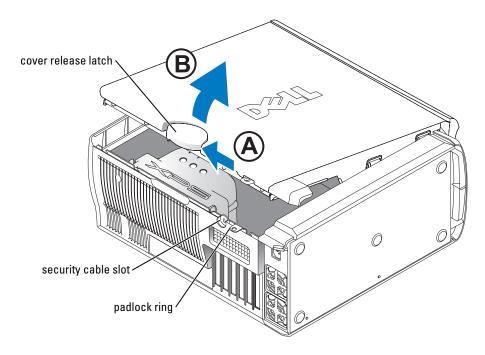

# **Inside View of Your Computer**

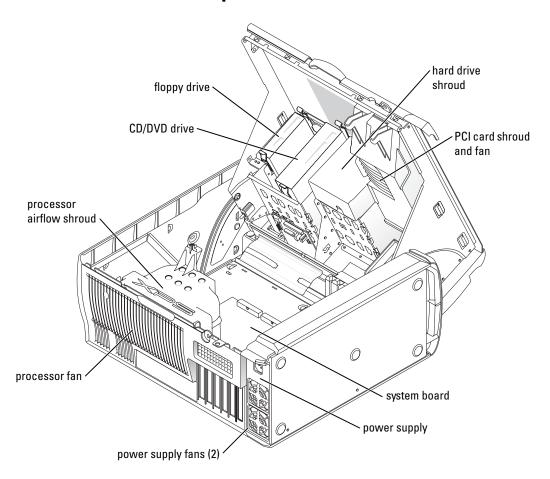

# **System Board Components**

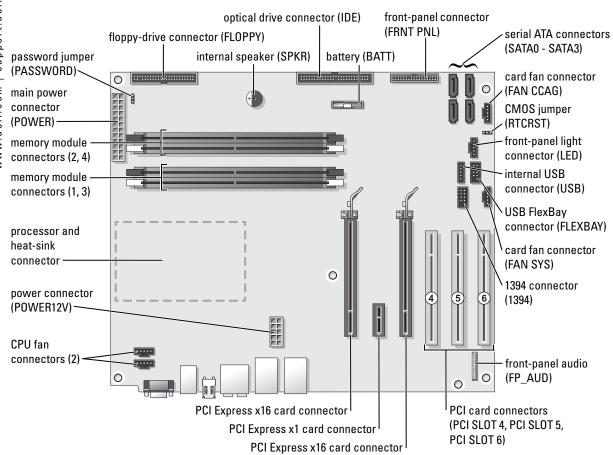

# Memory

or

You can increase your computer memory by installing memory modules on the system board. Your computer supports DDR2 memory. For additional information on the type of memory supported by your computer, see "Memory" on page 127.

#### **DDR2 Memory Overview**

DDR2 memory modules should be installed in pairs of matched memory size and speed. If the
DDR2 memory modules are not installed in matched pairs, the computer will continue to
operate, but with a slight reduction in performance. See the label on the upper-right or upperleft corner of the module to determine the module's capacity.

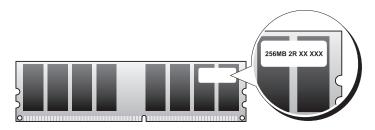

**NOTE:** Always install DDR2 memory modules in the order indicated on the system board.

The recommended memory configurations are:

- A pair of matched memory modules installed in DIMM connectors 1 and 2
- A pair of matched memory modules installed in DIMM connectors 1 and 2 and another matched pair installed in DIMM connectors 3 and 4
- NOTICE: Do not install ECC memory modules.
- If you install mixed pairs of PC2-4300 (DDR2 533-MHz) and PC2-5300 (DDR2 667-MHz) memory, the modules function at the speed of the slowest module installed.
- Be sure to install a single memory module in DIMM connector 1, the connector closest to the processor, before you install modules in the other connectors.

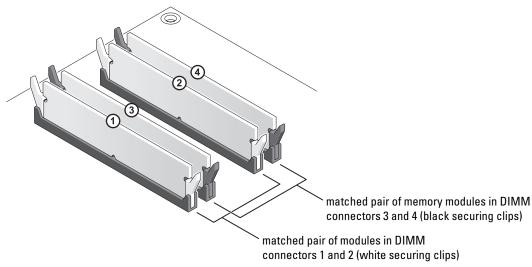

NOTICE: If you remove your original memory modules from the computer during a memory upgrade, keep them separate from any new modules that you may have, even if you purchased the new modules from Dell. If possible, *do not* pair an original memory module with a new memory module. Otherwise, your computer may not start properly. You should install your original memory modules in pairs either in DIMM connectors 1 and 2 or DIMM connectors 3 and 4.

**NOTE:** Memory purchased from Dell is covered under your computer warranty.

## Addressing Memory Configurations

If you are using a 32-bit operating system such as Microsoft® Windows® XP, your computer will support a maximum of 2 GB of memory. If you are using a 64-bit operating system, your computer will support a maximum of 8 GB (2-GB DIMMs in each of the four slots) of memory.

## **Installing Memory**

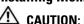

CAUTION: Before you begin any of the procedures in this section, follow the safety instructions located in the Product Information Guide.

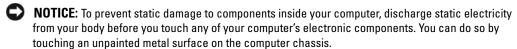

- **1** Follow the procedures in "Before You Begin" on page 69.
- **2** Lay the computer on its side so that the system board is on the bottom of the inside of the computer.
- Press out the securing clip at each end of the memory module connector.

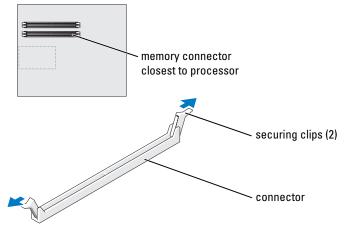

4 Align the notch on the bottom of the module with the crossbar in the connector.

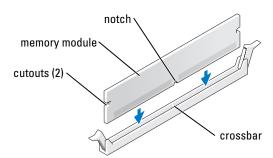

- **NOTICE:** To avoid damage to the memory module, press the module straight down into the connector while you apply equal force to each end of the module.
- 5 Insert the module into the connector until the module snaps into position.
  If you insert the module correctly, the securing clips snap into the cutouts at each end of the module.

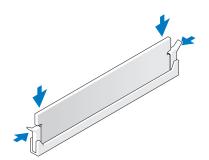

- **6** Close the computer cover.
- NOTICE: To connect a network cable, first plug the cable into the network port or device and then plug it into the computer.
- 7 Connect your computer and devices to electrical outlets, and turn them on.
- **8** When the message appears stating that memory size has changed, press <Fl> to continue.
- **9** Log on to your computer.
- 10 Right-click the My Computer icon on your Windows desktop and click Properties.
- 11 Click the General tab.
- **12** To verify that the memory is installed correctly, check the amount of memory (RAM) listed.

### Removing Memory

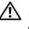

CAUTION: Before you begin any of the procedures in this section, follow the safety instructions located in the Product Information Guide.

- NOTICE: To prevent static damage to components inside your computer, discharge static electricity from your body before you touch any of your computer's electronic components. You can do so by touching an unpainted metal surface on the computer chassis.
- **1** Follow the procedures in "Before You Begin" on page 69.
- **2** Press out the securing clip at each end of the memory module connector.
- **3** Grasp the module and pull up. If the module is difficult to remove, gently ease the module back and forth to remove it from the connector

# **Cards**

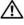

 $oldsymbol{oldsymbol{oldsymbol{oldsymbol{oldsymbol{A}}}}$  CAUTION: Before you begin any of the procedures in this section, follow the safety instructions in the Product Information Guide.

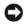

NOTICE: To prevent static damage to components inside your computer, discharge static electricity from your body before you touch any of your computer's electronic components. You can do so by touching an unpainted metal surface on the computer.

Your Dell™ computer provides the following slots for PCI and PCI Express cards:

- Three PCI card slots
- Two PCI Express x16 card slots (can be used in a dual-graphics configuration)

**NOTE:** If a graphics card is installed in each of the PCI Express x16 card slots in the dual-graphics configuration, the PCI Express x1 card slot is not accessible for use.

One PCI Express x1 card slot

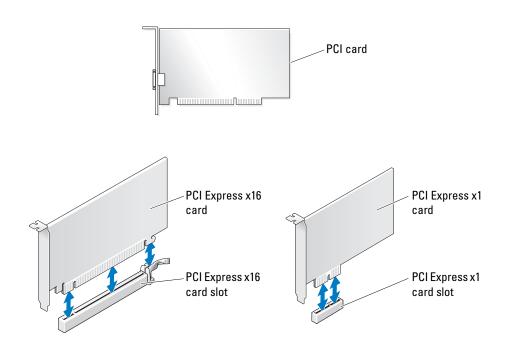

### **Removing a PCI Express Graphics Card from a Dual Configuration**

- **NOTE:** This section regards dual configurations of PCI Express graphics cards only. For removal of any other type of PCI or PCI Express cards, see "Removing PCI and PCI Express Cards" on page 89.
- **1** Follow the procedures in ""Before You Begin" on page 69.
- **2** Gently securing both graphics cards with one hand, remove the graphics card bridge with your other hand by pulling it up and away from the computer. Set it aside.

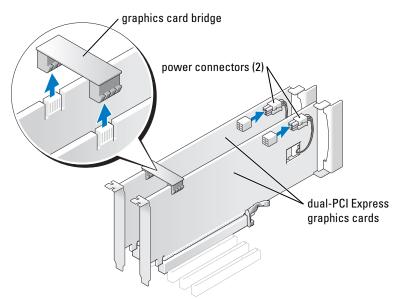

- **3** Disconnect the power cable connected to the card.
- **4** Press the lever on the card retention arm and raise the retention arm.

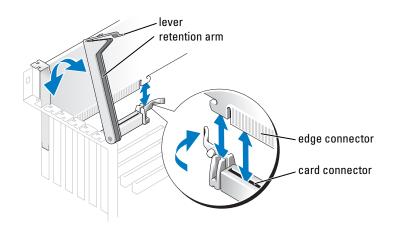

**5** Pull the securing tab (if present), grasp the card by its top corners, and ease it out of its connector.

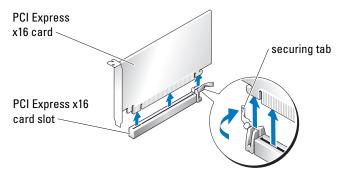

- **6** If you are replacing the card, see "Installing PCI Express Graphics Cards in a Dual Configuration" on page 86.
  - If you are not replacing the card, install a filler bracket in the empty card-slot opening.
- **NOTE:** Installing filler brackets over empty card-slot openings is necessary to maintain FCC certification of the computer. The brackets also keep dust and dirt out of your computer.
- **NOTE:** The graphics card bridge is unnecessary in a single card configuration.
  - **7** Before you lower the retention arm, ensure that:
    - The tops of all cards and filler brackets are flush with the alignment bar.
    - The notch in the top of the card or filler bracket fits around the alignment guide.
- **NOTICE:** Do not route card cables over or behind the cards. Cables routed over the cards can prevent the computer cover from closing properly or cause damage to the equipment.
- **8** Press the retention arm into place, securing the card(s) in the computer.

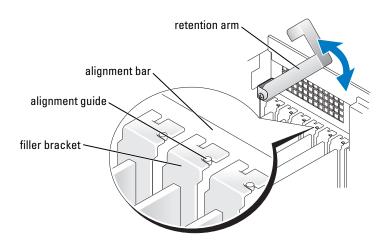

- NOTICE: To connect a network cable, first plug the cable into the network port or device and then plug the cable into the computer.
- **9** Replace the computer cover, reconnect the computer and devices to electrical outlets, and then turn them on.

#### **Installing PCI Express Graphics Cards in a Dual Configuration**

**NOTE:** This section regards dual configurations of PCI Express graphics cards only. For installation of any other type of PCI or PCI Express cards, see "Installing PCI and PCI Express Cards" on page 91.

The PCI Express x1 card slot is not available for use if a graphics card is installed in each of the PCI Express x16 card slots in the dual-graphics configuration. If you are upgrading from a a single graphics to a dual-graphics configuration, you will need to remove any card installed in the PCI Express x1 card slot. See "System Board Components" on page 78 to locate the PCI Express x1 card slot. To remove a PCI Express card, see "Removing PCI and PCI Express Cards" on page 89.

**NOTICE:** For information about upgrading your system to use NVIDIA SLI (Scalable Link Interface) dual-graphics technology, see the Dell website at **support.dell.com**.

To learn more about NVIDIA SLI (Scalable Link Interface) dual-graphics technology, see "NVIDIA SLI Dual Graphics Technology" on page 38.

- **1** Follow the procedures in "Before You Begin" on page 69.
- **2** Press the lever on the card retention arm and raise the retention arm.

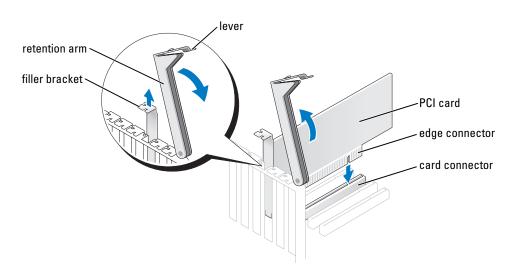

**3** If you are upgrading to a dual-graphics configuration, remove the filler bracket to create a card-slot opening.

- If you are upgrading to a dual-graphics configuration and have a card installed in the PCI Express x1 card slot, remove the card. See "Removing PCI and PCI Express Cards" on page 89.
- **5** Prepare the card for installation. See the documentation that came with the card for information on configuring the card, making internal connections, or otherwise customizing it for your computer.
- **6** Position the card so that it is aligned with the slot and the securing tab (if present) is aligned with the securing slot.

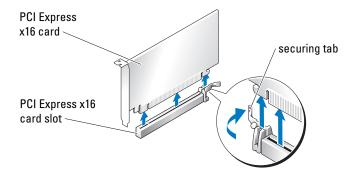

- NOTICE: Ensure that you release the securing tab to seat the card. If the card is not installed correctly, you may damage the system board.
- 7 Gently pull the securing tab (if present) and place the card in the connector. Press down firmly and ensure that the card is fully seated in the slot.

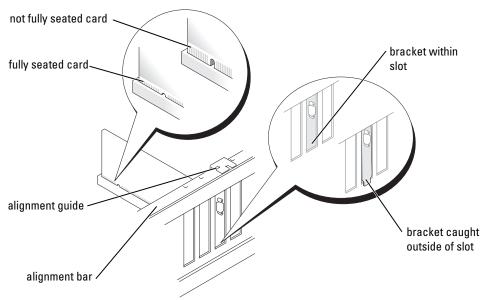

- **8** Before you lower the retention arm, ensure that:
  - The tops of all cards and filler brackets are flush with the alignment bar.
  - The notch in the top of the card or filler bracket fits around the alignment guide.
- **NOTICE:** Do not route card cables over or behind the cards. Cables routed over the cards can prevent the computer cover from closing properly or cause damage to the equipment.
  - **9** Press the retention arm into place, securing the card(s) in the computer.

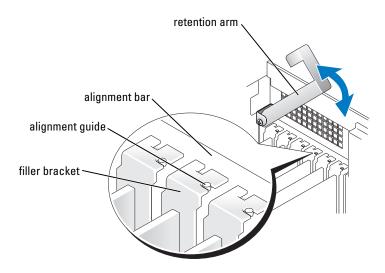

- NOTICE: An incorrectly attached graphics power cable may result in degraded graphics performance.
- **10** Connect the power cable to the power connector on the card. For information about the card cable connections, see the documentation that came with the card.

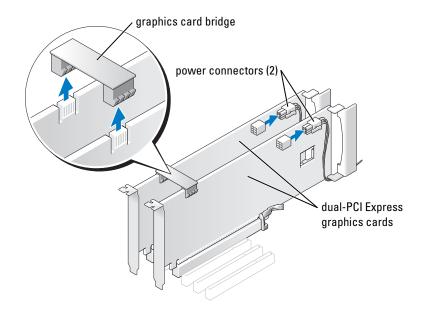

- 11 Replace the graphics card bridge, pressing firmly so that it completely covers the connector tabs.
- NOTICE: To connect a network cable, first plug the cable into the network port or device and then plug the cable into the computer.
- 12 Replace the computer cover, reconnect the computer and devices to electrical outlets, and then turn them on.

# **Removing PCI and PCI Express Cards**

- NOTICE: If you have the optional dual-graphics configuration, see "Removing a PCI Express Graphics Card from a Dual Configuration" on page 84 to remove or replace a graphics card.
  - **1** Follow the procedures in "Before You Begin" on page 69.
  - **2** Press the lever on the card retention arm and raise the retention arm.

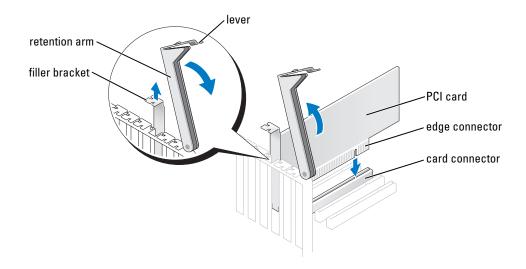

#### **3** Remove the card:

- **a** If necessary, disconnect any cables connected to the card.
- **b** Pull the securing tab (if present), grasp the card by its top corners, and ease it out of its connector.

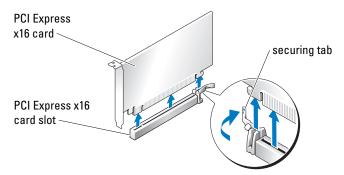

- **4** If you are replacing the card, see "Installing PCI and PCI Express Cards" on page 91. If you are not replacing the card, install a filler bracket in the empty card-slot opening.
- **NOTE:** Installing filler brackets over empty card-slot openings is necessary to maintain FCC certification of the computer. The brackets also keep dust and dirt out of your computer.
  - **5** Before you lower the retention arm, ensure that:
    - The tops of all cards and filler brackets are flush with the alignment bar.
    - The notch in the top of the card or filler bracket fits around the alignment guide.

- **NOTICE:** Do not route card cables over or behind the cards. Cables routed over the cards can prevent the computer cover from closing properly or cause damage to the equipment.
  - **6** Press the retention arm into place, securing the card(s) in the computer.

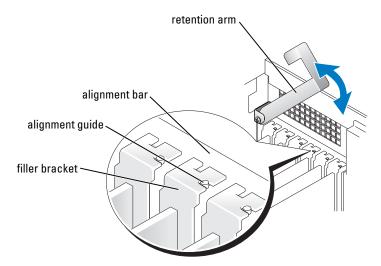

- NOTICE: To connect a network cable, first plug the cable into the network port or device and then plug the cable into the computer.
- **7** Replace the computer cover, reconnect the computer and devices to electrical outlets, and then turn them on.
- **8** If you removed a sound card or a network adapter, see "Network Adapter and Sound Card Settings" on page 94.
- **9** Uninstall the driver for the card that you removed.

# **Installing PCI and PCI Express Cards**

- NOTICE: If you have or are upgrading to the optional dual-graphics configuration, see "Installing PCI Express Graphics Cards in a Dual Configuration" on page 86 to install a graphics card.
  - **1** Follow the procedures in "Before You Begin" on page 69.
  - **2** Press the lever on the card retention arm and raise the retention arm.

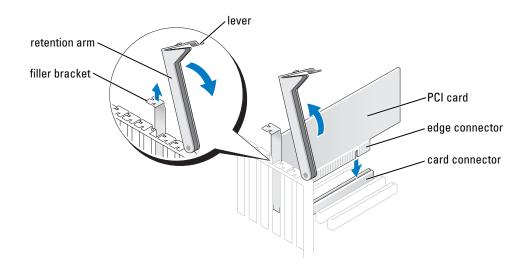

- **3** If you are installing a new card, remove the filler bracket to create a card-slot opening.
- **4** Prepare the card for installation.

  See the documentation that came with the card for information on configuring the card, making internal connections, or otherwise customizing it for your computer.
- CAUTION: Some network adapters automatically start the computer when they are connected to a network. To guard against electrical shock, be sure to unplug your computer from its electrical outlet before installing any cards.
  - **5** Position the card so that it is aligned with the slot and (if present) the securing tab is aligned with the securing slot.

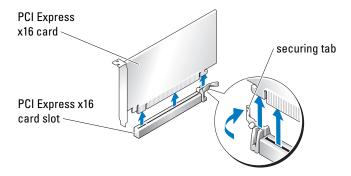

NOTICE: Ensure that you release the securing tab to seat the card. If the card is not installed correctly, you may damage the system board.

**6** Gently pull the securing tab (if present) and place the card in the connector. Press down firmly and ensure that the card is fully seated in the slot.

If the card is full-length, insert the end of the card into the card guide bracket as you lower the card toward its connector on the system board. Insert the card firmly into the card connector on the system board.

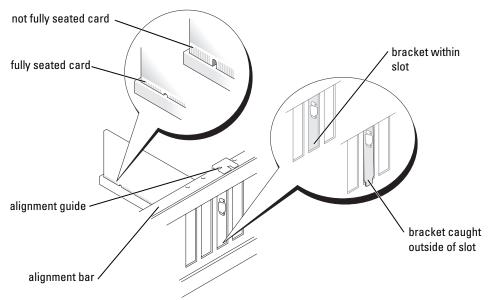

- **7** Before you lower the retention arm, ensure that:
  - The tops of all cards and filler brackets are flush with the alignment bar.
  - The notch in the top of the card or filler bracket fits around the alignment guide.
- NOTICE: Do not route card cables over or behind the cards. Cables routed over the cards can prevent the computer cover from closing properly or cause damage to the equipment.
- **8** Press the retention arm into place, securing the card(s) in the computer.

**9** Connect any cables that should be attached to the card.

See the documentation for the card for information about the card cable connections.

NOTICE: To connect a network cable, first plug the cable into the network port or device and then plug the cable into the computer.

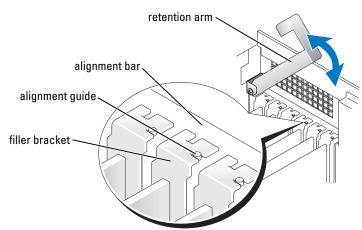

- **10** Replace the computer cover, reconnect the computer and devices to electrical outlets, and then turn them on.
- 11 If you installed a sound card or a network adapter, see "Network Adapter and Sound Card Settings" on page 94.
- **12** Install any drivers required for the card as described in the card documentation.

#### **Network Adapter and Sound Card Settings**

If you installed a sound card:

- 1 Enter system setup, select Integrated Audio Controller, and then change the setting to Off.
- **2** Connect external audio devices to the sound card connectors. Do not connect external audio devices to the microphone, speaker/headphone, or line-in connectors on the back panel.

If you removed a sound card:

- 1 Enter system setup, select Integrated Audio Controller, and then change the setting to On.
- **2** Connect external audio devices to the audio connectors on the back panel of the computer.

If you installed an add-in network adapter and want to disable the integrated network adapter:

- 1 Enter system setup, select Integrated NIC Controller, and then change the setting to Off.
- **2** Connect the network cable to the add-in network adapter connectors. Do not connect the network cable to the integrated connector on the back panel.

If you removed an add-in network connector:

- 1 Enter system setup, select Integrated NIC Controller, and then change the setting to On.
- **2** Connect the network cable to the integrated connector on the back panel of the computer.

# **Drives**

Your computer supports a combination of these devices:

- Up to three hard drives
- Optional floppy drive
- Up to two CD or DVD drives
- Optional media card reader

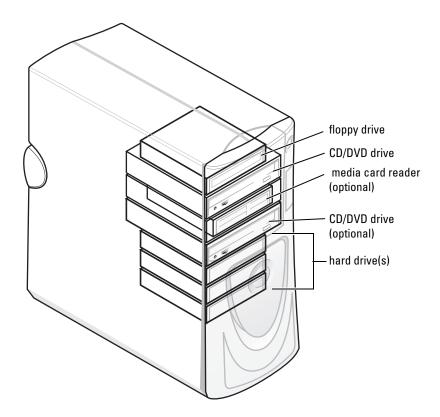

#### **General Installation Guidelines**

Connect serial ATA hard drives to the SATA0 - SATA3 connectors on the system board. Connect CD/DVD drives to the IDE connector.

When you connect two IDE devices to a single IDE interface cable and configure them for the cable select setting, the device attached to the last connector on the interface cable is the primary or the boot device (drive 0), and the device attached to the middle connector on the interface cable is the secondary device (drive 1). See the drive documentation in your upgrade kit for information on configuring devices for the cable select setting.

### **Connecting Drive Cables**

When you install a drive, you connect two cables—a DC power cable and a data cable—to the back of the drive and to the system board. Some drives may also have an audio connector; one end of the audio cable attaches to the drive connector and the other end attaches to the system board.

#### **Drive Interface Connectors**

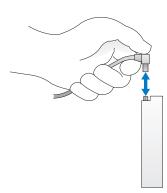

Most interface connectors are keyed for correct insertion; that is, a notch or a missing pin on one connector matches a tab or a filled-in hole on the other connector.

When you connect an IDE cable, ensure that you align the colored stripe with the pin 1 connector. When you disconnect an IDE cable, grasp the colored pull tab and pull until the connector detaches.

When connecting and disconnecting a serial ATA cable, hold the cable by the connector at each end.

**NOTE:** The system board serial ATA connector may have an attached cover or shroud.

#### **Power Cable Connector**

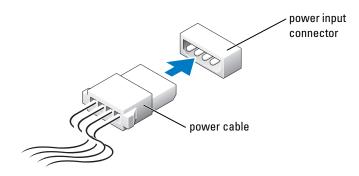

# **Hard Drive**

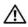

CAUTION: Before you begin any of the procedures in this section, follow the safety instructions located in the Product Information Guide.

- NOTICE: To avoid damage to the drive, do not set it on a hard surface. Instead, set the drive on a surface, such as a foam pad, that will sufficiently cushion it.
- 1 If you are replacing a hard drive that contains data you want to keep, back up your files before you remove the hard drive.
- **2** Follow the procedures in "Before You Begin" on page 69.

### **Removing a Hard Drive**

- **1** Press the top shroud tabs towards each other and tilt the shroud back.
- **2** Lift the shroud away from the hard drive.

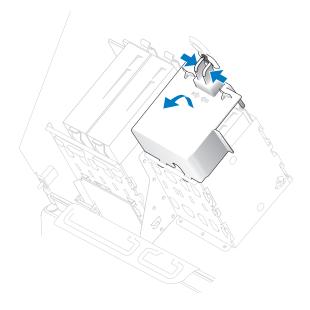

**3** Disconnect the power and hard-drive cables from the drive and from the system board.

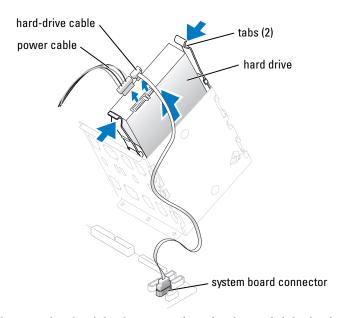

**4** Press the tabs on each side of the drive towards each other and slide the drive up and out.

### **Installing a Hard Drive**

- 1 Unpack the new hard drive, and prepare it for installation.
- **2** Check the documentation for the drive to verify that it is configured for your computer.
- **3** If you are adding a second hard drive, remove the bracket rails from the inside of the hard-drive bay by gently pulling the rails up and out of the bay.
- **4** If you are replacing a hard drive and the new drive does not have the bracket rails attached, remove the rails from the old drive by removing the two screws that secure each rail to the drive.
- **5** Attach the bracket rails to the new drive by aligning the screw holes on the drive with the screw holes on the bracket rails and then inserting and tightening all four screws (two screws on each rail).
- **6** Ensure that the rail tabs are positioned at the back of the hard drive.
- **NOTICE**: Do not install any drive into the lower hard-drive bay until you have removed the green drive rails from the inside of the hard-drive bay.

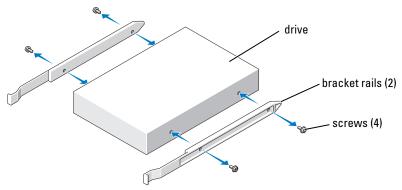

- **7** If you are adding a second hard drive, remove the first hard drive from the upper bay and install it in the lower bay:
  - **a** Disconnect the power and the hard-drive cables from the back of the first hard drive.
  - **b** Press in the two rail tabs and pull the first hard drive out of the upper bay.
  - **c** Gently slide the first hard drive into the lower bay until it clicks into place.
  - **d** Reconnect the power and hard-drive cables to the back of the first hard drive.
- **8** Install the hard drive into the computer by gently sliding the drive into place until the tabs securely click into position.
- **NOTE:** If you are installing a hard drive in the lower bay, place the drive in the bay so that the power connector is on the left-hand side (opposite of the top hard drive)

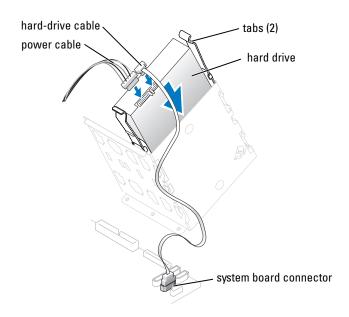

- **9** Connect a power cable to the drive.
- Connect the hard-drive cable to the drive and to the system board (see "System Board Components" on page 78).
- 11 Check all connectors to be certain that they are properly cabled and firmly seated.
- **NOTICE**: When replacing the hard-drive shroud, ensure that all the cables are properly routed.
- 12 Insert the bottom tabs of the shroud into the slot on the drive cage and rotate the shroud up.
- **13** Press the top shroud tabs towards each other and insert them into the corresponding slot on the chassis.
- **14** Gently press on the shroud to ensure that it is secure.

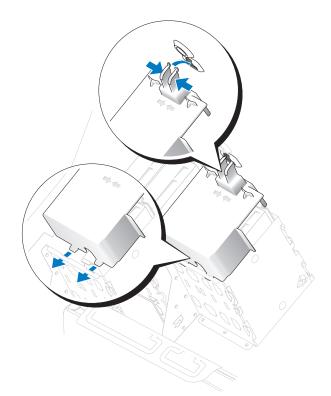

- **15** Close the computer cover (see "Closing the Computer Cover" on page 125).
- **NOTICE**: To connect a network cable, first plug the cable into the network port or device and then plug it into the computer.
- **16** Connect your computer and devices to electrical outlets, and turn them on. See the documentation that came with the drive for instructions on installing any software required for drive operation.

- If the drive that you installed is the primary drive, insert a bootable floppy disk into drive A.
- 18 Turn on the computer.
- **19** Enter system setup (see "Entering System Setup" on page 131), and update the appropriate Drive option.
- 20 Exit system setup, and restart the computer.
- Partition and logically format your drive before you proceed to the next step. See the documentation for your operating system for instructions.
- Test the hard drive by running the Dell Diagnostics (see "Dell Diagnostics" on page 58).
- 23 If the drive you just installed is the primary drive, install your operating system on the hard drive.

# Floppy Drive

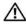

CAUTION: Before you begin any of the procedures in this section, follow the safety instructions located in the Product Information Guide.

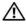

CAUTION: To guard against electrical shock, always unplug your computer from the electrical outlet before opening the cover.

### Removing a Floppy Drive

- Follow the procedures in "Before You Begin" on page 69.
- Disconnect the power and data cables from the back of the floppy drive.
- Disconnect the other end of the data cable from the system board.

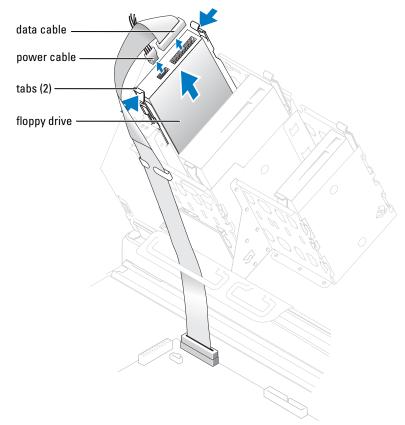

**4** Press inward on the two tabs on the sides of the drive, slide the drive upward, and remove it from the floppy-drive bay.

## **Installing a Floppy Drive**

- 1 Follow the procedures in "Before You Begin" on page 69.
- 2 If you are replacing a drive and the new drive does not have the bracket rails attached, remove the rails from the old drive by removing the two screws that secure each rail to the drive. Attach the bracket to the new drive by aligning the screw holes on the drive with the screw holes on the bracket rails and then inserting and tightening all four screws (two screws on each rail).

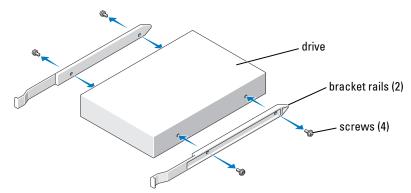

**3** Gently slide the drive into place until the tabs securely click into position.

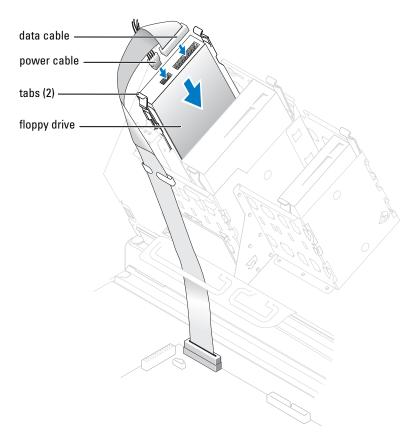

- **4** Attach the power and data cables to the floppy drive.
- **5** Connect the other end of the data cable to the DSKT connector on the system board (see "System Board Components" on page 78).
- **6** Check all cable connections, and fold cables out of the way to provide airflow for the fan and cooling vents.
- 7 Close the computer cover (see "Closing the Computer Cover" on page 125).
- NOTICE: To connect a network cable, first plug the cable into the network port or device and then plug it into the computer.
- **8** Connect your computer and devices to electrical outlets, and turn them on. See the documentation that came with the drive for instructions on installing any software required for drive operation.
- **9** Enter system setup (see "System Setup" on page 131) and update the appropriate **Diskette Drive** option.

10 Verify that your computer works correctly by running the Dell Diagnostics (see "Dell Diagnostics" on page 58).

## **Media Card Reader**

For information on using the media card reader, see "Using a Media Card Reader (Optional)" on page 17.

### **Removing a Media Card Reader**

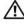

CAUTION: Before you begin any of the procedures in this section, follow the safety instructions located in the Product Information Guide.

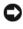

NOTICE: To prevent static damage to components inside your computer, discharge static electricity from your body before you touch any of your computer's electronic components. You can do so by touching an unpainted metal surface on the computer chassis.

- **1** Follow the procedures in "Before You Begin" on page 69.
- **2** Lay the computer on its side so that the system board is on the bottom of the inside of the computer.
- **3** Open the computer cover ("Opening the Computer Cover" on page 76).

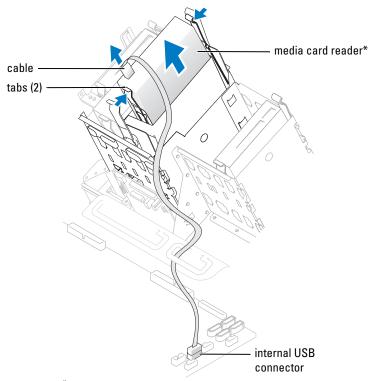

\*Not present on all computers.

- Disconnect the USB cable on the back of the media card reader to the internal USB connector on the system board.
- **5** Press in on the tabs on each side of the media card reader and slide the card reader out of the adapter.
- Close the computer (see "Closing the Computer Cover" on page 125).

### **Installing a Media Card Reader**

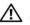

CAUTION: Before you begin any of the procedures in this section, follow the safety instructions located in the Product Information Guide.

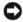

NOTICE: To prevent static damage to components inside your computer, discharge static electricity from your body before you touch any of your computer's electronic components. You can do so by touching an unpainted metal surface on the computer chassis.

- Follow the procedures in "Before You Begin" on page 69.
- **2** Lay the computer on its side so that the system board is on the bottom of the inside of the computer.

- **3** Open the computer cover (see "Opening the Computer Cover" on page 76).
- 4 Remove the media card reader and bracket from its packaging.
- **5** Attach the adapter rails to the adapter by aligning the screw holes on the adapter with the screw holes on the rails and then inserting and tightening all four screws (two on each rail).

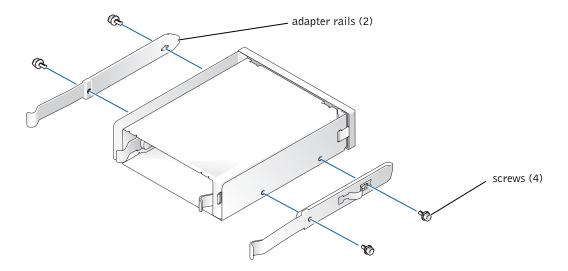

**6** Slide the adapter into the 5.25-inch drive bay until the tabs on the rails securely click into position.

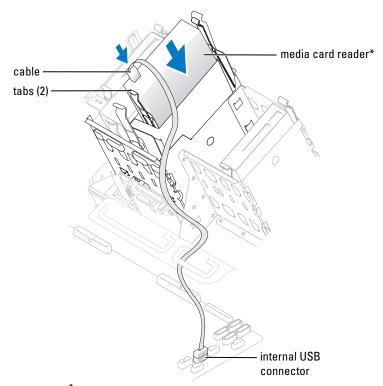

\*Not present on all computers.

- 7 Slide the media card reader into the adapter until the tabs on the rails securely click into position.
- **8** Connect the internal USB cable to the media card reader
- **9** Route the USB cable through the cable routing clip.
- **10** Connect the internal USB cable to the internal USB connector on the system board.
- 11 Close the computer cover (see "Closing the Computer Cover" on page 125).

# **CD/DVD** Drive

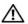

CAUTION: Before you begin any of the procedures in this section, follow the safety instructions located in the Product Information Guide.

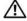

CAUTION: To guard against electrical shock, always unplug your computer from the electrical outlet before opening the cover.

### Removing a CD/DVD Drive

- Follow the procedures in "Before You Begin" on page 69.
- Disconnect the power and data cables from the back of the drive.

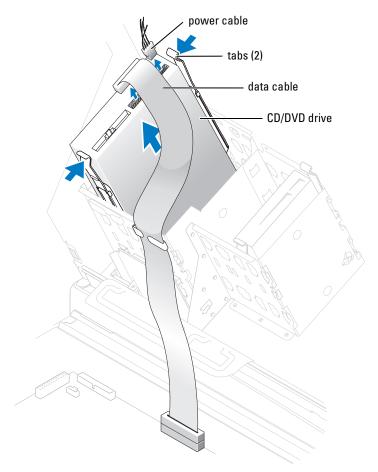

Press inward on the two tabs on the sides of the drive, and then slide the drive upward and remove it from the drive bay.

### Installing a CD/DVD Drive

- **1** Follow the procedures in "Before You Begin" on page 69.
- 2 If you are installing a new drive, unpack the drive and prepare it for installation.

  Check the documentation that accompanied the drive to verify that the drive is configured for your computer. If you are installing an IDE drive, configure the drive for the cable select setting.
- **3** Connect the new drive to the set of rails that are attached to the inside of the cover. If a set of rails is not attached inside the computer cover, contact Dell (see "Contacting Dell" on page 142).
- 4 If you are installing a replacement drive and the new drive does not have the bracket rails attached, remove the rails from the old drive by removing the two screws that secure each rail to the drive. Attach the bracket to the new drive by aligning the screw holes on the drive with the screw holes on the bracket rails and then inserting and tightening all four screws (two screws on each rail).

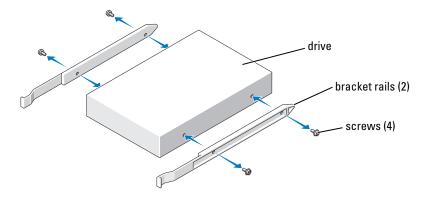

- **5** Gently slide the drive into place until the tabs securely click into position.
- 6 Connect the power and data cables to the drive.
  If you are adding a drive that has an audio cable, connect the audio cable to the audio connector on the system board.

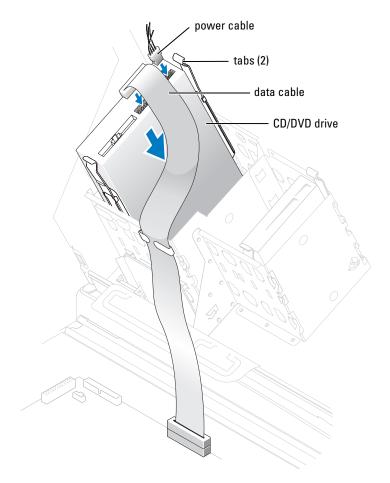

- 7 Check all cable connections, and fold cables out of the way to provide airflow for the fan and cooling vents.
- **8** Close the computer cover (see "Closing the Computer Cover" on page 125).
- NOTICE: To connect a network cable, first plug the cable into the network port or device and then plug it into the computer.
- **9** Connect your computer and devices to electrical outlets, and turn them on. See the documentation that came with the drive for instructions on installing any software required for drive operation.
- **10** Enter system setup (see "Entering System Setup" on page 131) and select the appropriate Drive option.

11 Verify that your computer works correctly by running the Dell Diagnostics (see "Dell Diagnostics" on page 58).

# **Processor Airflow Shroud**

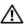

CAUTION: Before you perform this procedure, follow the safety instructions located in the *Product* Information Guide.

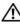

CAUTION: To prevent static damage to components inside your computer, discharge static electricity from your body before you touch any of your computer's electronic components. You can do so by touching an unpainted metal surface on the computer chassis.

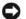

**NOTICE:** To avoid damaging the fan power cables, do not slide the shroud too quickly.

### Removing the Processor Airflow Shroud

- **1** Follow the procedures in "Before You Begin" on page 69.
- **2** Press the two shroud release levers and lift the shroud up to disengage the anchors.
- **3** Once the shroud has been disengaged from the anchors, unplug the fan cables from their connectors on the system board by pressing the release tabs on the fan cable connectors while pulling up.

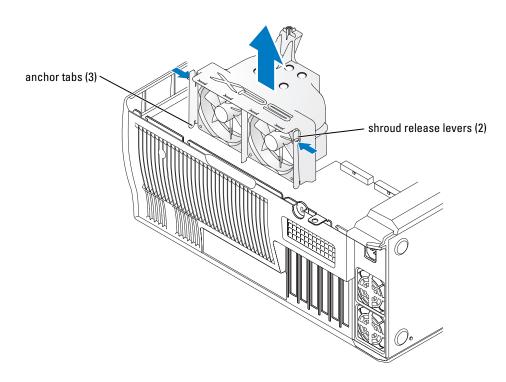

### Installing the Processor Airflow Shroud

- 1 Attach both fan power cables to the connectors on the system board.
- **2** Align the anchor tabs with the securing slots.
- **3** Gently press the shroud until the anchor tabs snap securely into place.
- **4** Close the computer cover.
- NOTICE: To connect a network cable, first plug the cable into the network port or device and then plug it into the computer.
- **5** Connect your computer and devices to electrical outlets, and turn them on.

### **Processor**

NOTICE: Do not perform the following steps unless you are familiar with hardware removal and replacement. Performing these steps incorrectly could damage your system board. For technical service, see "Dell Technical Support Policy (U.S. Only)" on page 140.

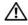

CAUTION: Before you begin any of the procedures in this section, follow the safety instructions located in the Product Information Guide.

### Removing the Processor

- **1** Follow the procedures in "Before You Begin" on page 69.
- 2 Disconnect the two cooling fan power cables from the FANREAR and FANCPU connectors (see "System Board Components" on page 78) on the system board.
- 3 Disconnect the power cable from the POWER12V connector (see "System Board Components" on page 78) on the system board.
- Remove the airflow shroud.

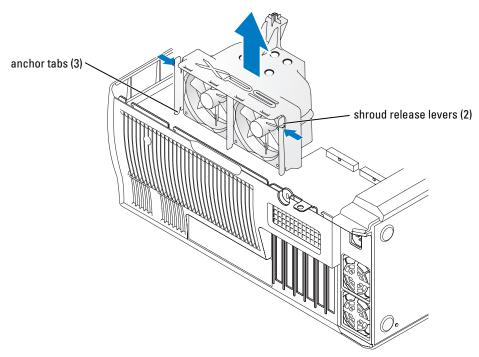

CAUTION: The heat sink can get very hot during normal operation. Be sure that the heat sink has had sufficient time to cool before you touch it.

- **5** Remove the heat sink:
- NOTICE: After the heat sink has been removed, lay the heat sink down on its side to avoid damaging the thermal interface on the bottom.
  - **a** Remove the retention module clip from the side of the retention base opposite the power supply. Pull the tab on the clip straight out and away from the retention base to remove it.
  - b On the retention base locate the retention tab on the side opposite the power supply, then press on the tab, away from the heat sink until the heat sink pops up slightly.
  - c Rotate the heat sink back, then slide it forward from beneath the second retention tab and lift it out of the retention base.
  - **d** Remove the remaining retention module clip, as needed.
  - **NOTE:** Removal of the remaining retention module clip is not necessary for removal of the processor.

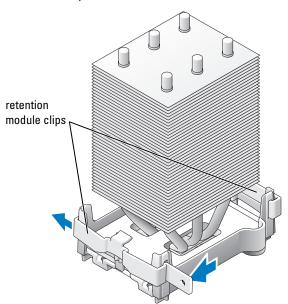

- NOTICE: If you are installing a processor upgrade kit from Dell, discard the original heat sink. If you are *not* installing a processor upgrade kit from Dell, reuse the original heat sink and blower when you install your new processor.
- **6** Push down and out on the socket release lever.

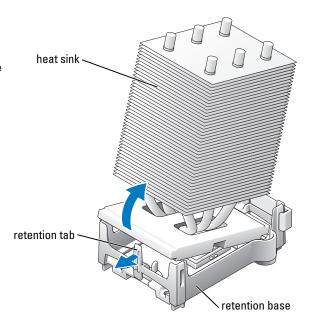

#### **7** Open the processor cover.

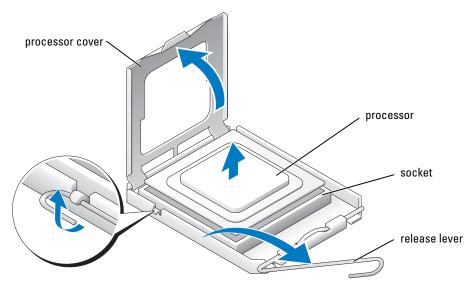

Remove the processor from the socket. Leave the release lever extended in the release position so that the socket is ready for the new processor.

# **Installing the Processor**

- **NOTICE:** Ground yourself by touching an unpainted metal surface on the back of the computer.
- 1 Unpack the new processor.
- **NOTICE**: You must position the processor correctly in the socket to avoid permanent damage to the processor and the computer when you turn on the computer.
- **2** If the release lever on the socket is not fully extended, move it to that position.

**3** Align the pin-1 corner of the processor and socket.

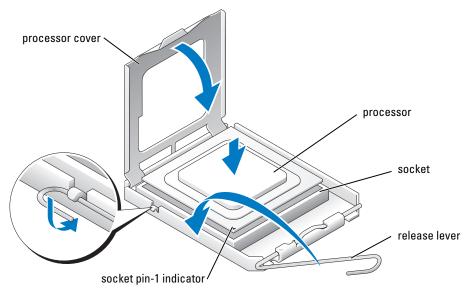

- NOTICE: Socket pins are delicate. To avoid damage, ensure that the processor is aligned properly with the socket, and do not use excessive force when you install the processor. Be careful not to touch or bend the pins on the system board.
- **4** Set the processor lightly in the socket and ensure that the processor is level in the socket. When the processor is positioned correctly, press it with minimal pressure to seat it.
- **5** When the processor is fully seated in the socket, close the processor cover.
- **6** Pivot the socket release lever back toward the socket and snap it into place to secure the processor.
- 7 Reinstall the retention module clip on the side closest to the processor fan, if necessary.
- **NOTICE:** If you are *not* installing a processor upgrade kit from Dell, reuse the original heat sink assembly when you replace the processor.

If you installed a processor replacement kit from Dell, return the original heat sink assembly and processor to Dell in the same package in which your replacement kit was sent.

- **8** Install the heat sink:
  - **a** Slide one end of the heat sink under the retention tab and the installed retention module clip.
  - **b** Pull out the other retention tab and lower the heat sink until it fits securely in the base.
- NOTICE: Ensure that the heat sink is correctly seated and secure.

- **9** Reinstall the second retention module clip.
- **10** Lower the airflow shroud over the heat sink.
- 11 Reconnect the two cooling fan power cables to the CPU FAN1 and CPU FAN2 connectors (see "System Board Components" on page 78) on the system board.
- Reconnect the power cable to the POWER12V connector (see "System Board Components" on page 78) on the system board.
- Close the computer cover (see "Closing the Computer Cover" on page 125).
- NOTICE: To connect a network cable, first plug the cable into the network port or device and then plug it into the computer.
- **14** Connect your computer and devices to electrical outlets, and turn them on.

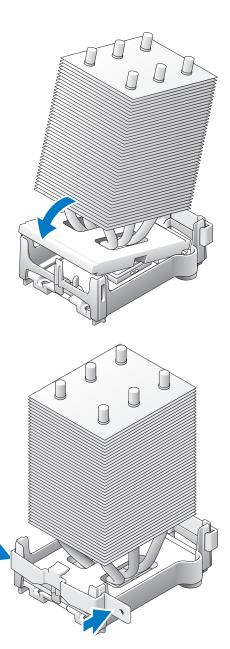

# **Front Panel**

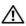

CAUTION: To prevent static damage to components inside your computer, discharge static electricity from your body before you touch any of your computer's electronic components. You can do so by touching an unpainted metal surface on the computer chassis.

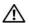

CAUTION: Before you begin any of the procedures in this section, follow the safety instructions located in the Product Information Guide.

### **Removing the Front Panel**

- **1** Follow the procedures in "Before You Begin" on page 69.
- Disconnect and remove all disk drives (see "Drives" on page 95).
- Release the front panel by pressing each of the seven front-panel release tabs.

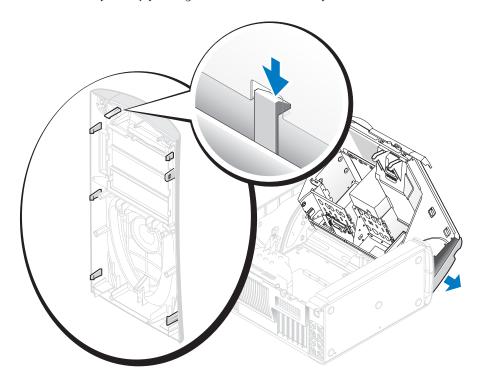

Close the computer cover halfway and pull the front panel away from the computer.

# **Replacing the Front Panel**

To replace the front panel, perform the removal procedure in reverse order.

# **Drive Door**

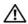

**CAUTION**: Before you begin any of the procedures in this section, follow the safety instructions located in the *Product Information Guide*.

# **Removing the Drive Door**

1 Open the drive door.

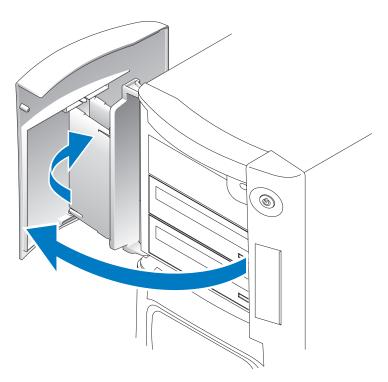

**2** Unsnap the top bracket hinge and pull the top of the drive door outward, away from the computer.

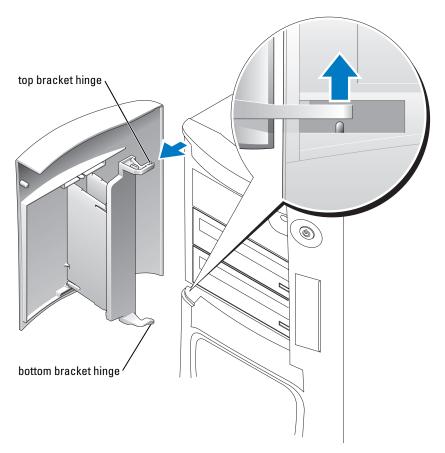

**3** Lift the bottom bracket hinge away from the computer.

# **Replacing the Drive Door**

To prevent damage to your computer, the drive door is designed to "break away" from the computer if it is opened too far. If the drive door detaches from the computer without disassembling, perform the removal procedure in reverse.

If the drive door is open and it is opened too far, instead of breaking away from the computer in one piece, the drive door may disassemble into several smaller pieces. If the drive door disassembles:

1 If necessary, reattach the door hinges to the door bracket. Ensure that the hinge tabs are away from the door bracket.

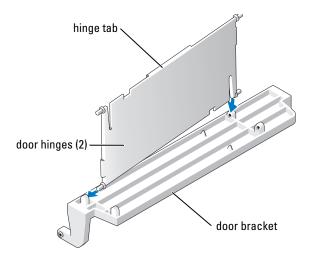

**2** Attach the door bracket/door hinge assembly to the door, starting with the lower part of each door hinge.

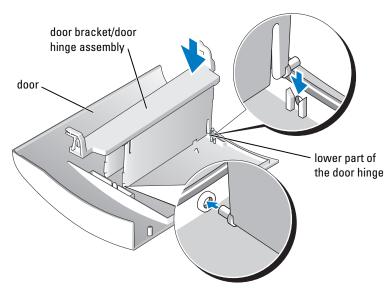

**3** Attach the drive door to the computer, starting with the bottom bracket hinge.

# **Battery**

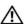

CAUTION: Before you begin any of the procedures in this section, follow the safety instructions located in the Product Information Guide.

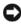

NOTICE: To prevent static damage to components inside your computer, discharge static electricity from your body before you touch any of your computer's electronic components. You can do so by touching an unpainted metal surface on the computer chassis.

#### Replacing the Battery

A coin-cell battery maintains computer configuration, date, and time information. The battery can last several years.

If you have to repeatedly reset time and date information after turning on the computer, replace the battery.

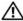

CAUTION: A new battery can explode if it is incorrectly installed. Replace the battery only with the same or equivalent type recommended by the manufacturer. Discard used batteries according to the manufacturer's instructions.

To replace the battery:

- 1 Record all the screens in system setup (see "System Setup" on page 131) so that you can restore the correct settings in step 8.
- **2** Follow the procedures in "Before You Begin" on page 69.
- **3** Locate the battery socket (see "System Board Components" on page 78).
- NOTICE: If you pry the battery out of its socket with a blunt object, be careful not to touch the system board with the object. Ensure that the object is inserted between the battery and the socket before you attempt to pry out the battery. Otherwise, you may damage the system board by prying off the socket or by breaking circuit traces on the system board.
- **4** Remove the battery by prying it out of its socket with your fingers.
- **5** Insert the new battery (CR2032) into the socket with the side labeled "+" facing opposite the metal clip, and press the battery into place.
- **6** Close the computer cover.

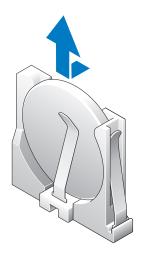

- NOTICE: To connect a network cable, first plug the cable into the network port or device and then plug it into the computer.
- 7 Connect your computer and devices to electrical outlets, and turn them on.
- **8** Enter system setup (see "System Setup" on page 131) and restore the settings you recorded in step 1.
- **9** Properly dispose of the old battery. See the *Product Information Guide* for battery disposal information.

# **Closing the Computer Cover**

- 1 Ensure that all cables are connected, and fold cables out of the way.
- **2** Ensure that no tools or extra parts are left inside the computer.
- **3** Pivot the cover down and into position.
- **4** Press down on the cover to close it.
- **5** Once the cover is closed, slide the release latch to the right until the latch clicks into place.

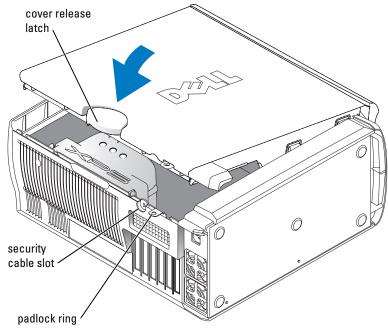

- **6** If you are using a padlock to secure your computer, install the padlock.
- NOTICE: To connect a network cable, first plug the cable into the network port or device and then plug it into the computer.
- 7 Connect your computer and devices to electrical outlets, and turn them on.

# **Appendix**

# **Specifications**

| Processor            |                                                                                                    |  |
|----------------------|----------------------------------------------------------------------------------------------------|--|
| Processor type       | Intel <sup>®</sup> Pentium <sup>®</sup> 4 Extreme Edition with HT Technology or dual-core processing <b>NOTE</b> : Not all Pentium 4 processors support Hyper-Threading technology or dual-core processing. |  |
| Cache                | 1 MB or 2 MB                                                                                                    |  |
| Memory               |                                                                                                    |  |
| Туре                 | 533- and 667-MHz DDR2 unbuffered SDRAM                                                                                                    |  |
| Memory connectors    | four                                                                                                    |  |
| Memory capacities    | 256 MB, 512 MB, 1 GB, or 2 GB non-ECC                                                                                                    |  |
| Minimum memory       | 512 MB                                                                                                    |  |
| Maximum memory       | $2~GB~or~8~GB\\$ <b>NOTE:</b> See "Addressing Memory Configurations" on page 80 to verify the amount of memory available to the operating system.                                                           |  |
| BIOS address         | F0000h                                                                                                    |  |
| Computer Information |                                                                                                    |  |
| Chipset              | Nvidia nForce4 SLI X16 MCP                                                                                                    |  |
| DMA channels         | five                                                                                                    |  |
| Interrupt levels     | 24                                                                                                    |  |
| BIOS chip (NVRAM)    | 4 Mb                                                                                                    |  |
| NIC                  | integrated network interface capable of 10/100/1000 communication.                                                                                                    |  |
| System clock         | 800- or 1066-MHz data rate (depending on your processor)                                                                                                    |  |
| Video                |                                                                                                    |  |
| Туре                 | PCI Express                                                                                                    |  |

| Audio                                                                                                    |                                                                                                    |  |
|----------------------------------------------------------------------------------------------------|----------------------------------------------------------------------------------------------------|--|
| Туре                                                                                                    | AC97 7.1 channel                                                                                                    |  |
| Expansion Bus                                                                                                    |                                                                                                    |  |
| Bus type                                                                                                    | PCI 32-bit PCI Express x1 and x16                                                                                                    |  |
| Bus speed                                                                                                    | PCI: 33 MHz                                                                                                    |  |
|                                                                                                    | PCI Express: 2.5 Gb/s raw bandwidth (bidirectional) per lane                                                                                                    |  |
| Bus throughput                                                                                                    | PCI Express: x1 slot bidirectional speed — 500 MB/s x16 slot bidirectional speed — 8 GB/s                                                                                          |  |
| PCI                                                                                                    |                                                                                                    |  |
| connector                                                                                                    | three                                                                                                    |  |
| connector size                                                                                                    | 120 pins                                                                                                    |  |
| connector data width (maximum)                                                                                                    | 32 bits                                                                                                    |  |
| PCI Express                                                                                                    | <b>NOTE:</b> If a graphics card is installed in each of the PCI Express x16 card slots in the dual-graphics configuration, the PCI Express x1 card slot is not accessible for use. |  |
| connector                                                                                                    | one x1                                                                                                    |  |
| connector size                                                                                                    | 36 pins                                                                                                    |  |
| connector data width (maximum)                                                                                                    | 1 PCI Express lane                                                                                                    |  |
| PCI Express                                                                                                    |                                                                                                    |  |
| connector                                                                                                    | two x16                                                                                                    |  |
| connector size                                                                                                    | 164 pins                                                                                                    |  |
| connector data width (maximum)                                                                                                    | 16 PCI Express lanes                                                                                                    |  |
| Drives                                                                                                    |                                                                                                    |  |
| Externally accessible:                                                                                                    | one 3.5-inch drive bays                                                                                                    |  |
|                                                                                                    | three 5.25-inch drive bays                                                                                                    |  |
| Available devices Serial ATA drive, floppy drive, memory devices, CD drive, Cdrive, DVD drive, DVD-RW drive, and DVD and CD-RW drive, media card reader |                                                                                                    |  |
| Internally accessible:                                                                                                    | three bays for 1-inch high hard drives                                                                                                    |  |
|                                                                                                    |                                                                                                    |  |

#### Connectors

External connectors:

IEEE 1394 front and back-panel 6-pin serial connectors

Network adapter RJ45 connector
PS/2 (keyboard and mouse) two 6-pin mini-DIN
Serial 9-pin connector

USB two front-panel, six back-panel, and two internal USB 2.0-compliant

connectors

System board connectors:

IDE drive one 40-pin connector

Serial ATA four 7-pin connectors

Floppy drive 34-pin connector

Fan four 5-pin connectors

PCI three 120-pin connectors

PCI Express x1 36-pin connector

PCI Express x16 two 164-pin connectors

#### **Controls and Lights**

Power control push button

Power light green light — Blinking green in sleep state; solid green for power-on

state.

amber light — Blinking amber indicates a problem with an installed device; solid amber indicates an internal power problem (see "Power

Problems" on page 49).

Hard-drive access light green

Link integrity light (on integrated

network adapter)

green light — A good connection exists between a 10-Mbps network

and the computer.

orange light — A good connection exists between a 100-Mbps

network and the computer.

yellow light — A good connection exists between a 1-GB

(or 1000-Mbps) network and the computer.

off (no light) — The computer is not detecting a physical

connection to the network.

Activity light (on integrated network

adapter)

yellow blinking light when there is activity on the network. If there is

not any network activity, the light will be off.

Diagnostic lights four lights on the front panel (See "Diagnostic Lights" on page 55.)

| Controls and Lights (continued)                                                            |                                                                                                    |  |
|--------------------------------------------------------------------------------------------|----------------------------------------------------------------------------------------------------|--|
| Standby power light                                                                        | AUXPWR on the system board                                                                                                    |  |
| Case backlight                                                                             | color options: off (no light), ruby, emerald, sapphire (default), ambamethyst, topaz, diamond (See "Changing the Front-Panel Light Color" on page 15.) |  |
| Power                                                                                      |                                                                                                    |  |
| 650-W DC power supply:                                                                     |                                                                                                    |  |
| Wattage                                                                                    | 650 W                                                                                                    |  |
| Heat dissipation                                                                           | 1000 BTU/hr                                                                                                    |  |
| Voltage (see the safety instructions                                                       | fixed-voltage power supply — $110~\mathrm{V}$ at $50/60~\mathrm{Hz}$                                                                                   |  |
| located in the <i>Product Information Guide</i> for important voltage setting information) | manual selection and auto-sensing power supplies — 90 to 135 V at 50/60 Hz; 180 to 265 V at 50/60 Hz; 100 V at 50/60 Hz for Japanese computers         |  |
| Backup battery                                                                             | 3-V CR2032 lithium coin cell                                                                                                    |  |
| Physical                                                                                   |                                                                                                    |  |
| Height                                                                                     | 49.1 cm (19.3 inches)                                                                                                    |  |
| Width                                                                                      | 22.2 cm (8.7 inches)                                                                                                    |  |
| Depth                                                                                      | 48.8 cm (19.2 inches)                                                                                                    |  |
| Weight                                                                                     | 19 kg (42 lb)                                                                                                    |  |
| Environmental                                                                              |                                                                                                    |  |
| Temperature:                                                                               |                                                                                                    |  |
| Operating                                                                                  | 10° to 35°C (50° to 95°F)                                                                                                    |  |
| Storage                                                                                    | -40° to 65°C (-40° to 149°F)                                                                                                    |  |
| Relative humidity                                                                          | 20% to 80% (noncondensing)                                                                                                    |  |
| Maximum vibration:                                                                         |                                                                                                    |  |
| Operating                                                                                  | 0.25 G at 3 to 200 Hz at 0.5 octave/min                                                                                                    |  |
| Storage                                                                                    | 0.5 G at 3 to 200 Hz at 1 octave/min                                                                                                    |  |
| Maximum shock:                                                                             |                                                                                                    |  |
| Operating                                                                                  | bottom half-sine pulse with a change in velocity of 20 inches/sec (50.8 cm/sec)                                                                        |  |
| Storage                                                                                    | 27-G faired square wave with a velocity change of 200 inches/sec (508 cm/sec)                                                                          |  |

#### **Environmental** (continued)

Altitude:

-15.2 to 3048 m (-50 to 10,000 ft) Operating Storage -15.2 to 10,668 m (-50 to 35,000 ft)

# **System Setup**

#### **Overview**

Use system setup as follows:

- To change the system configuration information after you add, change, or remove any hardware in your computer
- To set or change a user-selectable option such as the user password
- To read the current amount of memory or set the type of hard drive installed

Before you use system setup, it is recommended that you write down the system setup screen information for future reference.

NOTICE: Unless you are an expert computer user, do not change the settings for this program. Certain changes can make your computer work incorrectly.

### **Entering System Setup**

- **1** Turn on (or restart) your computer.
- **2** When the blue DELL<sup>™</sup> logo appears, press <F2> immediately. If you wait too long and the operating system logo appears, continue to wait until you see the Microsoft® Windows® desktop. Then shut down your computer (see "Turning Off Your Computer" on page 69) and try again.

### **System Setup Screens**

The system setup screen displays current or changeable configuration information for your computer. Information on the screen is divided into three areas: the options list, the active options field, and key functions.

Options List — This field appears on the left side of the system setup window. The field is a scrollable list containing features that define the configuration of your computer, including installed hardware, power conservation, and security features.

Option Field — This field contains information about each option. In this field you can view your current settings and make changes to your settings.

Press the left- and right-arrow keys to highlight an option. Press <Enter> to make that selection active.

Scroll up and down the list with the up- and down-arrow keys. As an option is highlighted, the Option Field displays more information about that option and the option's current and available settings.

Key Functions — This field appears below the Option **Field** and lists keys and their functions within the active system setup field.

### **System Setup Options**

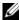

**NOTE:** Depending on your computer and installed devices, the items listed in this section may not appear, or may not appear exactly as listed.

| System      |                                                                                                    |
|-------------|----------------------------------------------------------------------------------------------------|
| System Info | Lists system information such as the computer name, the BIOS version number and date, system tags, and other system-specific information.        |
| CPU Info    | Identifies whether the computer's processor supports Hyper-Threading and lists the processor bus speed, processor ID, clock speed, and L2 cache. |
| Memory Info | Indicates amount of installed memory, memory speed, channel mode (dual or single), and type of memory installed.                                 |
| PCI Info    | Indicates the expansion card type by slot location.                                                                                              |
| Date/Time   | Displays current date and time settings.                                                                                                    |

| Boot Sequence              | The computer attempts to boot from the sequence of devices specified in this list.                                                                                                    |  |
|----------------------------|----------------------------------------------------------------------------------------------------|--|
|                            | <b>NOTE:</b> If you insert a boot device and restart the computer, this option appears in the system setup menu. To boot from a USB memory device, select the USB device and move it so it becomes the first device in the list.      |  |
| Drives                     |                                                                                                    |  |
| Diskette Drive             | Identifies and defines the floppy drive attached to the DSKT connector on the system board as Off, USB, Internal, or Read Only.                                                                                                    |  |
| SATA Drives 0<br>through 3 | Identifies and defines the SATA drive settings. You can set the SATA drive to On, Off, or RAID On. The default setting is On.                                                                                                    |  |
| PATA Drives 0<br>through 1 | Identifies the drives attached to the ATA connectors on the system board, and lists the capacity for hard drives.                                                                                                    |  |
| Smart Reporting            | Determines whether hard-drive errors for internal drives are reported during system startup. Off does not report errors. On reports errors.                                                                                           |  |
| Onboard Devices            |                                                                                                    |  |
| Integrated NIC             | Enables or disables the integrated NIC controller. Off disables the controller. On enables the controller.                                                                                                    |  |
|                            | <b>NOTE:</b> PXE and RPL is required only if you are booting to an operating system on another system; not if you are booting to an operating system on a hard drive in this system.                                                  |  |
| Audio Controller           | Enables or disables the onboard audio controller.                                                                                                    |  |
| USB Controller             | (Default <b>On</b> ) Enables or disables the internal USB controller. <b>Off</b> disables the controller. <b>On</b> enables the controller. <b>No Boot</b> enables the controller but disables the ability to boot from a USB device. |  |
| 1394 Controller            | Enables or disables the IEEE 1394 controller.                                                                                                    |  |
| Serial Port #1             | Disables or selects the address for the serial port. Options consist of: Off, Auto (which selects the port automatically and disables it if both addresses are in use), COM1 and COM3.                                                |  |
| PS/2 Mouse Port            | Enables or disables the onboard PS/2-compatible mouse controller.                                                                                                    |  |
| Front LED Color            | This setting allows you to change the front-panel back lighting to the following colors: off, ruby, emerald, amber, sapphire, amethyst, topaz, and diamond.                                                                           |  |
| Video                      |                                                                                                    |  |
| Primary Video              | This setting specifies which video controller is primary when two video controllers are present on the computer.                                                                                                    |  |
| Performance                |                                                                                                    |  |
| Hyper-Threading            | If your processor supports Hyper-Threading, this option appears in the Options List.                                                                                                    |  |

| Multiple CPU Core        | This setting specifies whether more than one core is enabled. The performance of some applications may improve with an additional core enabled. Defaults to <b>On</b> (second core enabled).                                                                                                    |  |
|--------------------------|----------------------------------------------------------------------------------------------------|--|
| HDD Acoustic Mode        | <ul> <li>Bypass — Your computer does not test or change the current acoustics mode setting.</li> <li>Quiet (default) — The hard drive operates at its most quiet setting.</li> <li>Suggested — The hard drive operates at the level suggested by the drive manufacturer.</li> <li>Performance — The hard drive operates at its maximum speed.</li> <li>NOTE: Switching to performance mode may cause the drive to be noisier, but its performance is not affected.</li> <li>NOTE: Changing the acoustics setting does not alter your hard drive image.</li> <li>With this option, it is possible to increase the operating frequency of the processor to a frequency greater than that in the processor manufacturer's</li> </ul>                                                               |  |
|                          | design specifications. Use of this option may invalidate your warranty.  NOTICE: Dell does not recommend using extended operating frequencies or over-clocking. If you choose to over-clock your processor, the life expectancy of your processor may be reduced. Dell does not guarantee that your computer will remain stable or operate at the extended operating speeds.                                                                                                    |  |
| Security                 | This section displays available system security options.                                                                                                    |  |
| Admin Password           | This option provides restricted access to the computer's system setup program in the same way that access to the system can be restricted with the <b>System Password</b> option.                                                                                                    |  |
| System Password          | Displays the current status of the system's password security feature and allows a new system password to be assigned and verified.                                                                                                    |  |
| Password Changes         | This option locks the system password field with the setup password. When the field is locked, you can no longer disable password security by pressing <ctrl><enter> when the computer starts.</enter></ctrl>                                                                                                    |  |
| DEP (Execute<br>Disable) | <ul> <li>Opt-In (default) — DEP is enabled by default on computers with NX-capable processors. Only Windows system binaries are covered by DEP with this option. Applications may enable DEP protection through creating an application compatibility shim and installing that shim with the application.</li> <li>Opt-Out — DEP is enabled for all processes. Users can manually create exceptions for specific applications in System Properties, or IT Pros and ISVs can use the Application Compatibility Toolkit to opt-out.</li> <li>Always On — Full DEP coverage with no exceptions.</li> <li>Always Off — No user-mode DEP coverage. Drivers and the Widows core kernel binaries are covered by DEP, but no other binaries are included in the set of covered applications.</li> </ul> |  |

| Power Management |                                                                                                    |  |
|------------------|----------------------------------------------------------------------------------------------------|--|
| AC Recovery      | Determines what happens when AC power is restored to the computer.                                                                                                    |  |
| Auto Power On    | Sets the computer to automatically turn on. Choices are <b>every day</b> or every <b>Monday through Friday</b> .                                                                                                    |  |
|                  | The default setting is Off.                                                                                                    |  |
|                  | This feature does not work if you turn off your computer using a power strip or surge protector.                                                                                                    |  |
| Auto Power Time  | Sets time to automatically turn on the computer.                                                                                                    |  |
|                  | Time is kept in a 24-hour format ( <i>hours:minutes</i> ). Change the start-up time by pressing the right- or left-arrow key to increase or decrease the numbers, or type numbers in both the date and time fields.                                                                                         |  |
|                  | This feature does not work if you turn off your computer using a power strip or surge protector.                                                                                                    |  |
| Suspend Mode     | The options are S1, a suspend state where the computer is running in a low power mode, and S3, a standby state where the power is reduced or turned off for most components, however, system memory remains active.                                                                                         |  |
| Maintenance      |                                                                                                    |  |
| Load Defaults    | This setting restores the computer's factory-installed default settings.                                                                                                    |  |
| Event Log        | Displays the system event log.                                                                                                    |  |
| POST Behavior    |                                                                                                    |  |
| Fastboot         | When set to <b>On</b> (default), your computer starts more quickly because it skips certain configurations and tests.                                                                                                    |  |
| Numlock Key      | This option involves the rightmost bank of keys on your keyboard. When set to <b>On</b> (default), this option activates the numeric and mathematical features shown at the top of each key. When set to <b>Off</b> , this option activates the cursor-control functions labeled on the bottom of each key. |  |
| POST Hotkeys     | This option allows you to specify the function keys to display on the screen when the computer starts.                                                                                                    |  |
| Keyboard Errors  | This option disables or enables keyboard error reporting when the computer starts.                                                                                                    |  |

#### **Boot Sequence**

This feature allows you to change the boot sequence for devices.

#### **Option Settings**

- Diskette Drive The computer attempts to boot from the floppy drive. If the floppy disk in the
  drive is not bootable, if no floppy disk is in the drive, or if there is no floppy drive installed in the
  computer, the computer attempts to boot from the next bootable device in the boot sequence.
- Hard Drive The computer attempts to boot from the primary hard drive. If no operating
  system is on the drive, the computer attempts to boot from the next bootable device in the
  boot sequence.
- CD Drive The computer attempts to boot from the CD drive. If no CD is in the drive, or
  if the CD has no operating system, the computer attempts to boot from the next bootable
  device in the boot sequence.
- USB Flash Device Insert the memory device into a USB port and restart the computer. When F12 = Boot Menu appears in the upper-right corner of the screen, press <F12>. The BIOS detects the device and adds the USB flash option to the boot menu.
- **NOTE:** To boot to a USB device, the device must be bootable. To make sure that your device is bootable, check the device documentation.
- **NOTE:** An error message is generated only after the computer attempts to boot from every device in the boot sequence and no operating system is found.

#### **Changing Boot Sequence for the Current Boot**

You can use this feature, for example, to tell the computer to boot from the CD drive so that you can run the Dell Diagnostics on the *Dell ResourceCD*, but you want the computer to boot from the hard drive when the diagnostic tests are complete. You can also use this feature to restart your computer to a USB device such as a floppy drive, memory key, or CD-RW drive.

- **NOTE:** If you are booting to a USB floppy drive, you must first set the floppy drive to **OFF** in system setup (see "System Setup" on page 131).
  - 1 If you are booting to a USB device, connect the USB device to a USB connector (see "Front View (Doors Open)" on page 72).
- **2** Turn on (or restart) your computer.
- **3** When F2 = Setup, F12 = Boot Menu appears in the upper-right corner of the screen, press <F12>.

If you wait too long and the operating system logo appears, continue to wait until you see the Microsoft Windows desktop. Then shut down your computer (see "Turning Off Your Computer" on page 69) and try again.

The **Boot Device Menu** appears, listing all available boot devices. Each device has a number next to it.

- At the bottom of the menu, enter the number of the device that is to be used for the current boot only.
  - For example, if you are booting to a USB memory key, highlight USB Flash Device and press <Enter>.
- **NOTE:** To boot to a USB device, the device must be bootable. To make sure that your device is bootable, check the device documentation.

#### **Changing Boot Sequence for Future Boots**

- Enter system setup (see "Entering System Setup" on page 131).
- Use the arrow keys to highlight the **Boot Sequence** menu option and press <Enter> to access the menu.
- NOTE: Write down your current boot sequence in case you want to restore it.
- Press the up- and down-arrow keys to move through the list of devices.
- Press the spacebar to enable or disable a device (enabled devices have a checkmark).
- Press plus (+) or minus (-) to move a selected device up or down the list.

# **Clearing Forgotten Passwords**

CAUTION: Before you begin any of the procedures in this section, follow the safety instructions located in the Product Information Guide.

Follow the procedures in "Before You Begin" on page 69.

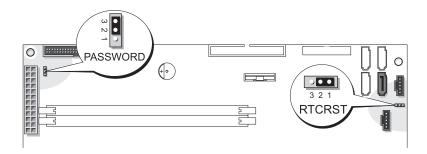

- **2** Locate the 3-pin password jumper (PASSWORD) on the system board (see "System Board Components" on page 78), and attach the jumper plug to pins 2 and 3 to clear the password.
- **NOTE:** When you receive your computer, the jumper plug is attached to pins 1 and 2.
- Close the computer cover.
- Connect your computer and monitor to electrical outlets, and turn them on.

- **5** After the Microsoft<sup>®</sup> Windows<sup>®</sup> desktop appears on your computer, shut down the computer (see "Turning Off Your Computer" on page 69).
- **6** Turn off the monitor and disconnect it from the electrical outlet.
- 7 Disconnect the computer power cable from the electrical outlet, and press the power button to ground the system board.
- **8** Open the computer cover (see "Opening the Computer Cover" on page 76).
- **9** Locate the 3-pin password jumper on the system board (see "System Board Components" on page 78) and attach the jumper to pins 1 and 2 to reenable the password feature.
- **10** Replace the computer cover (see "Closing the Computer Cover" on page 125).
- NOTICE: To connect a network cable, first plug the cable into the network wall jack and then plug it into the computer.
- 11 Connect your computer and devices to electrical outlets, and turn them on.

# **Clearing CMOS Settings**

- CAUTION: Before you begin any of the procedures in this section, follow the safety instructions located in the *Product Information Guide*.
  - 1 Follow the procedures in "Before You Begin" on page 69.
  - **2** Reset the current CMOS settings:
    - **a** Locate the 3-pin CMOS jumper (RTCRST) on the system board (see "System Board Components" on page 78).
    - **b** Remove the jumper plug from pins 1 and 2.
    - **c** Place the jumper plug on pins 2 and 3 and wait approximately 5 seconds.
    - **d** Replace the jumper plug on pins 1 and 2.
  - **3** Close the computer cover (see "Closing the Computer Cover" on page 125).
- NOTICE: To connect a network cable, first plug the cable into the network wall jack and then plug it into the computer.
- **4** Connect your computer and devices to electrical outlets, and turn them on.

# **Cleaning Your Computer**

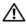

CAUTION: Before you begin any of the procedures in this section, follow the safety instructions located in the Product Information Guide.

#### Computer, Keyboard, and Monitor

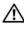

/!\ CAUTION: Before you clean your computer, disconnect the computer from the electrical outlet. Clean your computer with a soft cloth dampened with water. Do not use liquid or aerosol cleaners, which may contain flammable substances.

- Use a vacuum cleaner with a brush attachment to gently remove dust from the slots and holes on your computer and from between the keys on the keyboard.
- NOTICE: Do not wipe the display screen with any soap or alcohol solution. Doing so may damage the antiglare coating.
- To clean your monitor screen, lightly dampen a soft, clean cloth with water. If possible, use a special screen-cleaning tissue or solution suitable for the monitor's antistatic coating.
- Wipe the keyboard, computer, and plastic part of the monitor with a soft cleaning cloth moistened with a solution of three parts water and one part dishwashing detergent. Do not soak the cloth or let water drip inside your computer or keyboard.

#### Mouse

If your screen cursor skips or moves abnormally, clean the mouse. To clean a non-optical mouse:

- 1 Turn the retainer ring on the underside of your mouse counterclockwise, and then remove the ball.
- **2** Wipe the ball with a clean, lint-free cloth.
- **3** Blow carefully into the ball cage to dislodge dust and lint.
- 4 If the rollers inside the ball cage are dirty, clean the rollers with a cotton swab moistened lightly with isopropyl alcohol.
- **5** Recenter the rollers in their channels if they are misaligned. Ensure that fluff from the swab is not left on the rollers.
- **6** Replace the ball and retainer ring, and turn the retainer ring clockwise until it clicks into place.

# Floppy Drive

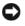

NOTICE: Do not attempt to clean drive heads with a swab. You might accidentally misalign the heads, which prevents the drive from operating.

Clean your floppy drive using a commercially available cleaning kit. These kits contain pretreated floppy disks to remove contaminants that accumulate during normal operation.

#### CDs and DVDs

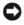

NOTICE: Always use compressed air to clean the lens in the CD/DVD drive, and follow the instructions that come with the compressed air. Never touch the lens in the drive.

If you notice problems, such as skipping, with the playback quality of your CDs or DVDs, try cleaning the discs.

- 1 Hold the disc by its outer edge. You can also touch the inside edge of the center hole.
- NOTICE: To prevent damaging the surface, do not wipe in a circular motion around the disc.
- 2 With a soft, lint-free cloth, gently wipe the bottom of the disc (the unlabeled side) in a straight line from the center to the outer edge of the disc.

For stubborn dirt, try using water or a diluted solution of water and mild soap. You can also purchase commercial products that clean discs and provide some protection from dust, fingerprints, and scratches. Cleaning products for CDs are safe to use on DVDs.

# **Dell Technical Support Policy (U.S. Only)**

Technician-assisted technical support requires the cooperation and participation of the customer in the troubleshooting process and provides for restoration of the operating system, software programs, and hardware drivers to the original default configuration as shipped from Dell, as well as the verification of appropriate functionality of the computer and all Dellinstalled hardware. In addition to this technician-assisted technical support, online technical support is available at support.dell.com. Additional technical support options may be available for purchase.

Dell provides limited technical support for the computer and any "Dell-installed" software and peripherals<sup>1</sup>. Support for third-party software and peripherals is provided by the original manufacturer, including those purchased and/or installed through Dell Software and Peripherals, Readyware, and Custom Factory Integration<sup>2</sup>.

- Repair services are provided pursuant to the terms and conditions of your limited warranty and any optional support service contract purchased with the computer.
- All Dell-standard components included in a Custom Factory Integration (CFI) project are covered by the standard Dell limited warranty for your computer. However, Dell also extends a parts replacement program to cover all nonstandard, third-party hardware components integrated through CFI for the duration of the computer's service contract.

# **Definition of "Dell-Installed" Software and Peripherals**

Dell-installed software includes the operating system and some of the software programs that are installed on the computer during the manufacturing process (Microsoft® Office, Norton Antivirus, and so on).

Dell-installed peripherals include any internal expansion cards, or Dell-branded module bay or PC Card accessories. In addition, any Dell-branded monitors, keyboards, mice, speakers, microphones for telephonic modems, docking stations/port replicators, networking products, and all associated cabling are included.

### **Definition of "Third-Party" Software and Peripherals**

Third-party software and peripherals include any peripheral, accessory, or software program sold by Dell not under the Dell brand (printers, scanners, cameras, games, and so on). Support for all third-party software and peripherals is provided by the original manufacturer of the product.

# FCC Notices (U.S. Only)

Most Dell computer systems are classified by the Federal Communications Commission (FCC) as Class B digital devices. To determine which classification applies to your computer system, examine all FCC registration labels located on the bottom, side, or back panel of your computer, on card-mounting brackets, and on the cards themselves. If any one of the labels carries a Class A rating, your entire system is considered to be a Class A digital device. If *all* labels carry an FCC Class B rating as distinguished by either an FCC ID number or the FCC logo, (**fc**), your system is considered to be a Class B digital device.

Once you have determined your system's FCC classification, read the appropriate FCC notice. Note that FCC regulations provide that changes or modifications not expressly approved by Dell could void your authority to operate this equipment.

This device complies with Part 15 of the FCC Rules. Operation is subject to the following two conditions:

This device may not cause harmful interference.

This device must accept any interference received, including interference that may cause undesired operation.

#### Class A

This equipment has been tested and found to comply with the limits for a Class A digital device pursuant to Part 15 of the FCC Rules. These limits are designed to provide reasonable protection against harmful interference when the equipment is operated in a commercial environment. This equipment generates, uses, and can radiate radio frequency energy and, if not installed and used in accordance with the manufacturer's instruction manual, may cause harmful interference with radio communications. Operation of this equipment in a residential area is likely to cause harmful interference, in which case you will be required to correct the interference at your own expense.

#### Class B

This equipment has been tested and found to comply with the limits for a Class B digital device pursuant to Part 15 of the FCC Rules. These limits are designed to provide reasonable protection against harmful interference in a residential installation. This equipment generates, uses, and can radiate radio frequency energy and, if not installed and used in accordance with the manufacturer's instruction manual, may cause interference with radio communications. However, there is no guarantee that interference will not occur in a particular installation. If this equipment does cause harmful interference to radio or television reception, which can be determined by turning the equipment off and on, you are encouraged to try to correct the interference by one or more of the following measures:

- Reorient or relocate the receiving antenna.
- Increase the separation between the equipment and the receiver.
- Connect the equipment into an outlet on a circuit different from that to which the receiver is connected.
- Consult the dealer or an experienced radio/television technician for help.

#### **FCC Identification Information**

The following information is provided on the device or devices covered in this document in compliance with FCC regulations:

Model number: WHL

Company name:

Dell Inc. One Dell Way Round Rock, Texas 78682 USA 512-338-4400

# **Contacting Dell**

To contact Dell electronically, you can access the following websites:

- www.dell.com
- support.dell.com (technical support)
- premiersupport.dell.com (technical support for educational, government, healthcare, and medium/large business customers, including Premier, Platinum, and Gold customers)

For specific web addresses for your country, find the appropriate country section in the table below.

**NOTE:** Toll-free numbers are for use within the country for which they are listed.

**NOTE:** In certain countries, technical support specific to Dell ™ XPS portable computers is available at a separate telephone number listed for participating countries. If you do not see a telephone number listed that is specific for portable XPS computers, you may contact Dell through the technical support number listed and your call will be routed appropriately.

When you need to contact Dell, use the electronic addresses, telephone numbers, and codes provided in the following table. If you need assistance in determining which codes to use, contact a local or an international operator.

| Country (City) International Access Code Country Code City Code | Department Name or Service Area,<br>Website and E-Mail Address                   | Area Codes,<br>Local Numbers, and<br>Toll-Free Numbers |
|-----------------------------------------------------------------|----------------------------------------------------------------------------------|--------------------------------------------------------|
| Anguilla                                                        | General Support                                                                  | toll-free: 800-335-0031                                |
| Antigua and Barbuda                                             | General Support                                                                  | 1-800-805-5924                                         |
| Argentina (Buenos Aires)                                        | Website: www.dell.com.ar                                                         |                                                        |
| International Access Code: 00                                   | E-mail: us_latin_services@dell.com                                               |                                                        |
| Country Code: 54<br>City Code: 11                               | E-mail for desktop and portable computers:<br>la-techsupport@dell.com            |                                                        |
| Oily Gode. II                                                   | E-mail for servers and EMC <sup>®</sup> storage products: la_enterprise@dell.com |                                                        |
|                                                                 | Customer Care                                                                    | toll-free: 0-800-444-0730                              |
|                                                                 | Tech Support                                                                     | toll-free: 0-800-444-0733                              |
|                                                                 | Tech Support Services                                                            | toll-free: 0-800-444-0724                              |
|                                                                 | Sales                                                                            | 0-810-444-3355                                         |
| Aruba                                                           | General Support                                                                  | toll-free: 800-1578                                    |
| Australia (Sydney)                                              | E-mail (Australia): au_tech_support@dell.com                                     |                                                        |
| International Access Code: 0011                                 | E-mail (New Zealand): nz_tech_support@dell.com                                   |                                                        |
| Country Code: 61                                                | Home and Small Business                                                          | 1-300-655-533                                          |
| City Code: 2                                                    | Government and Business                                                          | toll-free: 1-800-633-559                               |
|                                                                 | Preferred Accounts Division (PAD)                                                | toll-free: 1-800-060-889                               |
|                                                                 | Customer Care                                                                    | toll-free: 1-800-819-339                               |
|                                                                 | Technical Support (portables and desktops)                                       | toll-free: 1-300-655-533                               |
|                                                                 | Technical Support (servers and workstations)                                     | toll-free: 1-800-733-314                               |
|                                                                 | Corporate Sales                                                                  | toll-free: 1-800-808-385                               |
|                                                                 | Transaction Sales                                                                | toll-free: 1-800-808-312                               |
|                                                                 | Fax                                                                              | toll-free: 1-800-818-341                               |

| Country (City) International Access Code Country Code City Code | Department Name or Service Area,<br>Website and E-Mail Address               | Area Codes,<br>Local Numbers, and<br>Toll-Free Numbers |
|-----------------------------------------------------------------|------------------------------------------------------------------------------|--------------------------------------------------------|
| Austria (Vienna)                                                | Website: support.euro.dell.com                                               |                                                        |
| International Access Code: 900                                  | E-mail: tech_support_central_europe@dell.com                                 |                                                        |
| Country Code: 43                                                | Home/Small Business Sales                                                    | 0820 240 530 00                                        |
| City Code: 1                                                    | Home/Small Business Fax                                                      | 0820 240 530 49                                        |
|                                                                 | Home/Small Business Customer Care                                            | 0820 240 530 14                                        |
|                                                                 | Preferred Accounts/Corporate Customer Care                                   | 0820 240 530 16                                        |
|                                                                 | Technical Support for portable XPS computers only                            | 0820 240 530 81                                        |
|                                                                 | Home/Small Business Technical Support for all other Dell computers           | 0820 240 530 14                                        |
|                                                                 | Preferred Accounts/Corporate Technical Support                               | 0660 8779                                              |
|                                                                 | Switchboard                                                                  | 0820 240 530 00                                        |
| Bahamas                                                         | General Support                                                              | toll-free: 1-866-278-6818                              |
| Barbados                                                        | General Support                                                              | 1-800-534-3066                                         |
| Belgium (Brussels)                                              | Website: support.euro.dell.com                                               |                                                        |
| International Access Code: 00<br>Country Code: 32               | E-mail for French-speaking Customers: support.euro.dell.com/be/fr/emaildell/ |                                                        |
| City Code: 2                                                    | Technical Support for portable XPS computers only                            | 02 481 92 96                                           |
| ony obac. 2                                                     | Technical Support for all other Dell computers                               | 02 481 92 88                                           |
|                                                                 | Technical Support Fax                                                        | 02 481 92 95                                           |
|                                                                 | Customer Care                                                                | 02 713 15 .65                                          |
|                                                                 | Corporate Sales                                                              | 02 481 91 00                                           |
|                                                                 | Fax                                                                          | 02 481 92 99                                           |
|                                                                 | Switchboard                                                                  | 02 481 91 00                                           |
| Bermuda                                                         | General Support                                                              | 1-800-342-0671                                         |
| Bolivia                                                         | General Support                                                              | toll-free: 800-10-0238                                 |
| Brazil                                                          | Website: www.dell.com/br                                                     |                                                        |
| International Access Code: 00                                   | Customer Support, Technical Support                                          | 0800 90 3355                                           |
| Country Code: 55                                                | Technical Support Fax                                                        | 51 481 5470                                            |
| City Code: 51                                                   | Customer Care Fax                                                            | 51 481 5480                                            |
| •                                                               | Sales                                                                        | 0800 90 3390                                           |
| British Virgin Islands                                          | General Support                                                              | toll-free: 1-866-278-6820                              |

| Country (City) International Access Code Country Code City Code | Department Name or Service Area,<br>Website and E-Mail Address                                  | Area Codes,<br>Local Numbers, and<br>Toll-Free Numbers |
|-----------------------------------------------------------------|-------------------------------------------------------------------------------------------------|--------------------------------------------------------|
| Brunei                                                          | Customer Technical Support (Penang, Malaysia)                                                   | 604 633 4966                                           |
| Country Code: 673                                               | Customer Service (Penang, Malaysia)                                                             | 604 633 4949                                           |
|                                                                 | Transaction Sales (Penang, Malaysia)                                                            | 604 633 4955                                           |
| Canada (North York, Ontario)                                    | Online Order Status: www.dell.ca/ostatus                                                        |                                                        |
| International Access Code: 011                                  | AutoTech (automated technical support)                                                          | toll-free: 1-800-247-9362                              |
|                                                                 | Customer Care (Home Sales/Small Business)                                                       | toll-free: 1-800-847-4096                              |
|                                                                 | Customer Care (med./large business, government)                                                 | toll-free: 1-800-326-9463                              |
|                                                                 | Technical Support (Home Sales/Small Business)                                                   | toll-free: 1-800-847-4096                              |
|                                                                 | Technical Support (med./large bus., government)                                                 | toll-free: 1-800-387-5757                              |
|                                                                 | Technical Support (printers, projectors, televisions, handhelds, digital jukebox, and wireless) | 1-877-335-5767                                         |
|                                                                 | Sales (Home Sales/Small Business)                                                               | toll-free: 1-800-387-5752                              |
|                                                                 | Sales (med./large bus., government)                                                             | toll-free: 1-800-387-5755                              |
|                                                                 | Spare Parts Sales & Extended Service Sales                                                      | 1 866 440 3355                                         |
| Cayman Islands                                                  | General Support                                                                                 | 1-800-805-7541                                         |
| Chile (Santiago)                                                | Sales, Customer Support, and Technical Support                                                  | toll-free: 1230-020-4823                               |
| Country Code: 56                                                |                                                                                                 |                                                        |
| City Code: 2                                                    |                                                                                                 |                                                        |

| Country (City) International Access Code Country Code City Code | Department Name or Service Area,<br>Website and E-Mail Address     | Area Codes,<br>Local Numbers, and<br>Toll-Free Numbers |
|-----------------------------------------------------------------|--------------------------------------------------------------------|--------------------------------------------------------|
| China (Xiamen)                                                  | Technical Support website: support.dell.com.cn                     |                                                        |
| Country Code: 86                                                | Technical Support E-mail: cn_support@dell.com                      |                                                        |
| City Code: 592                                                  | Customer Care E-mail: customer_cn@dell.com                         |                                                        |
|                                                                 | Technical Support Fax                                              | 592 818 1350                                           |
|                                                                 | Technical Support (Dell™ Dimension™ and Inspiron™)                 | toll-free: 800 858 2969                                |
|                                                                 | Technical Support (OptiPlex™, Latitude™, and Dell Precision™)      | toll-free: 800 858 0950                                |
|                                                                 | Technical Support (servers and storage)                            | toll-free: 800 858 0960                                |
|                                                                 | Technical Support (projectors, PDAs, switches, routers, and so on) | toll-free: 800 858 2920                                |
|                                                                 | Technical Support (printers)                                       | toll-free: 800 858 2311                                |
|                                                                 | Customer Care                                                      | toll-free: 800 858 2060                                |
|                                                                 | Customer Care Fax                                                  | 592 818 1308                                           |
|                                                                 | Home and Small Business                                            | toll-free: 800 858 2222                                |
|                                                                 | Preferred Accounts Division                                        | toll-free: 800 858 2557                                |
|                                                                 | Large Corporate Accounts GCP                                       | toll-free: 800 858 2055                                |
|                                                                 | Large Corporate Accounts Key Accounts                              | toll-free: 800 858 2628                                |
|                                                                 | Large Corporate Accounts North                                     | toll-free: 800 858 2999                                |
|                                                                 | Large Corporate Accounts North Government and Education            | toll-free: 800 858 2955                                |
|                                                                 | Large Corporate Accounts East                                      | toll-free: 800 858 2020                                |
|                                                                 | Large Corporate Accounts East Government and Education             | toll-free: 800 858 2669                                |
|                                                                 | Large Corporate Accounts Queue Team                                | toll-free: 800 858 2572                                |
|                                                                 | Large Corporate Accounts South                                     | toll-free: 800 858 2355                                |
|                                                                 | Large Corporate Accounts West                                      | toll-free: 800 858 2811                                |
|                                                                 | Large Corporate Accounts Spare Parts                               | toll-free: 800 858 2621                                |
| Colombia                                                        | General Support                                                    | 980-9-15-3978                                          |
| Costa Rica                                                      | General Support                                                    | 0800-012-0435                                          |

| Country (City) International Access Code Country Code City Code | Department Name or Service Area,<br>Website and E-Mail Address | Area Codes,<br>Local Numbers, and<br>Toll-Free Numbers |
|-----------------------------------------------------------------|----------------------------------------------------------------|--------------------------------------------------------|
| Czech Republic (Prague)                                         | Website: support.euro.dell.com                                 |                                                        |
| International Access Code: 00                                   | E-mail: czech_dell@dell.com                                    |                                                        |
| Country Code: 420                                               | Technical Support                                              | 22537 2727                                             |
|                                                                 | Customer Care                                                  | 22537 2707                                             |
|                                                                 | Fax                                                            | 22537 2714                                             |
|                                                                 | Tech Fax                                                       | 22537 2728                                             |
|                                                                 | Switchboard                                                    | 22537 2711                                             |
| Denmark (Copenhagen)                                            | Website: support.euro.dell.com                                 |                                                        |
| International Access Code: 00                                   | E-mail: support.euro.dell.com/dk/da/emaildell/                 |                                                        |
| Country Code: 45                                                | Technical Support for portable XPS computers only              | 7010 0074                                              |
|                                                                 | Technical Support for all other Dell computers                 | 7023 0182                                              |
|                                                                 | Customer Care (Relational)                                     | 7023 0184                                              |
|                                                                 | Home/Small Business Customer Care                              | 3287 5505                                              |
|                                                                 | Switchboard (Relational)                                       | 3287 1200                                              |
|                                                                 | Switchboard Fax (Relational)                                   | 3287 1201                                              |
|                                                                 | Switchboard (Home/Small Business)                              | 3287 5000                                              |
|                                                                 | Switchboard Fax (Home/Small Business)                          | 3287 5001                                              |
| Dominica                                                        | General Support                                                | toll-free: 1-866-278-6821                              |
| Dominican Republic                                              | General Support                                                | 1-800-148-0530                                         |
| Ecuador                                                         | General Support                                                | toll-free: 999-119                                     |
| El Salvador                                                     | General Support                                                | 01-899-753-0777                                        |
| Finland (Helsinki)                                              | Website: support.euro.dell.com                                 |                                                        |
| International Access Code: 990                                  | E-mail: support.euro.dell.com/fi/fi/emaildell/                 |                                                        |
| Country Code: 358                                               | Technical Support                                              | 09 253 313 60                                          |
| City Code: 9                                                    | Customer Care                                                  | 09 253 313 38                                          |
|                                                                 | Fax                                                            | 09 253 313 99                                          |
|                                                                 | Switchboard                                                    | 09 253 313 00                                          |

| Country (City) International Access Code Country Code City Code | Department Name or Service Area,<br>Website and E-Mail Address | Area Codes,<br>Local Numbers, and<br>Toll-Free Numbers |
|-----------------------------------------------------------------|----------------------------------------------------------------|--------------------------------------------------------|
| France (Paris) (Montpellier)                                    | Website: support.euro.dell.com                                 |                                                        |
| International Access Code: 00                                   | E-mail: support.euro.dell.com/fr/fr/emaildell/                 |                                                        |
| Country Code: 33                                                | Home and Small Business                                        |                                                        |
| City Codes: (1) (4)                                             | Technical Support for portable XPS computers only              | 0825 387 129                                           |
|                                                                 | Technical Support for all other Dell computers                 | 0825 387 270                                           |
|                                                                 | Customer Care                                                  | 0825 823 833                                           |
|                                                                 | Switchboard                                                    | 0825 004 700                                           |
|                                                                 | Switchboard (calls from outside of France)                     | 04 99 75 40 00                                         |
|                                                                 | Sales                                                          | 0825 004 700                                           |
|                                                                 | Fax                                                            | 0825 004 701                                           |
|                                                                 | Fax (calls from outside of France)                             | 04 99 75 40 01                                         |
|                                                                 | Corporate                                                      |                                                        |
|                                                                 | Technical Support                                              | 0825 004 719                                           |
|                                                                 | Customer Care                                                  | 0825 338 339                                           |
|                                                                 | Switchboard                                                    | 01 55 94 71 00                                         |
|                                                                 | Sales                                                          | 01 55 94 71 00                                         |
|                                                                 | Fax                                                            | 01 55 94 71 01                                         |
| Germany (Langen)                                                | Website: support.euro.dell.com                                 |                                                        |
| International Access Code: 00                                   | E-mail: tech_support_central_europe@dell.com                   |                                                        |
| Country Code: 49                                                | Technical Support for portable XPS computers only              | 06103 766-7222                                         |
| City Code: 6103                                                 | Technical Support for all other Dell computers                 | 06103 766-7200                                         |
|                                                                 | Home/Small Business Customer Care                              | 0180-5-224400                                          |
|                                                                 | Global Segment Customer Care                                   | 06103 766-9570                                         |
|                                                                 | Preferred Accounts Customer Care                               | 06103 766-9420                                         |
|                                                                 | Large Accounts Customer Care                                   | 06103 766-9560                                         |
|                                                                 | Public Accounts Customer Care                                  | 06103 766-9555                                         |
|                                                                 | Switchboard                                                    | 06103 766-7000                                         |

| Country (City) International Access Code Country Code City Code | Department Name or Service Area,<br>Website and E-Mail Address            | Area Codes,<br>Local Numbers, and<br>Toll-Free Numbers |
|-----------------------------------------------------------------|---------------------------------------------------------------------------|--------------------------------------------------------|
| Greece                                                          | Website: support.euro.dell.com                                            |                                                        |
| International Access Code: 00                                   | E-mail: support.euro.dell.com/gr/en/emaildell/                            |                                                        |
| Country Code: 30                                                | Technical Support                                                         | 00800-44 14 95 18                                      |
|                                                                 | Gold Service Technical Support                                            | 00800-44 14 00 83                                      |
|                                                                 | Switchboard                                                               | 2108129810                                             |
|                                                                 | Gold Service Switchboard                                                  | 2108129811                                             |
|                                                                 | Sales                                                                     | 2108129800                                             |
|                                                                 | Fax                                                                       | 2108129812                                             |
| Grenada                                                         | General Support                                                           | toll-free: 1-866-540-3355                              |
| Guatemala                                                       | General Support                                                           | 1-800-999-0136                                         |
| Guyana                                                          | General Support                                                           | toll-free: 1-877-270-4609                              |
| Hong Kong                                                       | Website: support.ap.dell.com                                              |                                                        |
| International Access Code: 001                                  | Technical Support E-mail: apsupport@dell.com                              |                                                        |
| Country Code: 852                                               | Technical Support (Dimension and Inspiron)                                | 2969 3188                                              |
|                                                                 | Technical Support (OptiPlex, Latitude, and Dell Precision)                | 2969 3191                                              |
|                                                                 | Technical Support (PowerApp™, PowerEdge™, PowerConnect™, and PowerVault™) | 2969 3196                                              |
|                                                                 | Customer Care                                                             | 3416 0910                                              |
|                                                                 | Large Corporate Accounts                                                  | 3416 0907                                              |
|                                                                 | Global Customer Programs                                                  | 3416 0908                                              |
|                                                                 | Medium Business Division                                                  | 3416 0912                                              |
|                                                                 | Home and Small Business Division                                          | 2969 3105                                              |
| India                                                           | Technical Support                                                         | 1600 33 8045                                           |
|                                                                 | Sales (Large Corporate Accounts)                                          | 1600 33 8044                                           |
|                                                                 | Sales (Home and Small Business)                                           | 1600 33 8046                                           |

| Country (City) International Access Code Country Code City Code | Department Name or Service Area,<br>Website and E-Mail Address | Area Codes,<br>Local Numbers, and<br>Toll-Free Numbers |
|-----------------------------------------------------------------|----------------------------------------------------------------|--------------------------------------------------------|
| Ireland (Cherrywood)                                            | Website: support.euro.dell.com                                 |                                                        |
| International Access Code: 16                                   | E-mail: dell_direct_support@dell.com                           |                                                        |
| Country Code: 353                                               | Technical Support for portable XPS computers only              | 1850 200 722                                           |
| City Code: 1                                                    | Technical Support for all other Dell computers                 | 1850 543 543                                           |
|                                                                 | U.K. Technical Support (dial within U.K. only)                 | 0870 908 0800                                          |
|                                                                 | Home User Customer Care                                        | 01 204 4014                                            |
|                                                                 | Small Business Customer Care                                   | 01 204 4014                                            |
|                                                                 | U.K. Customer Care (dial within U.K. only)                     | 0870 906 0010                                          |
|                                                                 | Corporate Customer Care                                        | 1850 200 982                                           |
|                                                                 | Corporate Customer Care (dial within U.K. only)                | 0870 907 4499                                          |
|                                                                 | Ireland Sales                                                  | 01 204 4444                                            |
|                                                                 | U.K. Sales (dial within U.K. only)                             | 0870 907 4000                                          |
|                                                                 | Fax/Sales Fax                                                  | 01 204 0103                                            |
|                                                                 | Switchboard                                                    | 01 204 4444                                            |
| Italy (Milan)                                                   | Website: support.euro.dell.com                                 |                                                        |
| International Access Code: 00                                   | E-mail: support.euro.dell.com/it/it/emaildell/                 |                                                        |
| Country Code: 39                                                | Home and Small Business                                        |                                                        |
| City Code: 02                                                   | Technical Support                                              | 02 577 826 90                                          |
|                                                                 | Customer Care                                                  | 02 696 821 14                                          |
|                                                                 | Fax                                                            | 02 696 821 13                                          |
|                                                                 | Switchboard                                                    | 02 696 821 12                                          |
|                                                                 | Corporate                                                      |                                                        |
|                                                                 | Technical Support                                              | 02 577 826 90                                          |
|                                                                 | Customer Care                                                  | 02 577 825 55                                          |
|                                                                 | Fax                                                            | 02 575 035 30                                          |
|                                                                 | Switchboard                                                    | 02 577 821                                             |
| Jamaica                                                         | General Support (dial from within Jamaica only)                | 1-800-682-3639                                         |

| Country (City) International Access Code Country Code City Code | Department Name or Service Area,<br>Website and E-Mail Address                         | Area Codes,<br>Local Numbers, and<br>Toll-Free Numbers |
|-----------------------------------------------------------------|----------------------------------------------------------------------------------------|--------------------------------------------------------|
| Japan (Kawasaki)                                                | Website: support.jp.dell.com                                                           |                                                        |
| International Access Code: 001                                  | Technical Support (servers)                                                            | toll-free: 0120-198-498                                |
| Country Code: 81                                                | Technical Support outside of Japan (servers)                                           | 81-44-556-4162                                         |
| City Code: 44                                                   | Technical Support (Dimension and Inspiron)                                             | toll-free: 0120-198-226                                |
|                                                                 | Technical Support outside of Japan (Dimension and Inspiron)                            | 81-44-520-1435                                         |
|                                                                 | Technical Support (Dell Precision, OptiPlex, and Latitude)                             | toll-free:0120-198-433                                 |
|                                                                 | Technical Support outside of Japan (Dell Precision, OptiPlex, and Latitude)            | 81-44-556-3894                                         |
|                                                                 | Technical Support (PDAs, projectors, printers, routers)                                | toll-free: 0120-981-690                                |
|                                                                 | Technical Support outside of Japan (PDAs, projectors, printers, routers)               | 81-44-556-3468                                         |
|                                                                 | Faxbox Service                                                                         | 044-556-3490                                           |
|                                                                 | 24-Hour Automated Order Service                                                        | 044-556-3801                                           |
|                                                                 | Customer Care                                                                          | 044-556-4240                                           |
|                                                                 | Business Sales Division (up to 400 employees)                                          | 044-556-1465                                           |
|                                                                 | Preferred Accounts Division Sales (over 400 employees)                                 | 044-556-3433                                           |
|                                                                 | Large Corporate Accounts Sales (over 3500 employees)                                   | 044-556-3430                                           |
|                                                                 | Public Sales (government agencies, educational institutions, and medical institutions) | 044-556-1469                                           |
|                                                                 | Global Segment Japan                                                                   | 044-556-3469                                           |
|                                                                 | Individual User                                                                        | 044-556-1760                                           |
|                                                                 | Switchboard                                                                            | 044-556-4300                                           |
| Korea (Seoul)                                                   | Technical Support                                                                      | toll-free: 080-200-3800                                |
| International Access Code: 001                                  | Sales                                                                                  | toll-free: 080-200-3600                                |
| Country Code: 82                                                | Customer Service (Penang, Malaysia)                                                    | 604 633 4949                                           |
| City Code: 2                                                    | Fax                                                                                    | 2194-6202                                              |
|                                                                 | Switchboard                                                                            | 2194-6000                                              |
|                                                                 | Technical Support (Electronics and Accessories)                                        | toll-free: 080-200-3801                                |

| Country (City) International Access Code Country Code City Code | Department Name or Service Area,<br>Website and E-Mail Address           | Area Codes,<br>Local Numbers, and<br>Toll-Free Numbers |
|-----------------------------------------------------------------|--------------------------------------------------------------------------|--------------------------------------------------------|
| Latin America                                                   | Customer Technical Support (Austin, Texas, U.S.A.)                       | 512 728-4093                                           |
|                                                                 | Customer Service (Austin, Texas, U.S.A.)                                 | 512 728-3619                                           |
|                                                                 | Fax (Technical Support and Customer Service) (Austin, Texas, U.S.A.)     | 512 728-3883                                           |
|                                                                 | Sales (Austin, Texas, U.S.A.)                                            | 512 728-4397                                           |
|                                                                 | SalesFax (Austin, Texas, U.S.A.)                                         | 512 728-4600                                           |
|                                                                 |                                                                          | or 512 728-3772                                        |
| Luxembourg                                                      | Website: support.euro.dell.com                                           |                                                        |
| International Access Code: 00                                   | E-mail: tech_be@dell.com                                                 |                                                        |
| Country Code: 352                                               | Technical Support (Brussels, Belgium)                                    | 3420808075                                             |
|                                                                 | Home/Small Business Sales (Brussels, Belgium)                            | toll-free: 080016884                                   |
|                                                                 | Corporate Sales (Brussels, Belgium)                                      | 02 481 91 00                                           |
|                                                                 | Customer Care (Brussels, Belgium)                                        | 02 481 91 19                                           |
|                                                                 | Fax (Brussels, Belgium)                                                  | 02 481 92 99                                           |
|                                                                 | Switchboard (Brussels, Belgium)                                          | 02 481 91 00                                           |
| Macao                                                           | Technical Support                                                        | toll-free: 0800 105                                    |
| Country Code: 853                                               | Customer Service (Xiamen, China)                                         | 34 160 910                                             |
|                                                                 | Transaction Sales (Xiamen, China)                                        | 29 693 115                                             |
| Malaysia (Penang)                                               | Website: support.ap.dell.com                                             |                                                        |
| International Access Code: 00<br>Country Code: 60               | Technical Support (Dell Precision, OptiPlex, and Latitude)               | toll-free: 1 800 88 0193                               |
| City Code: 4                                                    | Technical Support (Dimension, Inspiron, and Electronics and Accessories) | toll-free: 1 800 88 1306                               |
|                                                                 | Technical Support (PowerApp, PowerEdge, PowerConnect, and PowerVault)    | toll-free: 1800 88 1386                                |
|                                                                 | Customer Service (Penang, Malaysia)                                      | 04 633 4949                                            |
|                                                                 | Transaction Sales                                                        | toll-free: 1 800 888 202                               |
|                                                                 | Corporate Sales                                                          | toll-free: 1 800 888 213                               |

| Country (City) International Access Code Country Code City Code | Department Name or Service Area,<br>Website and E-Mail Address | Area Codes,<br>Local Numbers, and<br>Toll-Free Numbers |
|-----------------------------------------------------------------|----------------------------------------------------------------|--------------------------------------------------------|
| Mexico                                                          | Customer Technical Support                                     | 001-877-384-8979                                       |
| International Access Code: 00                                   |                                                                | or 001-877-269-3383                                    |
| Country Code: 52                                                | Sales                                                          | 50-81-8800                                             |
|                                                                 |                                                                | or 01-800-888-3355                                     |
|                                                                 | Customer Service                                               | 001-877-384-8979                                       |
|                                                                 |                                                                | or 001-877-269-3383                                    |
|                                                                 | Main                                                           | 50-81-8800                                             |
|                                                                 |                                                                | or 01-800-888-3355                                     |
| Montserrat                                                      | General Support                                                | toll-free: 1-866-278-6822                              |
| Netherlands Antilles                                            | General Support                                                | 001-800-882-1519                                       |
| Netherlands (Amsterdam)                                         | Website: support.euro.dell.com                                 |                                                        |
| International Access Code: 00                                   | Technical Support for portable XPS computers only              | 020 674 45 94                                          |
| Country Code: 31                                                | Technical Support for all other Dell computers                 | 020 674 45 00                                          |
| City Code: 20                                                   | Technical Support Fax                                          | 020 674 47 66                                          |
|                                                                 | Home/Small Business Customer Care                              | 020 674 42 00                                          |
|                                                                 | Relational Customer Care                                       | 020 674 4325                                           |
|                                                                 | Home/Small Business Sales                                      | 020 674 55 00                                          |
|                                                                 | Relational Sales                                               | 020 674 50 00                                          |
|                                                                 | Home/Small Business Sales Fax                                  | 020 674 47 75                                          |
|                                                                 | Relational Sales Fax                                           | 020 674 47 50                                          |
|                                                                 | Switchboard                                                    | 020 674 50 00                                          |
|                                                                 | Switchboard Fax                                                | 020 674 47 50                                          |
| New Zealand                                                     | E-mail (New Zealand): nz_tech_support@dell.com                 |                                                        |
| International Access Code: 00                                   | E-mail (Australia): au_tech_support@dell.com                   |                                                        |
| Country Code: 64                                                | Technical Support (for desktop and portable computers)         | toll-free: 0800 446 255                                |
|                                                                 | Technical Support (for servers and workstations)               | toll-free: 0800 443 563                                |
|                                                                 | Home and Small Business                                        | 0800 446 255                                           |
|                                                                 | Government and Business                                        | 0800 444 617                                           |
|                                                                 | Sales                                                          | 0800 441 567                                           |
|                                                                 | Fax                                                            | 0800 441 566                                           |

| Country (City) International Access Code Country Code City Code | Department Name or Service Area,<br>Website and E-Mail Address | Area Codes,<br>Local Numbers, and<br>Toll-Free Numbers       |
|-----------------------------------------------------------------|----------------------------------------------------------------|--------------------------------------------------------------|
| Nicaragua                                                       | General Support                                                | 001-800-220-1006                                             |
| Norway (Lysaker)                                                | Website: support.euro.dell.com                                 |                                                              |
| International Access Code: 00                                   | E-mail: support.euro.dell.com/no/no/emaildell/                 |                                                              |
| Country Code: 47                                                | Technical Support                                              | 671 16882                                                    |
|                                                                 | Relational Customer Care                                       | 671 17575                                                    |
|                                                                 | Home/Small Business Customer Care                              | 23162298                                                     |
|                                                                 | Switchboard                                                    | 671 16800                                                    |
|                                                                 | Fax Switchboard                                                | 671 16865                                                    |
| Panama                                                          | General Support                                                | 001-800-507-0962                                             |
| Peru                                                            | General Support                                                | 0800-50-669                                                  |
| Poland (Warsaw)                                                 | Website: support.euro.dell.com                                 |                                                              |
| International Access Code: 011                                  | E-mail: pl_support_tech@dell.com                               |                                                              |
| Country Code: 48                                                | Customer Service Phone                                         | 57 95 700                                                    |
| City Code: 22                                                   | Customer Care                                                  | 57 95 999                                                    |
|                                                                 | Sales                                                          | 57 95 999                                                    |
|                                                                 | Customer Service Fax                                           | 57 95 806                                                    |
|                                                                 | Reception Desk Fax                                             | 57 95 998                                                    |
|                                                                 | Switchboard                                                    | 57 95 999                                                    |
| Portugal                                                        | Website: support.euro.dell.com                                 |                                                              |
| International Access Code: 00                                   | E-mail: support.euro.dell.com/pt/en/emaildell/                 |                                                              |
| Country Code: 351                                               | Technical Support                                              | 707200149                                                    |
|                                                                 | Customer Care                                                  | 800 300 413                                                  |
|                                                                 | Sales                                                          | 800 300 410 or 800 300 411 or<br>800 300 412 or 21 422 07 10 |
|                                                                 | Fax                                                            | 21 424 01 12                                                 |
| Puerto Rico                                                     | General Support                                                | 1-800-805-7545                                               |
| St. Kitts and Nevis                                             | General Support                                                | toll-free: 1-877-441-4731                                    |
| St. Lucia                                                       | General Support                                                | 1-800-882-1521                                               |
| St. Vincent and the Grenadines                                  | General Support                                                | toll-free: 1-877-270-4609                                    |

| Country (City) International Access Code Country Code City Code | Department Name or Service Area,<br>Website and E-Mail Address             | Area Codes,<br>Local Numbers, and<br>Toll-Free Numbers |
|-----------------------------------------------------------------|----------------------------------------------------------------------------|--------------------------------------------------------|
| Singapore (Singapore)                                           | Website: support.ap.dell.com                                               |                                                        |
| International Access Code: 005<br>Country Code: 65              | Technical Support (Dimension, Inspiron, and Electronics and Accessories)   | toll-free: 1800 394 7430                               |
| Godani, Gode, os                                                | Technical Support (OptiPlex, Latitude, and Dell Precision)                 | toll-free: 1800 394 7488                               |
|                                                                 | Technical Support (PowerApp, PowerEdge, PowerConnect, and PowerVault)      | toll-free: 1800 394 7478                               |
|                                                                 | Customer Service (Penang, Malaysia)                                        | 604 633 4949                                           |
|                                                                 | Transaction Sales                                                          | toll-free: 1 800 394 7412                              |
|                                                                 | Corporate Sales                                                            | toll-free: 1 800 394 7419                              |
| Slovakia (Prague)                                               | Website: support.euro.dell.com                                             |                                                        |
| International Access Code: 00                                   | E-mail: czech_dell@dell.com                                                |                                                        |
| Country Code: 421                                               | Technical Support                                                          | 02 5441 5727                                           |
|                                                                 | Customer Care                                                              | 420 22537 2707                                         |
|                                                                 | Fax                                                                        | 02 5441 8328                                           |
|                                                                 | Tech Fax                                                                   | 02 5441 8328                                           |
|                                                                 | Switchboard (Sales)                                                        | 02 5441 7585                                           |
| South Africa (Johannesburg)                                     | Website: support.euro.dell.com                                             |                                                        |
| International Access Code:                                      | E-mail: dell_za_support@dell.com                                           |                                                        |
| 09/091                                                          | Gold Queue                                                                 | 011 709 7713                                           |
| Country Code: 27                                                | Technical Support                                                          | 011 709 7710                                           |
| City Code: 11                                                   | Customer Care                                                              | 011 709 7707                                           |
|                                                                 | Sales                                                                      | 011 709 7700                                           |
|                                                                 | Fax                                                                        | 011 706 0495                                           |
|                                                                 | Switchboard                                                                | 011 709 7700                                           |
| Southeast Asian and Pacific<br>Countries                        | Customer Technical Support, Customer Service, and Sales (Penang, Malaysia) | 604 633 4810                                           |

| Country (City) International Access Code Country Code City Code | Department Name or Service Area,<br>Website and E-Mail Address                                 | Area Codes,<br>Local Numbers, and<br>Toll-Free Numbers |
|-----------------------------------------------------------------|------------------------------------------------------------------------------------------------|--------------------------------------------------------|
| Spain (Madrid)                                                  | Website: support.euro.dell.com                                                                 |                                                        |
| International Access Code: 00                                   | E-mail: support.euro.dell.com/es/es/emaildell/                                                 |                                                        |
| Country Code: 34                                                | Home and Small Business                                                                        |                                                        |
| City Code: 91                                                   | Technical Support                                                                              | 902 100 130                                            |
|                                                                 | Customer Care                                                                                  | 902 118 540                                            |
|                                                                 | Sales                                                                                          | 902 118 541                                            |
|                                                                 | Switchboard                                                                                    | 902 118 541                                            |
|                                                                 | Fax                                                                                            | 902 118 539                                            |
|                                                                 | Corporate                                                                                      |                                                        |
|                                                                 | Technical Support                                                                              | 902 100 130                                            |
|                                                                 | Customer Care                                                                                  | 902 115 236                                            |
|                                                                 | Switchboard                                                                                    | 91 722 92 00                                           |
|                                                                 | Fax                                                                                            | 91 722 95 83                                           |
| Sweden (Upplands Vasby)                                         | Website: support.euro.dell.com                                                                 |                                                        |
| International Access Code: 00                                   | E-mail: support.euro.dell.com/se/sv/emaildell/                                                 |                                                        |
| Country Code: 46                                                | Technical Support                                                                              | 08 590 05 199                                          |
| City Code: 8                                                    | Relational Customer Care                                                                       | 08 590 05 642                                          |
|                                                                 | Home/Small Business Customer Care                                                              | 08 587 70 527                                          |
|                                                                 | Employee Purchase Program (EPP) Support                                                        | 20 140 14 44                                           |
|                                                                 | Technical Support Fax                                                                          | 08 590 05 594                                          |
|                                                                 | Sales                                                                                          | 08 590 05 185                                          |
| Switzerland (Geneva)                                            | Website: support.euro.dell.com                                                                 |                                                        |
| International Access Code: 00                                   | E-mail: Tech_support_central_Europe@dell.com                                                   |                                                        |
| Country Code: 41<br>City Code: 22                               | E-mail for French-speaking HSB and Corporate Customers: support.euro.dell.com/ch/fr/emaildell/ |                                                        |
| only 60de. <b>22</b>                                            | Technical Support (Home and Small Business)                                                    | 0844 811 411                                           |
|                                                                 | Technical Support (Corporate)                                                                  | 0844 822 844                                           |
|                                                                 | Customer Care (Home and Small Business)                                                        | 0848 802 202                                           |
|                                                                 | Customer Care (Corporate)                                                                      | 0848 821 721                                           |
|                                                                 | Fax                                                                                            | 022 799 01 90                                          |
|                                                                 | Switchboard                                                                                    | 022 799 01 01                                          |

| Country (City) International Access Code Country Code City Code | Department Name or Service Area,<br>Website and E-Mail Address                               | Area Codes,<br>Local Numbers, and<br>Toll-Free Numbers |
|-----------------------------------------------------------------|----------------------------------------------------------------------------------------------|--------------------------------------------------------|
| Taiwan                                                          | Website: support.ap.dell.com                                                                 |                                                        |
| International Access Code: 002                                  | E-mail: ap_support@dell.com                                                                  |                                                        |
| Country Code: 886                                               | Technical Support (OptiPlex, Latitude, Inspiron, Dimension, and Electronics and Accessories) | toll-free: 00801 86 1011                               |
|                                                                 | Technical Support (PowerApp, PowerEdge, PowerConnect, and PowerVault)                        | toll-free: 00801 60 1256                               |
|                                                                 | Transaction Sales                                                                            | toll-free: 00801 65 1228                               |
|                                                                 | Corporate Sales                                                                              | toll-free: 00801 651 227                               |
| Thailand                                                        | Website: support.ap.dell.com                                                                 |                                                        |
| International Access Code: 001<br>Country Code: 66              | Technical Support (OptiPlex, Latitude, and Dell Precision)                                   | toll-free: 1800 0060 07                                |
| country country of                                              | Technical Support (PowerApp, PowerEdge, PowerConnect, and PowerVault)                        | toll-free: 1800 0600 09                                |
|                                                                 | Customer Service (Penang, Malaysia)                                                          | 604 633 4949                                           |
|                                                                 | Corporate Sales                                                                              | toll-free: 1800 006 009                                |
|                                                                 | Transaction Sales                                                                            | toll-free: 1800 006 006                                |
| Trinidad/Tobago                                                 | General Support                                                                              | 1-800-805-8035                                         |
| Turks and Caicos Islands                                        | General Support                                                                              | toll-free: 1-866-540-3355                              |

| Country (City) International Access Code Country Code City Code | Department Name or Service Area,<br>Website and E-Mail Address            | Area Codes,<br>Local Numbers, and<br>Toll-Free Numbers |
|-----------------------------------------------------------------|---------------------------------------------------------------------------|--------------------------------------------------------|
| U.K. (Bracknell)                                                | Website: support.euro.dell.com                                            |                                                        |
| International Access Code: 00                                   | Customer Care website: support.euro.dell.com/uk/en/                       | ECare/Form/Home.asp                                    |
| Country Code: 44                                                |                                                                           |                                                        |
| City Code: 1344                                                 | E-mail: dell_direct_support@dell.com                                      |                                                        |
|                                                                 | Technical Support (Corporate/Preferred<br>Accounts/PAD [1000+ employees]) | 0870 908 0500                                          |
|                                                                 | Technical Support (direct and general)                                    | 0870 908 0800                                          |
|                                                                 | Global Accounts Customer Care                                             | 01344 373 186                                          |
|                                                                 | Home and Small Business Customer Care                                     | 0870 906 0010                                          |
|                                                                 | Corporate Customer Care                                                   | 01344 373 185                                          |
|                                                                 | Preferred Accounts (500–5000 employees)<br>Customer Care                  | 0870 906 0010                                          |
|                                                                 | Central Government Customer Care                                          | 01344 373 193                                          |
|                                                                 | Local Government & Education Customer Care                                | 01344 373 199                                          |
|                                                                 | Health Customer Care                                                      | 01344 373 194                                          |
|                                                                 | Home and Small Business Sales                                             | 0870 907 4000                                          |
|                                                                 | Corporate/Public Sector Sales                                             | 01344 860 456                                          |
|                                                                 | Home and Small Business Fax                                               | 0870 907 4006                                          |
| Uruguay                                                         | General Support                                                           | toll-free: 000-413-598-2521                            |

| Country (City) International Access Code Country Code City Code | Department Name or Service Area,<br>Website and E-Mail Address | Area Codes,<br>Local Numbers, and<br>Toll-Free Numbers |
|-----------------------------------------------------------------|----------------------------------------------------------------|--------------------------------------------------------|
| U.S.A. (Austin, Texas)                                          | Automated Order-Status Service                                 | toll-free: 1-800-433-9014                              |
| International Access Code: 011                                  | AutoTech (portable and desktop computers)                      | toll-free: 1-800-247-9362                              |
| Country Code: 1                                                 | Consumer (Home and Home Office)                                |                                                        |
|                                                                 | Technical Support                                              | toll-free: 1-800-624-9896                              |
|                                                                 | Customer Service                                               | toll-free: 1-800-624-9897                              |
|                                                                 | DellNet™ Service and Support                                   | toll-free: 1-877-Dellnet                               |
|                                                                 |                                                                | (1-877-335-5638)                                       |
|                                                                 | Employee Purchase Program (EPP) Customers                      | toll-free: 1-800-695-8133                              |
|                                                                 | Financial Services website:<br>www.dellfinancialservices.com   |                                                        |
|                                                                 | Financial Services (lease/loans)                               | toll-free: 1-877-577-3355                              |
|                                                                 | Financial Services (Dell Preferred Accounts [DPA])             | toll-free: 1-800-283-2210                              |
|                                                                 | Business                                                       |                                                        |
|                                                                 | Customer Service and Technical Support                         | toll-free: 1-800-822-8965                              |
|                                                                 | Employee Purchase Program (EPP) Customers                      | toll-free: 1-800-695-8133                              |
|                                                                 | Printers and Projectors Technical Support                      | toll-free: 1-877-459-7298                              |
|                                                                 | Public (government, education, and healthcare)                 |                                                        |
|                                                                 | Customer Service and Technical Support                         | toll-free: 1-800-456-3355                              |
|                                                                 | Employee Purchase Program (EPP) Customers                      | toll-free: 1-800-234-1490                              |
|                                                                 | Dell Sales                                                     | toll-free: 1-800-289-3355                              |
|                                                                 |                                                                | or toll-free: 1-800-879-3355                           |
|                                                                 | Dell Outlet Store (Dell refurbished computers)                 | toll-free: 1-888-798-7561                              |
|                                                                 | Software and Peripherals Sales                                 | toll-free: 1-800-671-3355                              |
|                                                                 | Spare Parts Sales                                              | toll-free: 1-800-357-3355                              |
|                                                                 | Extended Service and Warranty Sales                            | toll-free: 1-800-247-4618                              |
|                                                                 | Fax                                                            | toll-free: 1-800-727-8320                              |
|                                                                 | Dell Services for the Deaf, Hard-of-Hearing, or                | toll-free: 1-877-DELLTTY                               |
|                                                                 | Speech-Impaired                                                | (1-877-335-5889)                                       |
| U.S. Virgin Islands                                             | General Support                                                | 1-877-673-3355                                         |
| Venezuela                                                       | General Support                                                | 8001-3605                                              |

## Index

| A audio. See sound                                                                                                    | CDs, 30 playing, 28                                                                                                    | <b>D</b><br>Dell                                                                                                    |
|----------------------------------------------------------------------------------------------------|----------------------------------------------------------------------------------------------------|----------------------------------------------------------------------------------------------------|
| <b>B</b> badge                                                                                                    | Check Disk, 41 CMOS settings clearing, 138 color                                                                                                    | contacting, 141-142<br>support policy, 139<br>support website, 12<br>Dell Diagnostics, 58                                                                                                    |
| color, 15                                                                                                    | changing, 15                                                                                                    | diagnostic lights, 55                                                                                                    |
| battery problems, 39 replacing, 124 BIOS, 131 boot sequence changing, 136-137 option settings, 136 booting to a USB device, 136                              | computer components inside, 77 crashes, 45-46 inside view, 77 restore to previous state, 62 stops responding, 45 connectors headphone, 72 IEEE 1394, 72, 75 power, 73                           | diagnostics Dell, 58 lights, 55 display. See monitor documentation end user license agreement, 10 ergonomics, 10 online, 12 Product Information Guide, 10                                                                            |
| cards PCI Express slots, 73 PCI slots, 73 slots, 73 CD operating system, 13 CD/DVD drive installing, 110 problems, 40 removing, 109 CD-RW drive problems, 41 | USB, 72 copying CDs general information, 30 helpful tips, 32 how to, 30 copying DVDs general information, 30 helpful tips, 32 how to, 30 cover closing, 125 cover release latch, 73 opening, 76 | regulatory, 10 safety, 10 warranty, 10  doors drive door, removing, 121 drive door, replacing, 122 front panel, 71  drivers about, 60 identifying, 60  drives doors, 71 hard drive, 97 installing CD/DVD, 110 installing floppy, 103 |

| drives (continued) installing hard drive, 98 problems, 39 RAID, 21 removing CD/DVD, 109 removing floppy, 101 removing hard drive, 97 serial ATA, 97 dual monitors, 19 DVD drive problems, 40 DVDs, 30 | Finding Information, 9 floppy drive installing, 103 removing, 101 front-panel light color, 15  G Graphics Dual Graphics, 38                                                             | IEEE 1394 connector, 72, 75 problems, 43 installing parts before you begin, 69 recommended tools, 69 turning off your computer, 69 Internet problems, 41 |
|----------------------------------------------------------------------------------------------------|----------------------------------------------------------------------------------------------------|----------------------------------------------------------------------------------------------------|
| playing, 28                                                                                                    | Н                                                                                                    | <b>K</b><br>keyboard                                                                                                    |
| e-mail problems, 41 end user license agreement, 10 ergonomics information, 10 error messages diagnostic lights, 55 problems, 42                                                                       | hard drive activity light, 71 installing, 98 problems, 41 removing, 97 hardware Dell Diagnostics, 58 drives, RAID configuration, 21 Hardware Troubleshooter, 64 headphone connector, 72 | problems, 44  L  labels     Microsoft Windows, 11     Service Tag, 11  lights     diagnostic, 55     front of computer, 55     hard-drive activity, 71   |
| fans power supply, 73 processor, 73 Files and Settings Transfer Wizard, 28                                                                                                    | Help and Support Center, 12 help file Windows Help and Support Center, 12 hibernate mode, 33, 35 Hyper-Threading, 37                                                                    | media card reader<br>installing, 105-106<br>removing, 105<br>using, 17                                                                                   |

| memory 4-GB configurations, 80 DDR2 overview, 79 installation guidelines, 79 installing, 80 problems, 47 removing, 82 type supported, 79 messages error, 42 Microsoft Windows label, 11                                                                                                    | Network Setup Wizard, 32 newlink CreateArray, 25  O operating system CD, 13 reinstalling, 13 reinstalling Windows XP, 64 Operating System CD, 13                                                                                                    | problems battery, 39 blue screen, 46 CD drive, 40 CD-RW drive, 41 computer crashes, 45-46 computer stops responding, 45 Dell Diagnostics, 58 diagnostic lights, 55 drives, 39 DVD drive, 40 e-mail, 41                                                                                                    |
|----------------------------------------------------------------------------------------------------|----------------------------------------------------------------------------------------------------|----------------------------------------------------------------------------------------------------|
| modem problems, 41  monitor blank, 53 clone mode, 20 connect DVI, 18, 20 connect TV, 18 connect VGA, 18-20 connecting, 18 connecting two, 19-20 display settings, 20 dual monitors, 18 extended desktop mode, 20 hard to read, 53 problems, 53  motherboard. See system board  mouse problems, 47 | password clearing, 137 jumper, 137 playing CDs, 28 playing DVDs, 28 power button, 71 connector, 73 conserving, 33 hibernate mode, 33, 35 managing, 33 options, 34 options, schemes, 34 problems, 49 standby mode, 33 power light conditions, 49 power options properties, 34 power supply fans, 73 | error messages, 42 general, 44 hard drive, 41 IEEE 1394, 43 Internet, 41 keyboard, 44 memory, 47 modem, 41 monitor hard to read, 53 monitor is blank, 53 mouse, 47 network, 48 power, 49 power light conditions, 49 printer, 50 program crashes, 45 program stops responding, 45 programs and Windows compatibility, 46 restore to previous state, 62 scanner, 51 screen hard to read, 53 screen is blank, 53 software, 45-46 sound and speakers, 51 |
| problems, 48                                                                                                    | printer problems, 50                                                                                                    | technical support policy, 139 troubleshooting tips, 39                                                                                                    |

| problems (continued) video and monitor, 53 volume adjusting, 52 processor | SLI See Scalable Link Interface technology software                      | system setup, 131<br>entering, 131<br>options, 132<br>screens, 131                          |
|---------------------------------------------------------------------------|--------------------------------------------------------------------------|---------------------------------------------------------------------------------------------|
| fans, 73<br>type, 127                                                     | Hyper-Threading, 37 problems, 45-46                                      | _                                                                                           |
| Program Compatibility<br>Wizard, 46                                       | sound<br>problems, 51<br>volume, 51                                      | <b>T</b> technical support policy, 139                                                      |
| R                                                                         | speaker problems, 51                                                     | transferring information to a new computer, 28                                              |
| RAID configuring, 21                                                      | volume, 51 specifications                                                | troubleshooting<br>Dell Diagnostics, 58                                                     |
| regulatory information, 10                                                | computer information, 127                                                | diagnostic lights, 55                                                                       |
| reinstalling<br>Windows XP, 64                                            | connectors, 129<br>controls and lights, 129<br>drives, 128               | Hardware Troubleshooter, 64<br>Help and Support Center, 12<br>restore to previous state, 62 |
| ResourceCD, 61<br>Dell Diagnostics, 58                                    | environmental, 130<br>expansion bus, 128<br>memory, 127<br>physical, 130 | tips, 39 TV connect to computer, 18                                                         |
| S                                                                         | power, 130                                                               |                                                                                             |
| safety instructions, 10                                                   | processor, 127<br>technical, 127                                         | U                                                                                           |
| SATA. See serial ATA                                                      | video, 127-128                                                           | USB                                                                                         |
| Scalable Link Interface technology, 38                                    | standby mode, 33                                                         | booting to devices, 136 connectors, 72                                                      |
| scanner problems, 51                                                      | support<br>contacting Dell, 141-142<br>policy, 139                       | V                                                                                           |
| screen. See monitor                                                       | support website, 12                                                      | video                                                                                       |
| serial ATA, 97                                                            | system board, 78                                                         | problems, 53                                                                                |
| Service Tag, 11                                                           | system board components, 78                                              | volume                                                                                      |
| settings<br>system setup, 131                                             | System Restore, 62                                                       | adjusting, 52                                                                               |

## W

warranty information, 10 Windows XP Device Driver Rollback, 61 Files and Settings Transfer Wizard, 28 Hardware Troubleshooter, 64 Help and Support Center, 12 Hyper-Threading, 37 Network Setup Wizard, 32 Program Compatibility Wizard, 46 reinstalling, 13, 64 scanner, 51 System Restore, 62 wizards Files and Settings Transfer Wizard, 28 Network Setup Wizard, 32 Program Compatibility Wizard, 46